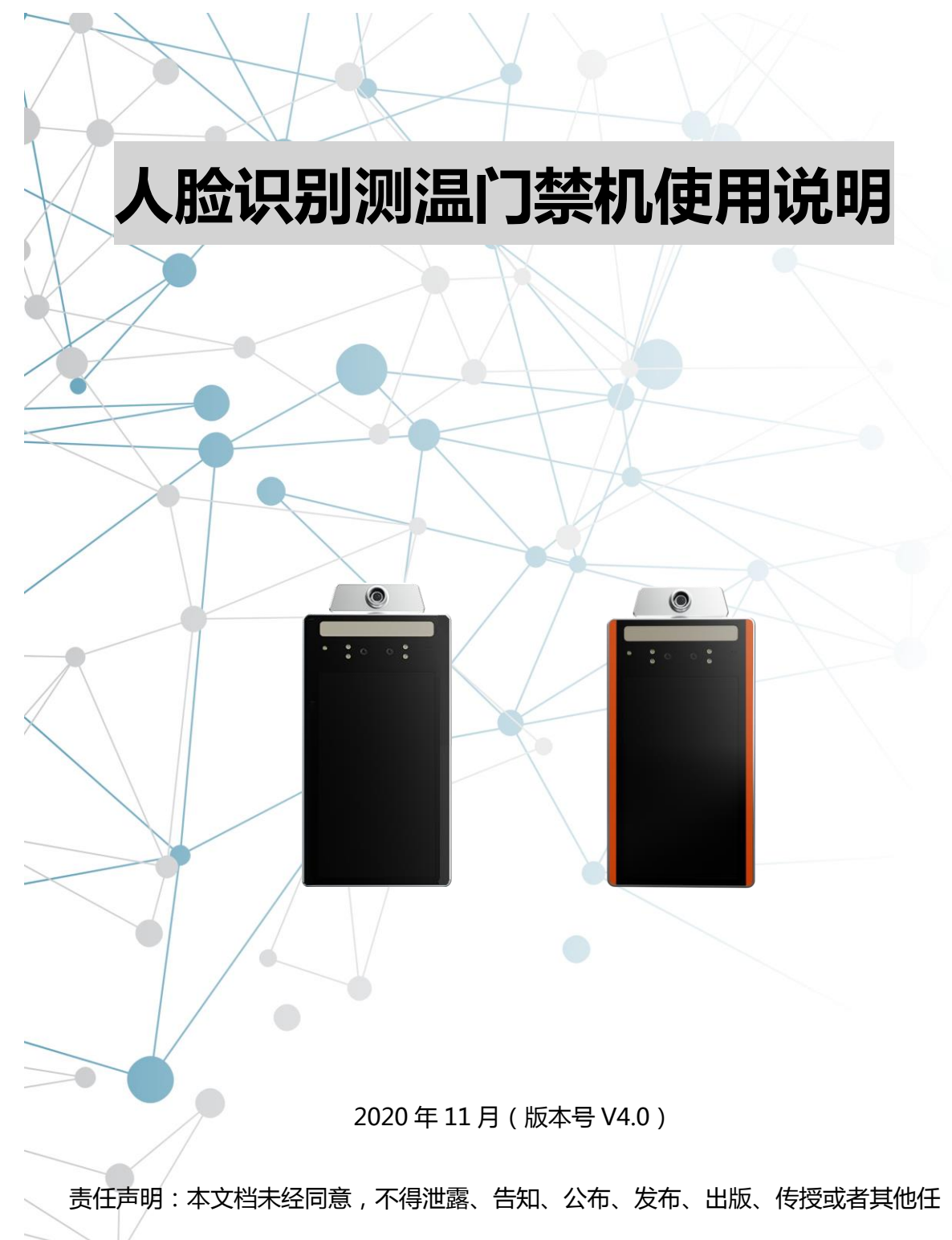

何方式使任何第三方知悉本文档的内容及其他技术秘密或商业秘密信息。

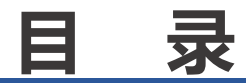

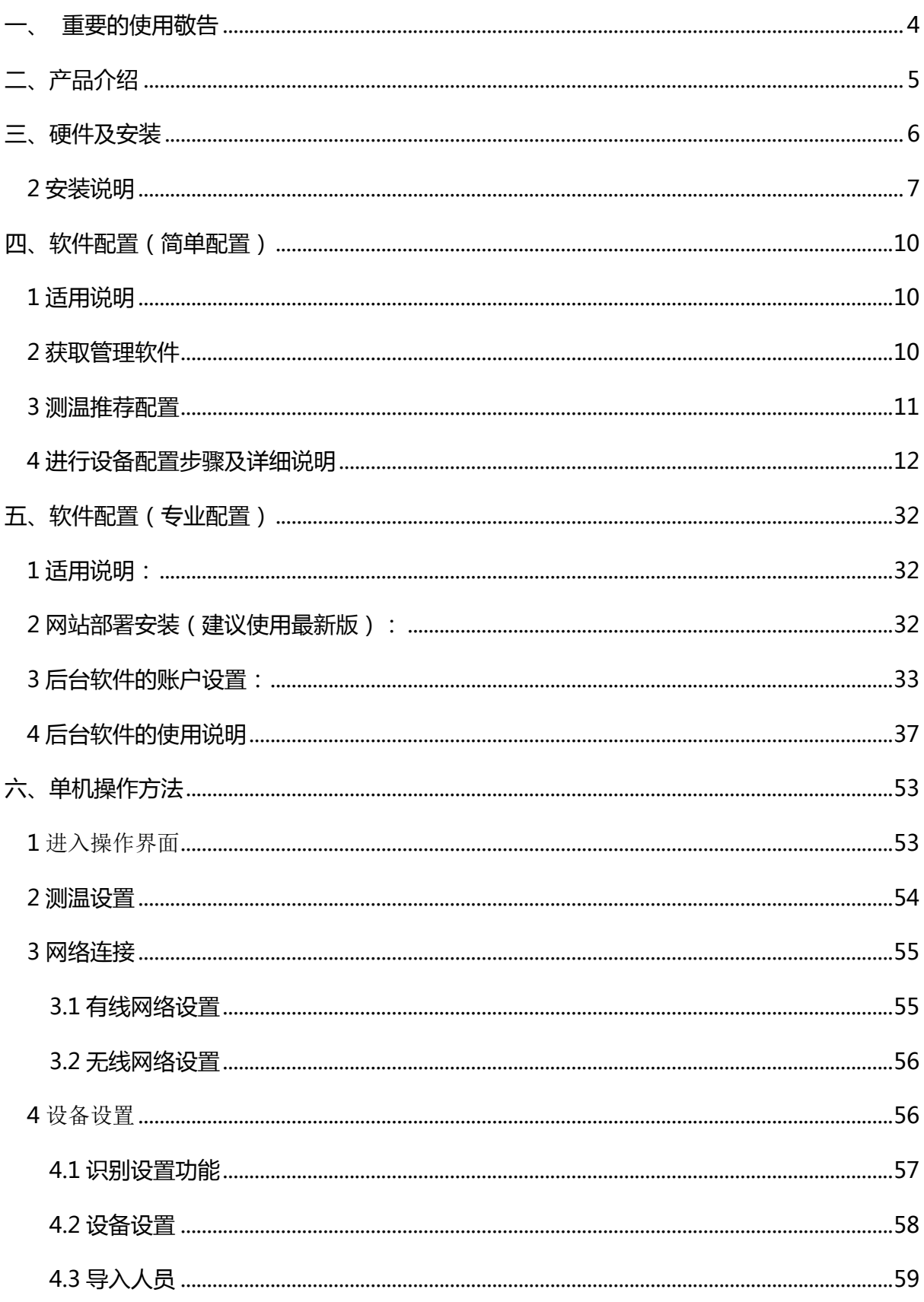

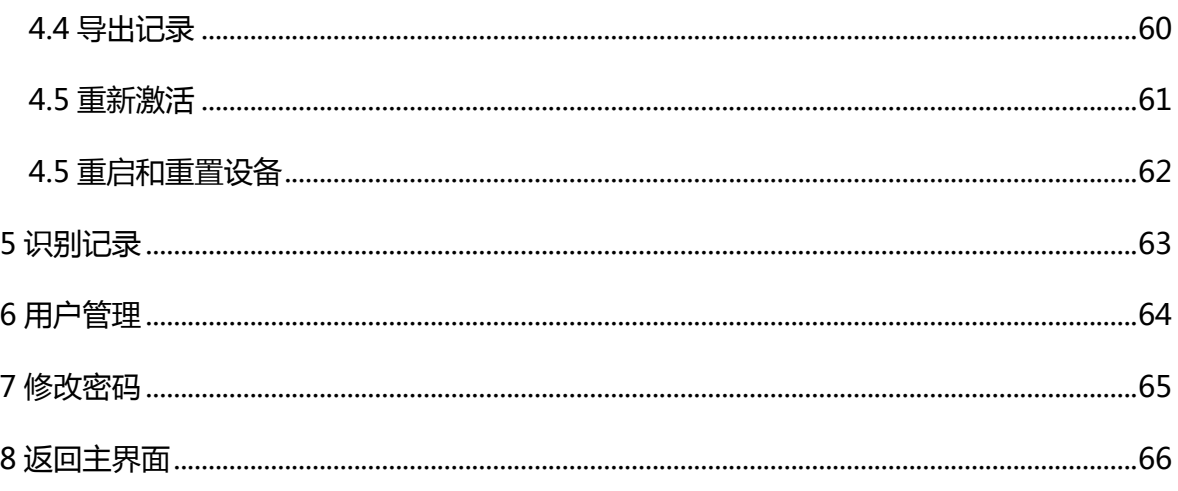

# <span id="page-3-0"></span>一、重要的使用敬告 <u>A</u>

本产品用于自助温度快筛,目的在于快速排查发热的人群及了解自我的体温状态。在安装使用 前,请仔细阅读以下提示。

1、本产品核心测温元器件采用精工/松下热成像传感器,通过探测人脸(前额)辐射的红外能 量进行温度测量,**请避免阳光直射设备造成传感器损坏**;

2、**本产品使用环境温度为 15~35 ℃,相对最大湿度≤85%**,否则会造成测温异常;

3、为保证测温准确性,**本产品必须在室内使用**。安装时请避免大门、玻璃窗、空调等阳光、 风力、热源的干扰, 测量时避免流汗、复杂背景环境 ( 背景推荐安装白色挡板 );

4、本产品作为体温快筛使用,测量时人体和本产品最佳应停留在相似室内条件 3 分钟以上, 测量时不应喝酒、饮食或运动;

5、请勿擅自打开本产品机体;

- 6、**远离以下情形:**
	- **— 极端温度**
	- **— 冲击、掉落**
	- **— 污染、灰尘**
	- **— 阳光直射及阳光漫散射**
	- **— 冷热环境**
	- **— 潮湿环境**

7、本产品不防水,请勿接触液体及蒸汽。

**重要提示:**为确保您了解所有功能和安全信息,请仔细通读全部说明。以避免未严格按照本 说明书而造成的损失

# <span id="page-4-0"></span>**二、产品介绍**

本产品作为自劣人员实名制温度快筛用,本产品有如下优势:

1、自动测温——无需人工参与,自助式快速筛查体温,快捷、安全、卫生,并且温度数据、 人员信息可实时通过邮件、微信的方式做消息推送;

2、快速高效—— 测量只需几秒, 人脸对准屏幕人脸蒙版 2~3 秒钟, 即可测量出当前体温值 (如外界可能出现影响测温因素,可保持姿势不变连续测量体温);

3、语言多样化**——**语音读出当前体温,异常体温即时报警,整体画面红色预警,(支持简体 中文、繁体中文、英语、日语、德语、意大利语、法语、韩语、西班牙语、葡萄牙语、俄语、 泰语、越南语、阿拉伯语等);

4、平台管理多样化**——**支持多设备统一管理,数据上传云平台/本地服务器;

5、数据智能管理**——**后台数据实时监控,便于数据追溯,识别人物、时间、地点、体温值等 数据报表导出。

<span id="page-5-0"></span>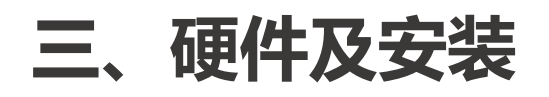

# 1 设备清单

装修清单如下:

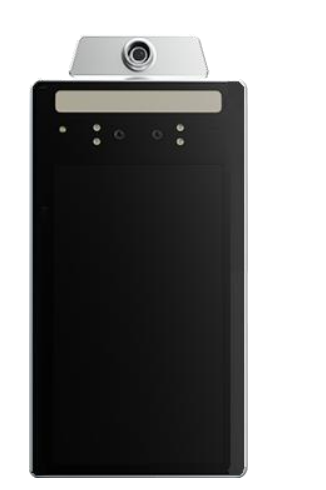

人脸识别测温主机 壁挂安装支架 电源适配器

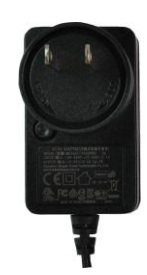

12 倍 +

 $\begin{array}{c} 0.8841 \\ 0.8441 \\ 0.024 \end{array}$ 

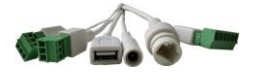

多功能连接线束 配件袋 配件货币

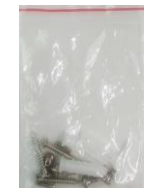

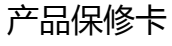

备注:由于产品在不断升级,如图片与实物存在差异,请以实物为准

<span id="page-6-0"></span>**2 安装说明**

**2.1 线束说明**

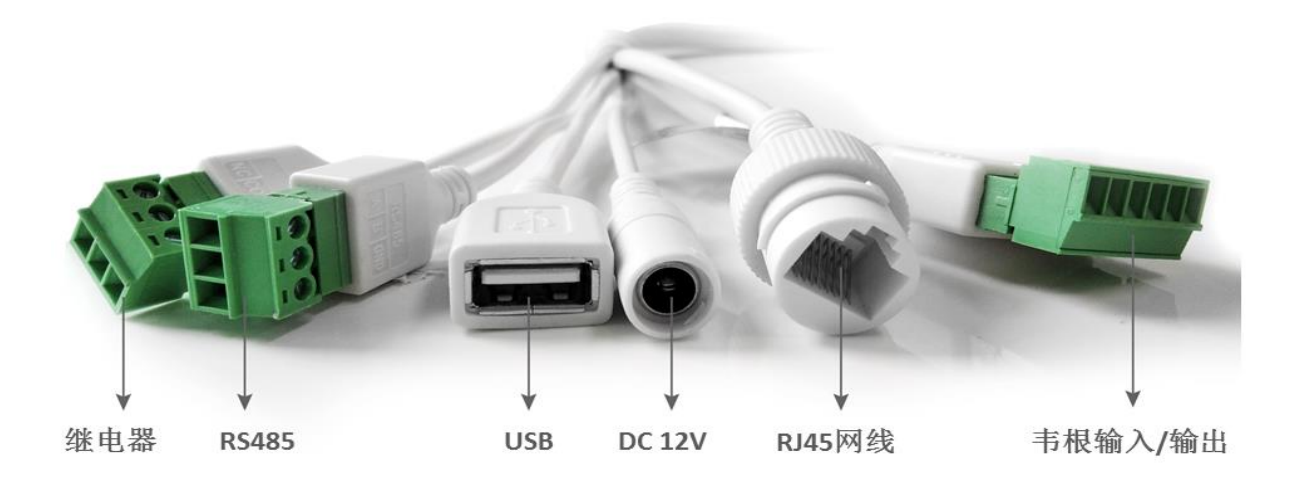

**韦根输入/输出示意图**

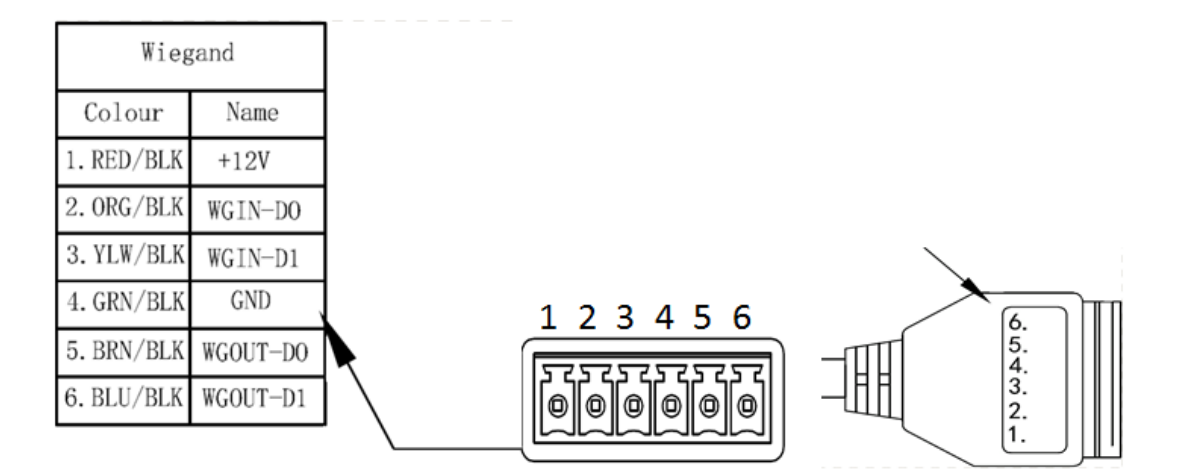

#### **2.2 壁挂式安装**

⑴安装高度:根据使用人群身高确定安装位置。如使用人群身高在 1.5~1.8 米之间, 建议安装位置为摄像头离地面约 1.4 米处;

(2)安装位置:室内安装。如室内有大门、大面积玻璃,则避免摄像头直对正东、正西方 向,降低阳光对设备识别、测温的干扰。

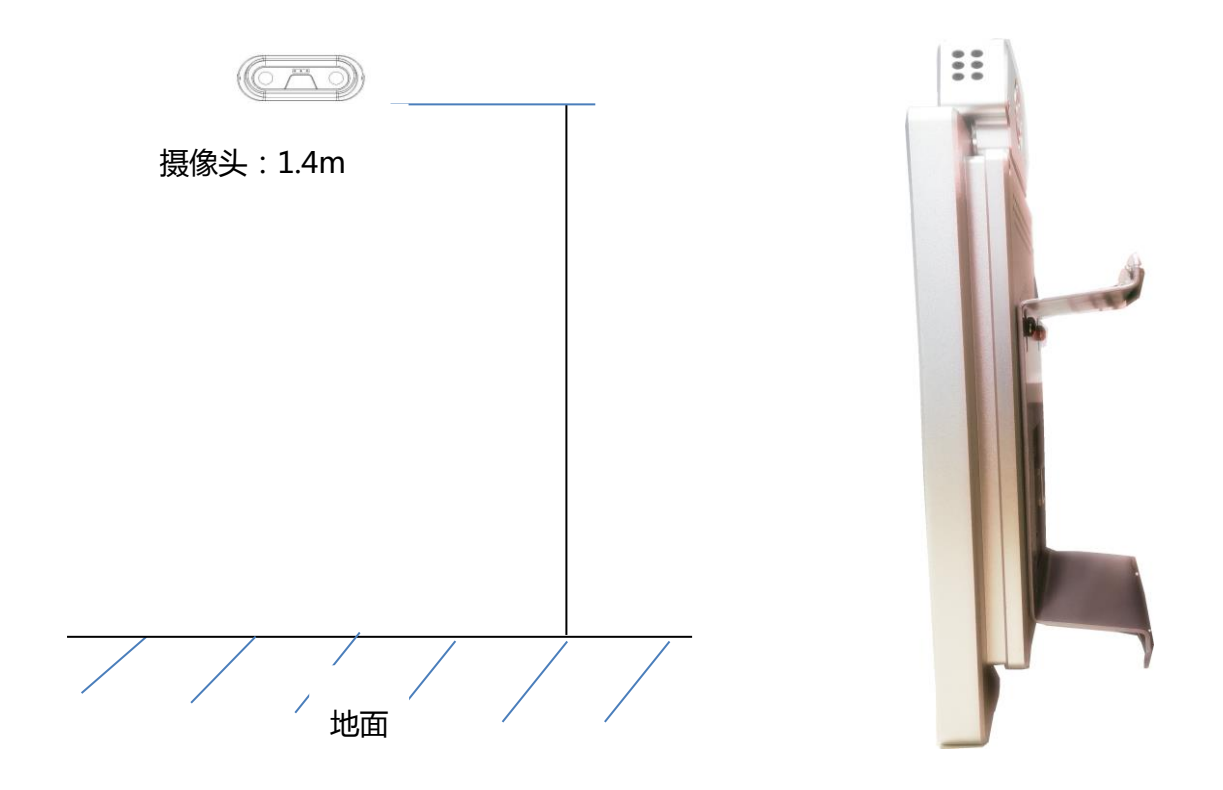

#### ⑶选择定安装位置,固定好壁挂支架,在设备上拧紧壁挂螺丝后挂在壁挂支架上。 壁挂安装示意图

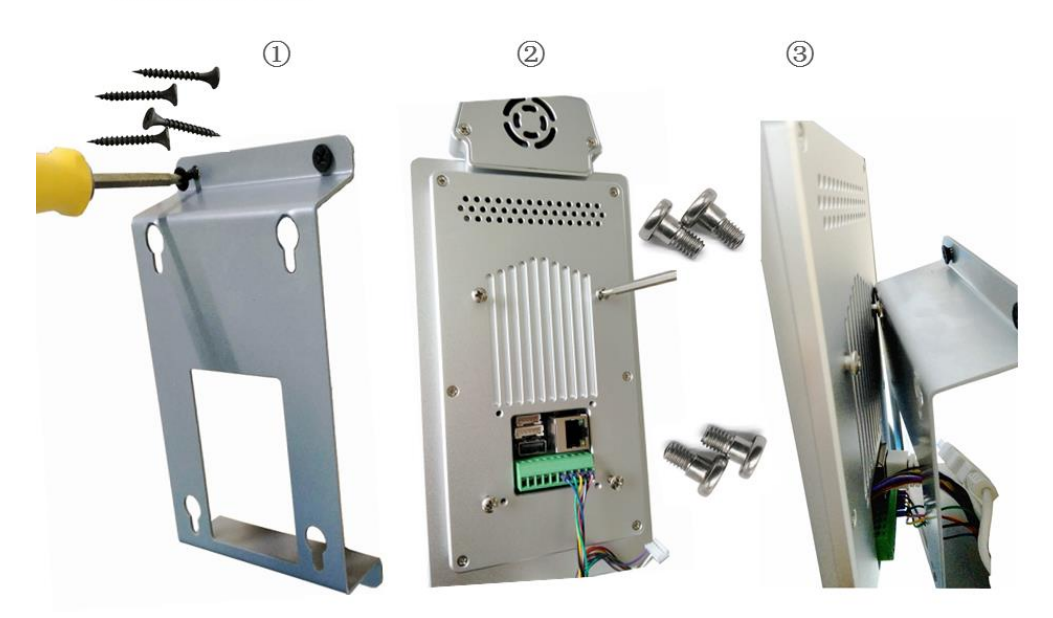

**2.3 闸机支架安装。(闸机支架需另购)**

⑴ 闸机支架孔径 M30

⑵ 闸机开孔孔径为 M31 孔;

(3) 安装位置: 室内安装。如室内有大门、大面积玻璃, 则避免摄像头直对正东、正 西方向,降低阳光对设备识别、测温的干扰。

闸机支架清单示意图

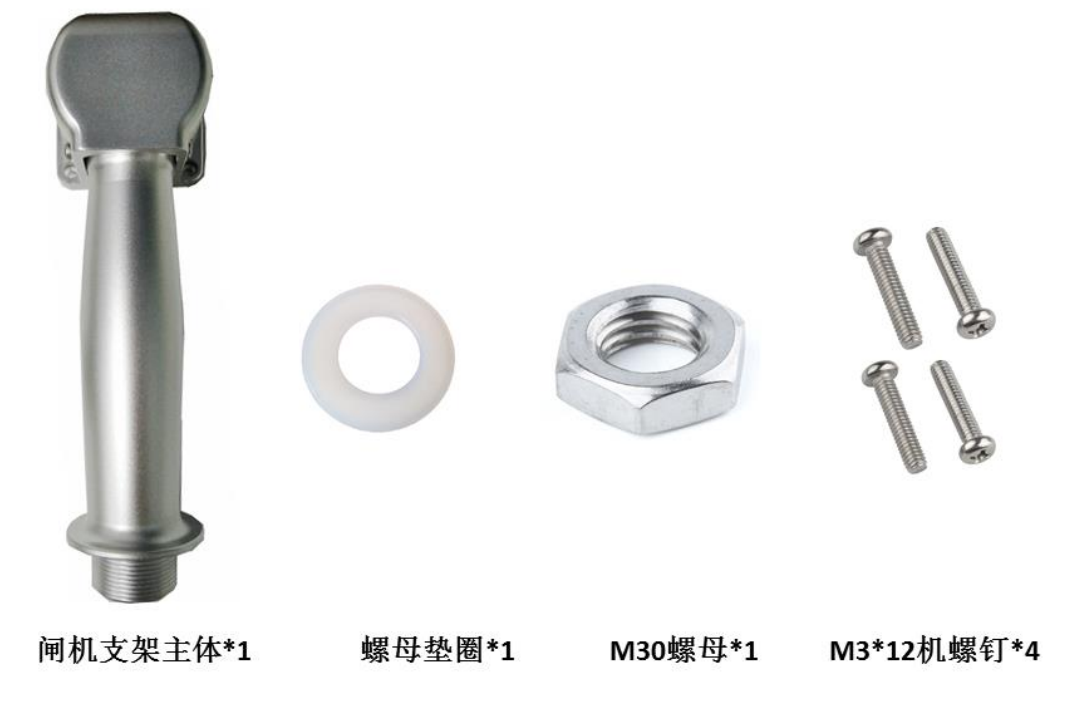

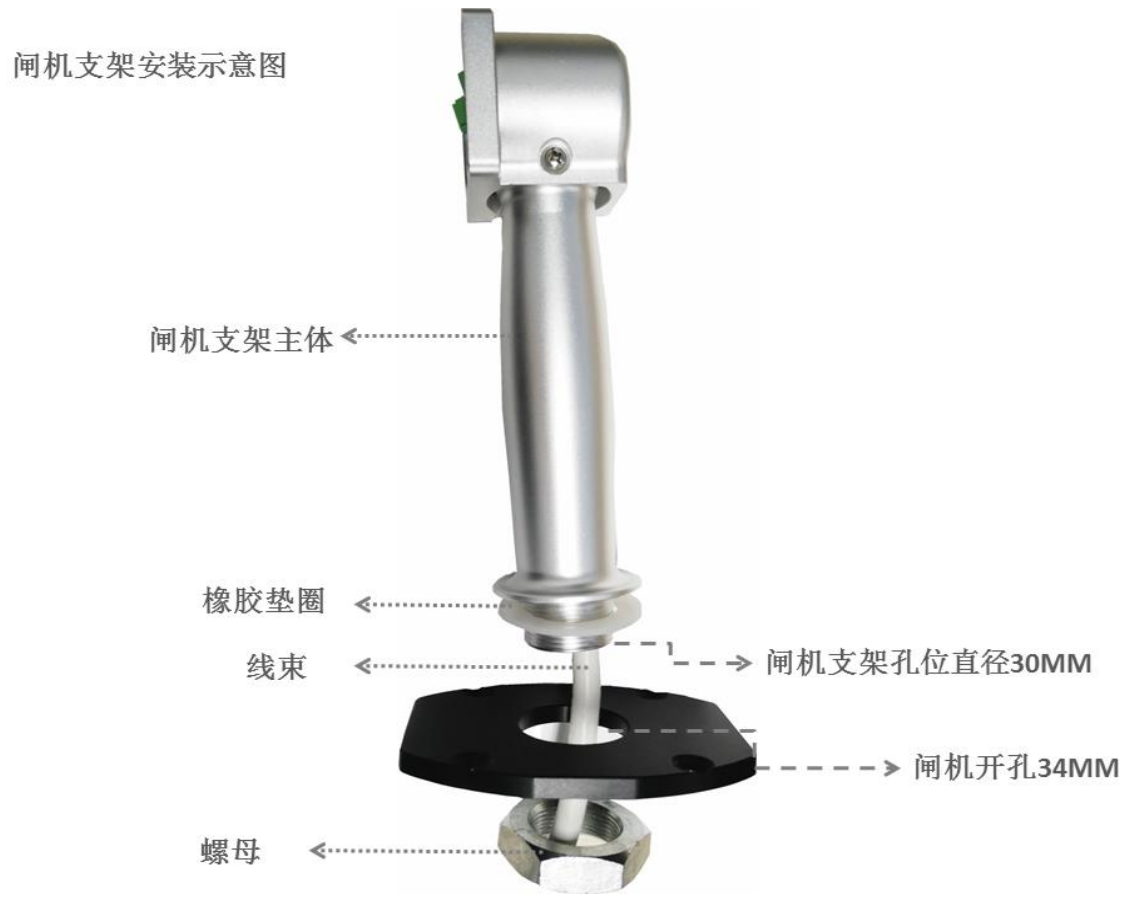

备注:由于产品在不断升级,如图片与实物存在差异,请以实物为准

# <span id="page-9-0"></span>**四、软件配置(简单配置)**

# <span id="page-9-1"></span>1 适用说明

- 您是非专业施工人员,只想做简单参数更改(如℃←→ºF之间的切换,公司信息更改, 公司 logo 的更改,临时添加人员权限等)
- 您只需要做人员进出测温,并仅需进行体温快筛时;
- 单机测温使用,无需联网追溯数据。

## <span id="page-9-2"></span>2 获取管理软件

人脸识别测温一体机管理软件(小工具)

<http://www.cheng5000.com/>

## <span id="page-10-0"></span>3 测温推荐配置

- 测温模式 → 推荐快速筛查模式;
- **最小检测人脸宽度 → 推荐设置为 180, 保证测温人员距离 30~60cm 之间, 从而测 出精准温度值**;
- 橙色温度提示阈值 → 推荐设置为 37.3℃, 同国家推荐新冠肺炎发热预警值。

## <span id="page-11-0"></span>4 进行设备配置步骤及详细说明

- 在进行以下操作之前,请确认设备已连上网络并与 PC 机在同一局域网:
- **备注:由于软件工具丌断更新,软件页面会有变化,页面视图请以您获取的版本为准**
- 登录:密码 2020 点击登录

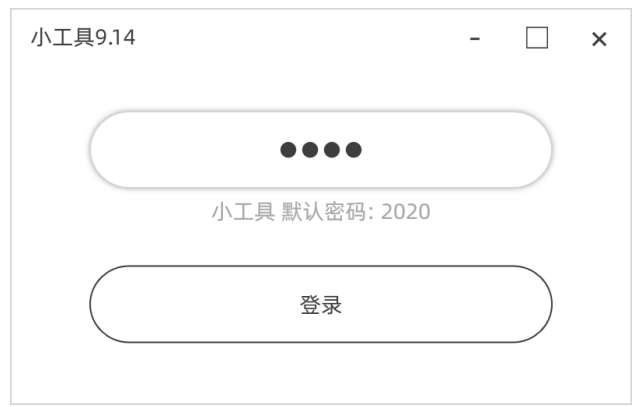

## **语言切换: 点击语言,可自由切换各国语言**

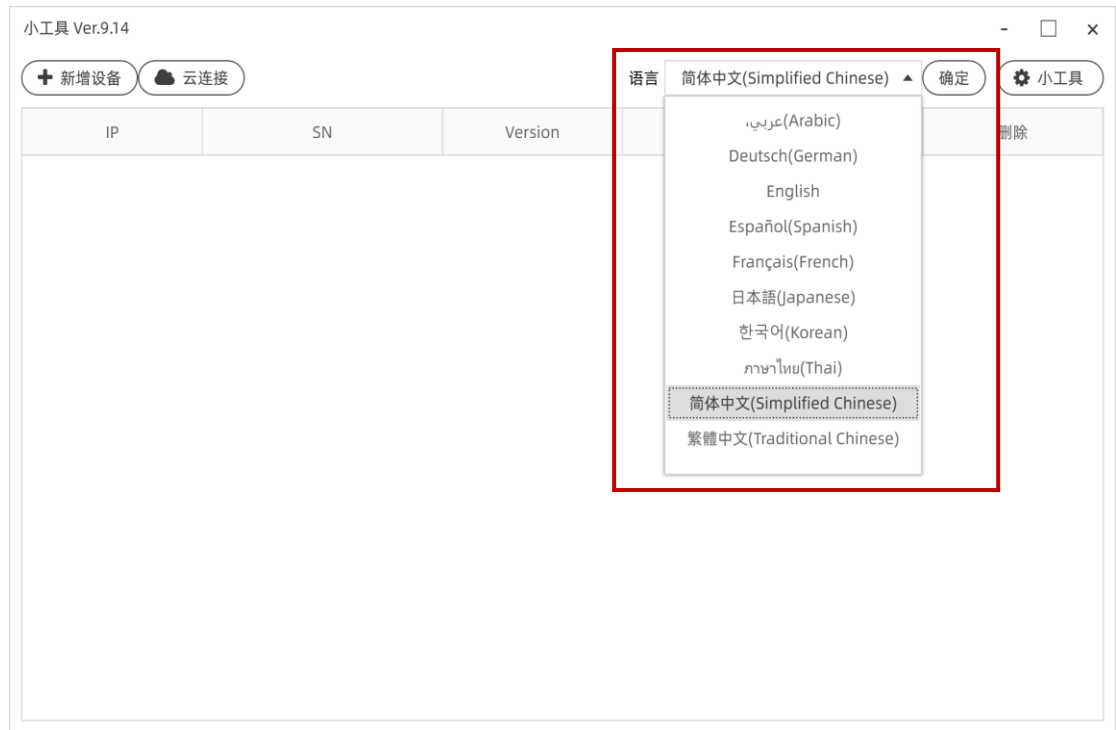

## **● 设置小工具登录密码:**点击右上角小工具设置,在设置框输入新的密码

## ● 新**增设备 (局域网连接方式)** (设备 IP 地址/SN 编码均显示在设备屏幕左上角)

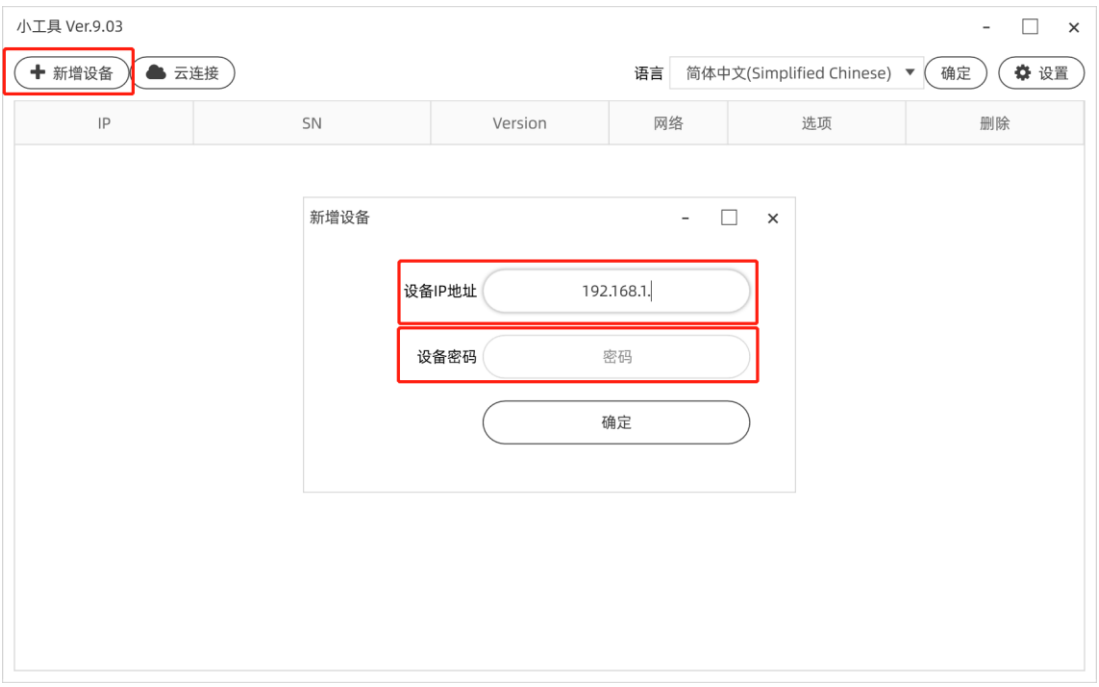

- a. 确保 PC 和设备在**同一网段**;
- b. 点击 新增设备;
- c. 弹出新增设备对话框,输入设备获取到的 IP 地址,同时输入设备密码 abc123 (默认密码) 点击确定;设备添加成功后,进入如下画面;

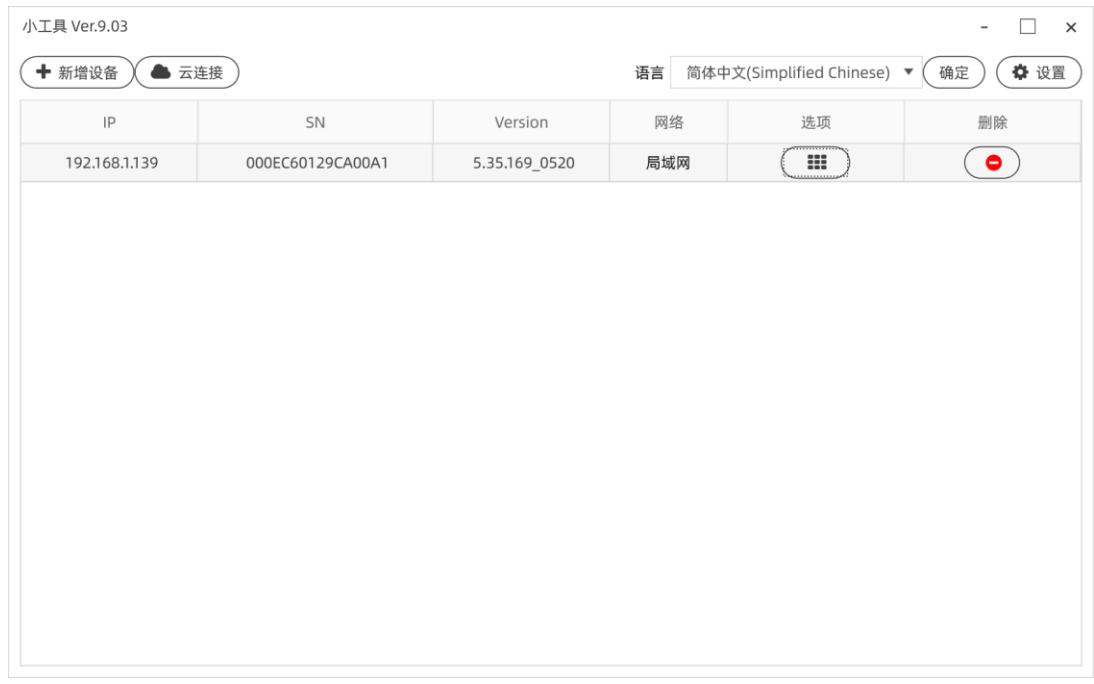

● 新**增设备 (外网连接方式);** (设备 IP 地址/SN 编码均显示在测温一体机屏幕左 上角)

- 小工具 Ver.9.14 -  $\Box$   $\times$ (+新增设备) (▲ 云连接) 语言 简体中文(Simplified Chinese) ▼ (确定) (◆ 小工具 SN 删除  $|P|$ Version 网络 选项  $\Box$  $\bigcirc$ 192.168.1.219 AA5776DA120200A1 5.35.200\_0618 局域网  $\sqrt{2}$  $\begin{matrix} \bigoplus \\ \bigoplus\limits_{\mathbf{d}\in \mathbb{R}^m} & \mathbb{C} \mathbf{H} \end{matrix}$  of  $\begin{matrix} \bigoplus\limits_{\mathbf{d}\in \mathbb{R}^m} & \mathbb{R}^m \end{matrix}$ **Op ■**<br>屏幕保护  $\sum_{\text{minkm}}$ 等人员 ■■<br>☆● 祝愿 ▓<br>₩₩€ **6** 修改设备密码 ☆ 定制 ◎ 设备网站 -- 更多  $\rightarrow$ 补光灯 云连接
- a. 先将设备配置为外网模式(云连接);

b. 点击 设备选项→更多→云连接;

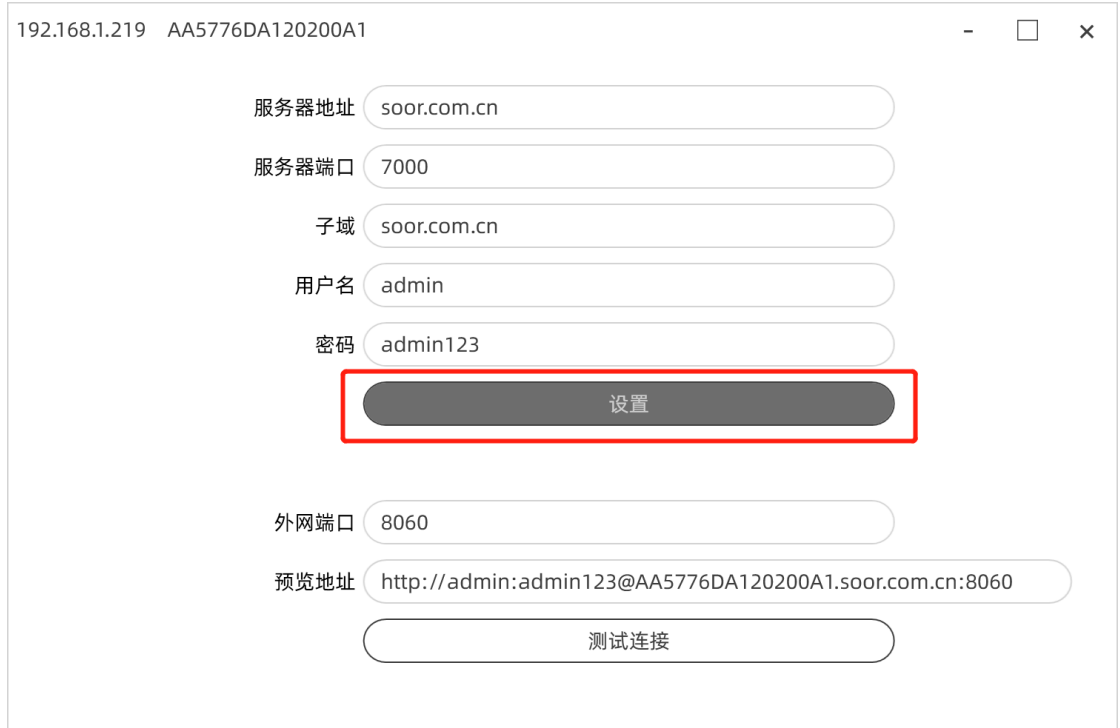

#### c. 默认参数,点击设置;

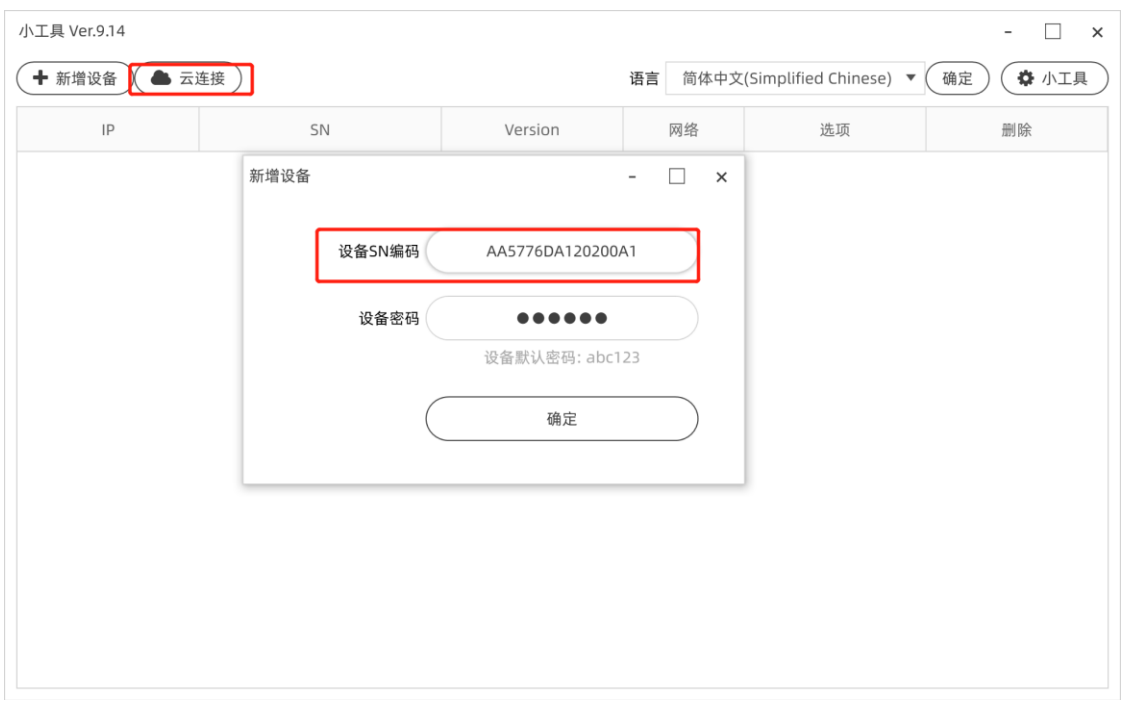

d. 点击云连接→输入设备 SN 编码→点击确定;

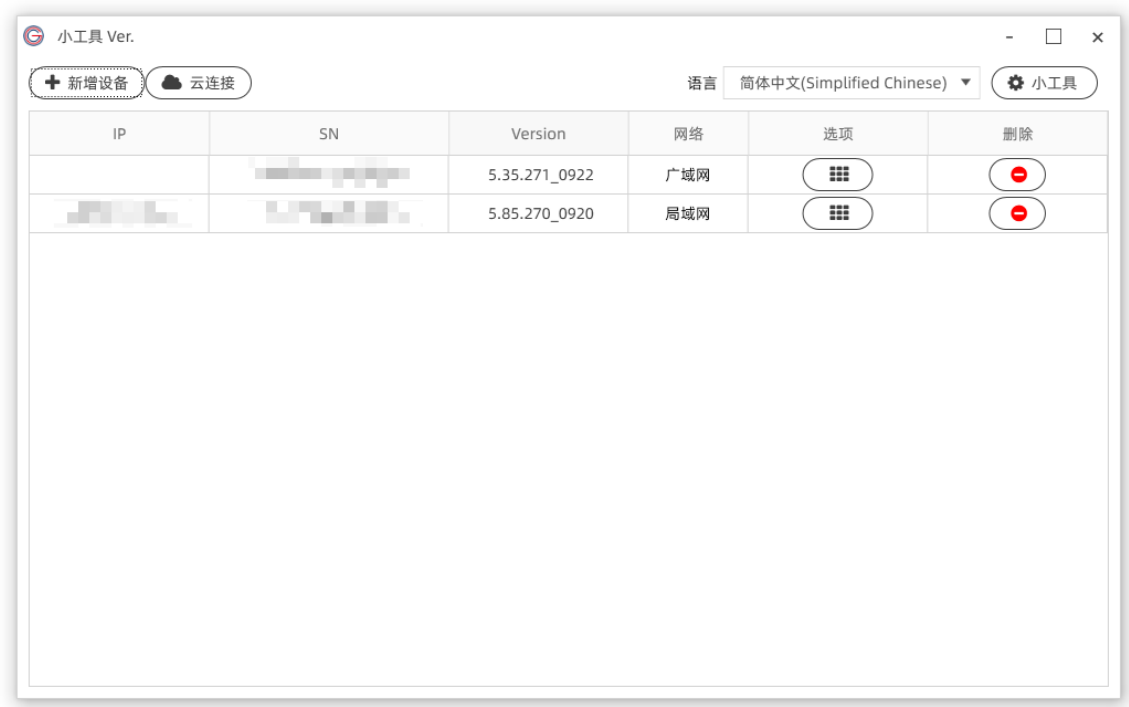

#### e. 网络显示广域网,即成功添加。以后只需设备连接外网,即可异地维护配置。

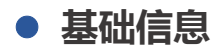

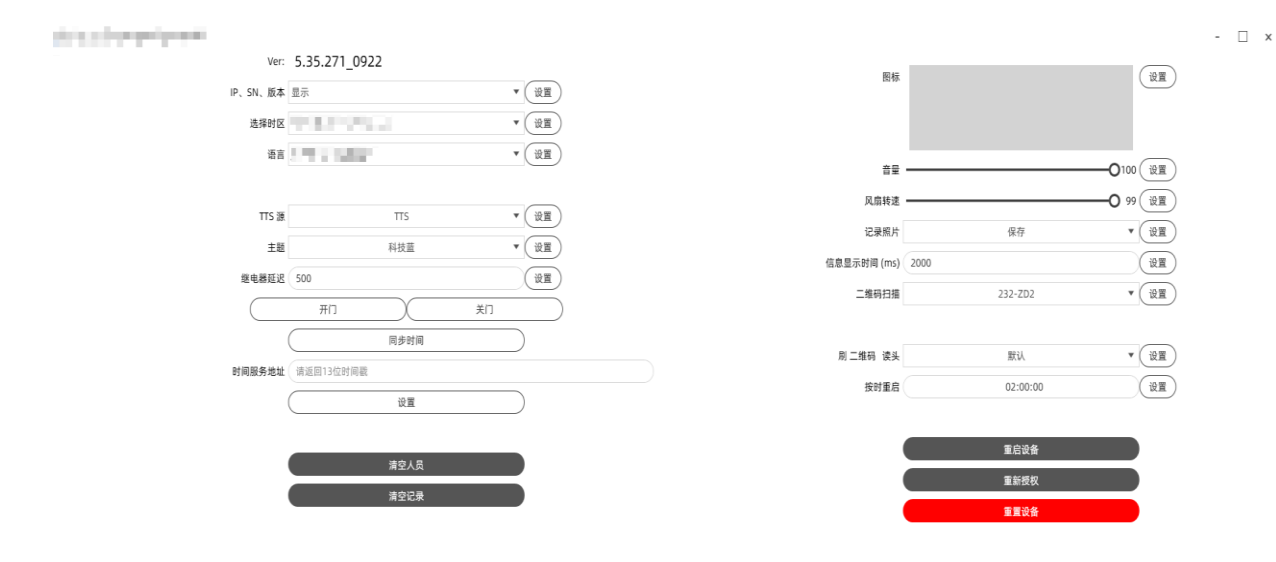

a. IP、SN、Ver 信息的显示/隐藏的设置;

b. 选择时区  $\rightarrow$  设定设备使用国的时区, 便于同步当地时间;

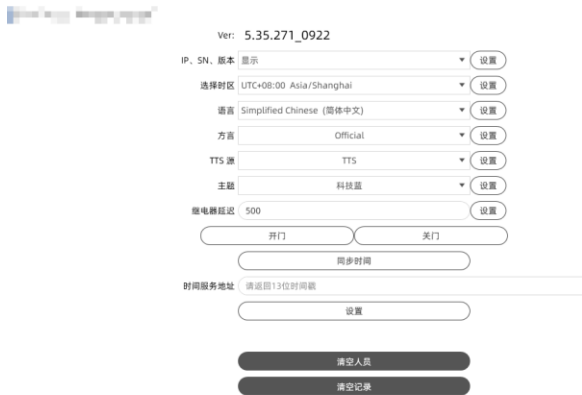

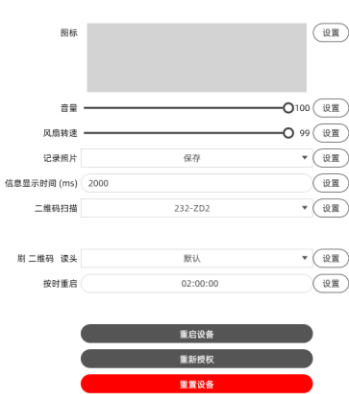

-  $\Box$   $\times$ 

c. 选择语言 → 设定人脸识别测温一体机语言界面;支持语言如下:

"zh\_CN"-简体中文

"en\_US"-English (英语)

"en\_SI"-Singapore English(新加坡英语)

"zh\_TW"-繁體中文 (繁体)

"ja\_JP"-日本語 (日语)

"de\_DE"-Deutsch (德语)

"fr\_FR"-Français (法语)

"it\_IT"-Italiano (意大利语)

"ko\_KR"-한국어 (韩语)

"ru\_RU"-русский (俄语)

"vi\_VN"-ViệtName (越南语)

"th\_TH"-ภาษาไทย (泰语)

"ms\_My"-Bahasa Malay (马来语)

"ar AE"-ابرع (阿拉伯语)

"es\_ES"-Español (西班牙语)

"pt\_PT"-Português (葡萄牙语)

\*如果选择重启后语言切换无效,请升级到最新版本固件。

- d. TTS 源→设置语音来源 TTS 或者 录音;
- e.  $UI \rightarrow \mathbb{G}$ 置不同的 UI 界面;
- f. 继电器延迟 → 设定继电器开关延迟时间 ( 单位: 毫秒 ) ; ( 仅对接门禁用户 需要设置)
- g. 开门→点击后,继电器立即打开;
- h. 按时重启 → 设定每天重启时间, 便于设备自动维护;
- i. 图标→设置 LOGO (建议使用透明 PNG 图片);
- j. 音量 → 设定音量大小 ( 默认最大 ) ;
- k. 风扇转速→设置风扇转速 (XP2020/CS2020 无此功能);
- 1. 设备记录的照片→设置是否保存,销毁,加密,更好的保护个人隐私问题;
- m. 二维码扫描→设置匹配二维码读头类型、型号;
- n. Safe Code  $\rightarrow$  隐藏个人 ID 号中间 4 个字符;
- o. 同步时间  $\rightarrow$  同步指定服务器的时间;
- p. 清空人员 → 清空设备所有人员模板;
- q. 清空记录 → 清空设备所有记录;
- r. 重启设备 → 对设备进行重启;

s. 重置设备 → 恢复设备默认设置。

## **设备配置(人脸识别)**

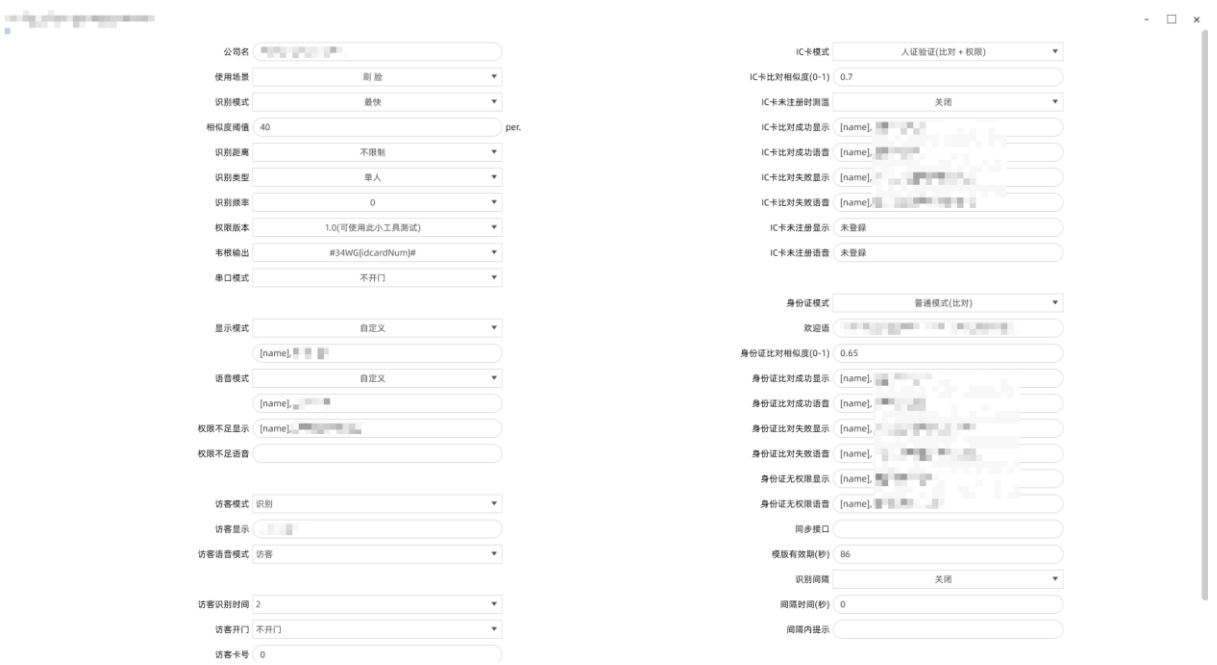

- a. 公司名 → 设置公司名,显示在设备左下角;
- b. 使用场景→设置使用场景,刷脸/刷身份证/刷 IC 卡/刷二维码认证, 或者组合认 证;
- c. 识别模式 分别为最快(无活体)、快速/严格(单目活体)、最严格(双目 活体);
- d. 相似度阈值 → 相似度阈值设置越高, 误识率越低, 拒识率越高, 识别速度越慢; (建议设置在 60~80 之间,默认 65)
- e. 识别距离  $\rightarrow$  设置识别距离, 0.5 米到 4 米可配置;
- f. 识别类型 → 设置单人识别或者多人识别;
- q. 识别频率 → 设置识别间隔时间;
- h. 权限版本 → 设置权限版本 (1.0 版本或 2.0 版本, 普通用户建议 1.0 版本, 门 禁用户建议 2.0 版本)
- i. 韦根输出  $\rightarrow$  设置韦根输出方式;
- j. 串口模式 → 设置输出信号; ( 默认输出开闸信号)
- k. 显示模式 → 设置识别后文字显示方式;
- Ⅰ. 语音模式 → 设置识别后语音播报方式;
- m. 权限不足显示 → 设置识别人物权限不足后的文字显示;
- n. 权限不足语音 → 设置识别人物权限不足后的语音播报;
- 0. 访客模式 → 设置对访客是否识别;
- p. 访客显示 → 设置识别出访客后文字提示;
- q. 访客语音模式 → 设置识别出访客后语音提示
- r. 访客识别时间 设置识别时长,未识别出后判定为访客;(默认识别 3 秒钟)
- s. 访客开门 → 设置识别出访客是否开闸;
- t. 访客卡号 → 设置为访客开门的卡号;
- u. 访客缓存 → 设置访客识别缓存;
- v. 缓存队列长度 → 设置缓存人员数量;
- w. 使用场景 → 设置使用场景, 刷脸/刷身份证/刷 IC 卡/刷二维码认证, 或者组合 认证;
- x. IC 卡模式 → 可设置普通模式 ( 仅核验 IC 卡 ) 、人证验证;
- y. IC 卡比对相似度 (0-1) →设置 IC 卡人证核验阈值, 默认 0.7;
- z. IC 卡比对成功显示→设置比对成功的内容提示
- aa. IC 卡比对成功语音→设置比对成功的语音提示;
- bb.IC 卡比对失败显示→设置比对失败的内容提示

cc. IC 卡比对失败语音→设置比对失败的语音提示;

dd.IC 卡比对未注册显示→设置比对完成,结果为未注册的界面提示内容; ee. IC 卡比对未注册语音→设置比对完成,结果为未注册的语音提示内容; ff. 身份证模式 → 可设置普通模式、访客模式、直接开门、自动注册;

gg.欢迎语→设置设置欢迎语;

hh.身份证比对相似度(0-1)→设置身份证人证核验阈值, 默认 0.65;

ii. 身份证比对成功显示→设置比对成功的内容提示;

ji. 身份证比对成功语音→设置比对成功的语音提示;

kk. 身份证比对失败显示→设置比对失败的内容提示

Ⅱ. 身份证比对失败语音→设置比对失败的语音提示;

mm. 身份证无权限显示→设置比对结果无权限的内容提示;

nn.身份证无权限语音→设置比对结果无权限的语音提示;

00.同步接口→设置接口同步;

pp.间隔时间→设置

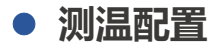

planel de la proposition

Print

.<br>Pri

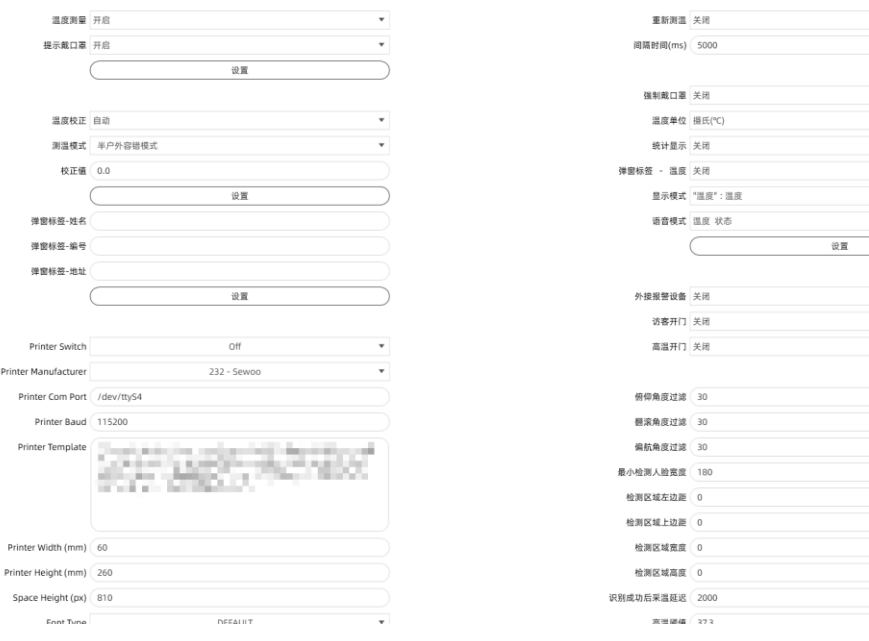

- a. 测温功能 → 设置是否开启测温功能;
- b. 口置提示 → 设置是否开启口置提示;
- c. 温度单位 设置提示温度为摄氏度戒者华氏度;
- d. 测温模式 → 设置医学模式、快速筛查、半户外容错模式 ( 谨慎选择 );
- e. 温度矫正回调地址  $\rightarrow$  设置自定义校正地址 (专业医学用户使用);
- f. 俯仰角度过滤 → 设置俯仰角度;
- g. 翻滚角度过滤 设置翻滚角度;
- h. 偏航角度过滤  $\rightarrow$  设置偏航角度;
- i. 最小检测人脸宽度 → 设置人脸宽带而限定测温距离, 180 约 60cm 左右开始测 温,220 约 50cm 左右开始测温;
- j. 检测区域左边距/检测区域进入检测区域宽度/检测区域高度 → 设置检测区 域;
- k. 识别成功后采温延迟 → 设置测温时间, 建议 2000ms 以后, 越长越准确;
- 1. 温度报警阈值 → 设置体温偏高温度预警值,屏幕显示红色且蜂鸣报警,推荐设 置 37.3;

 $\Box$   $\times$ 

 $\overline{\cdot(x)}$  $\begin{picture}(20,20) \put(0,0){\line(1,0){10}} \put(15,0){\line(1,0){10}} \put(15,0){\line(1,0){10}} \put(15,0){\line(1,0){10}} \put(15,0){\line(1,0){10}} \put(15,0){\line(1,0){10}} \put(15,0){\line(1,0){10}} \put(15,0){\line(1,0){10}} \put(15,0){\line(1,0){10}} \put(15,0){\line(1,0){10}} \put(15,0){\line(1,0){10}} \put(15,0){\line(1$  $\overline{\mathcal{F}(\mathfrak{g})}$  $\overline{\mathbf{v} \left( \begin{smallmatrix} 1 & 0 \\ 0 & 0 \end{smallmatrix} \right)}$  $\overline{\cdot$  (  $\overline{\overline{\overline{\overline{x}}}}$  )  $\overline{\phantom{a}}\left(\begin{matrix}\mathbb{R}\mathbb{R}\\\mathbb{R}\end{matrix}\right)$ ÷. U

 $\overline{\mathbf{v}(\overline{v})}$  $\overline{\mathbf{v}(\overline{v})}$  $\overline{\mathbf{v}(\overline{\mathbf{v}})}$ 

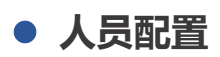

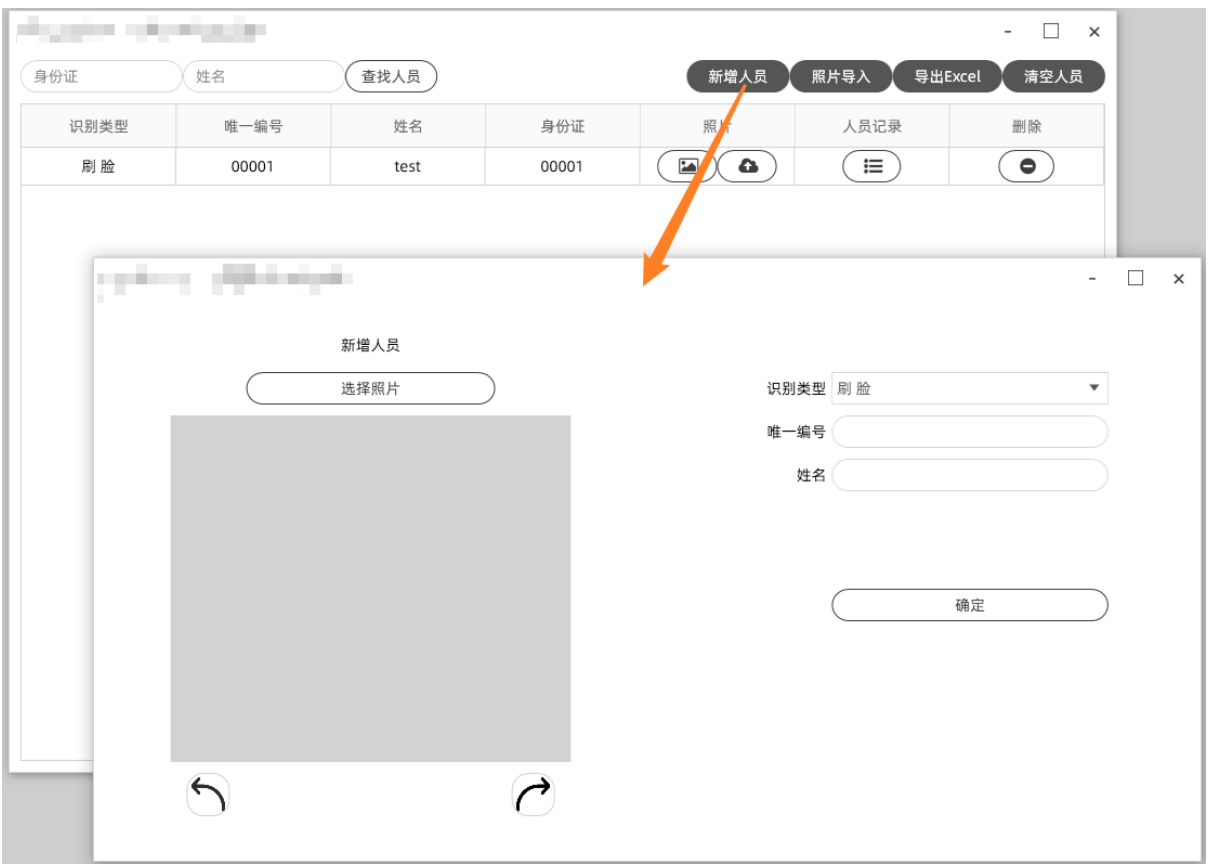

- a. 新增人员 → 新增人员,输入证件号、姓名及分组,时间段设置进出权限时段, 然后选择照片,进行人员添加;
- b. 清空人员  $\rightarrow$  清空所有人员;
- c. 查找人员 输入证件号戒者姓名查找人员。

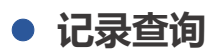

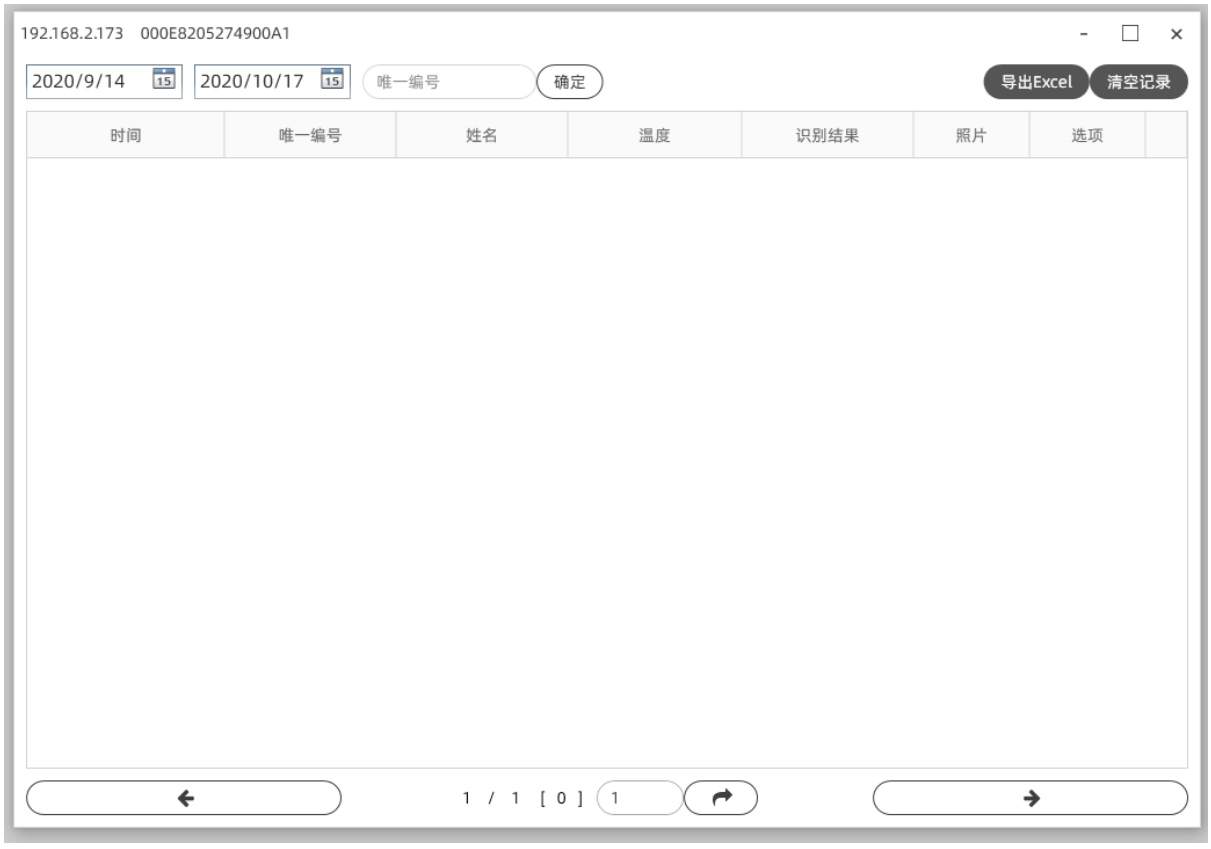

a. 可查看识别结果/回调状态

b. 照片 → 点击查看现场抓拍照片。

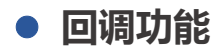

**网络配置**

player propriety.

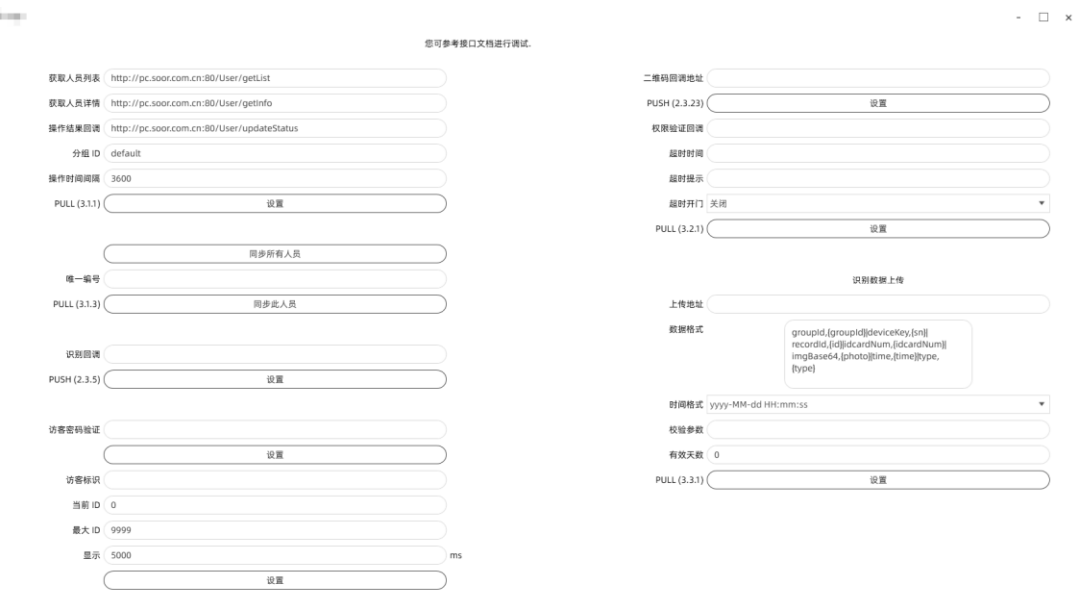

- a. 识别回调 → 设置设备与第三方平台的交互地址;
- b. 如需与第三方平台做识别回调对接, 请联系您的技术支持商进行对接。

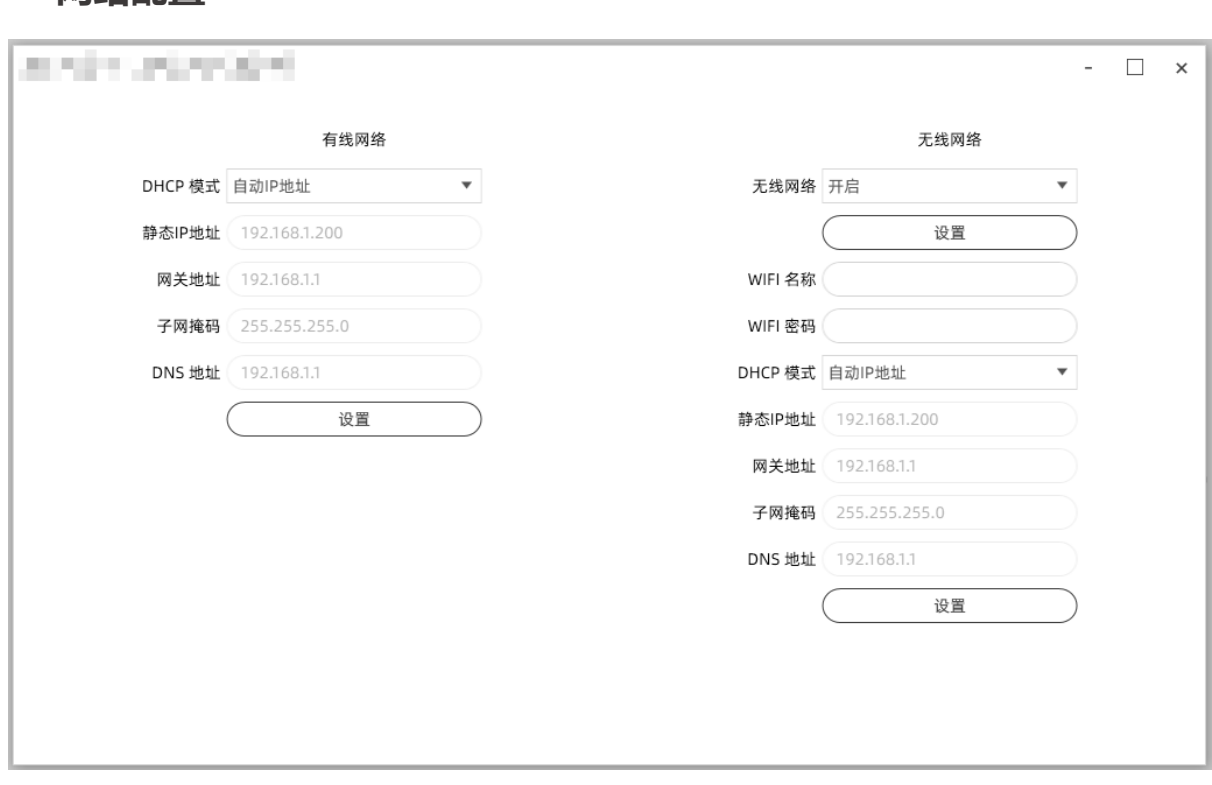

a. 有线网络 → 默认 DHCP 获取 IP 地址, 或者设置静态 IP 地址;

b. 无线网络  $\rightarrow$  设置设备连接 WIFI ;

### **云连接**

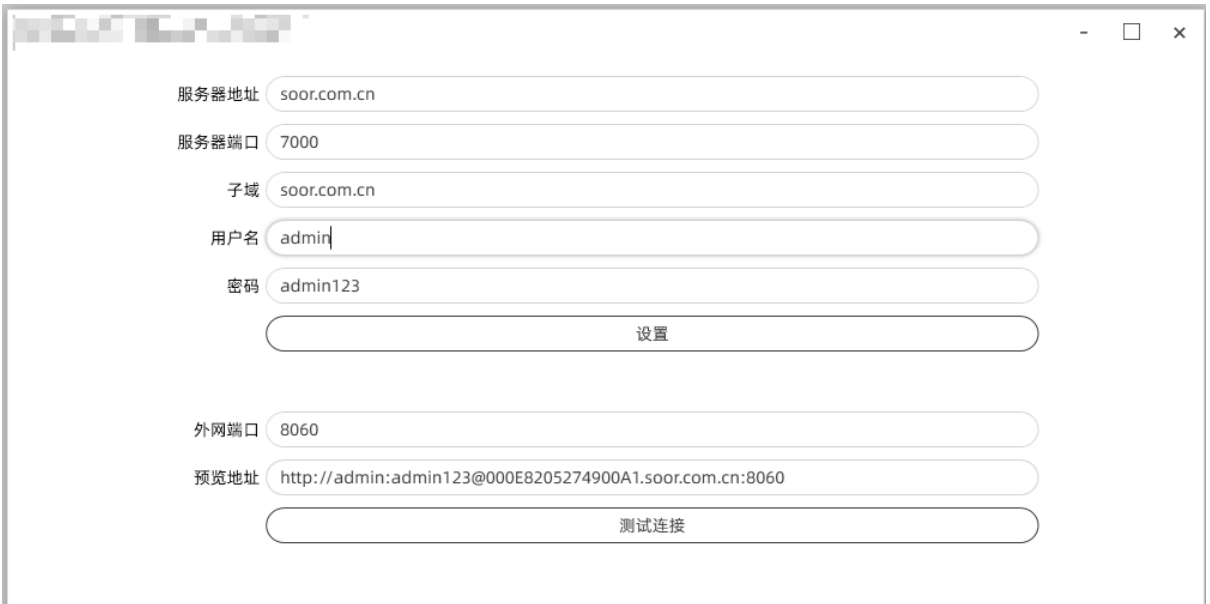

可以开启设备的云连接功能, 以便云服务器在公网上通过映射技术连接到局域网设备。

图片展示参数是提供的测试参数, 丌可更改.

如果您想部署自己的云连接服务, 请咨询技术人员.

## **● 日志**

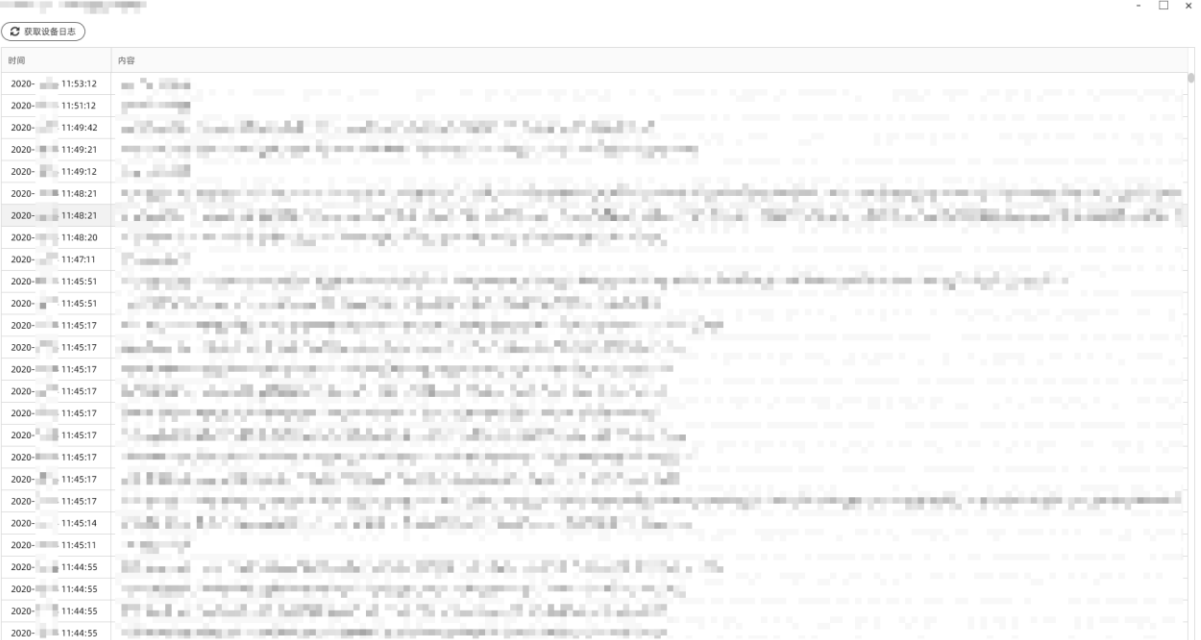

## **屏幕保护**

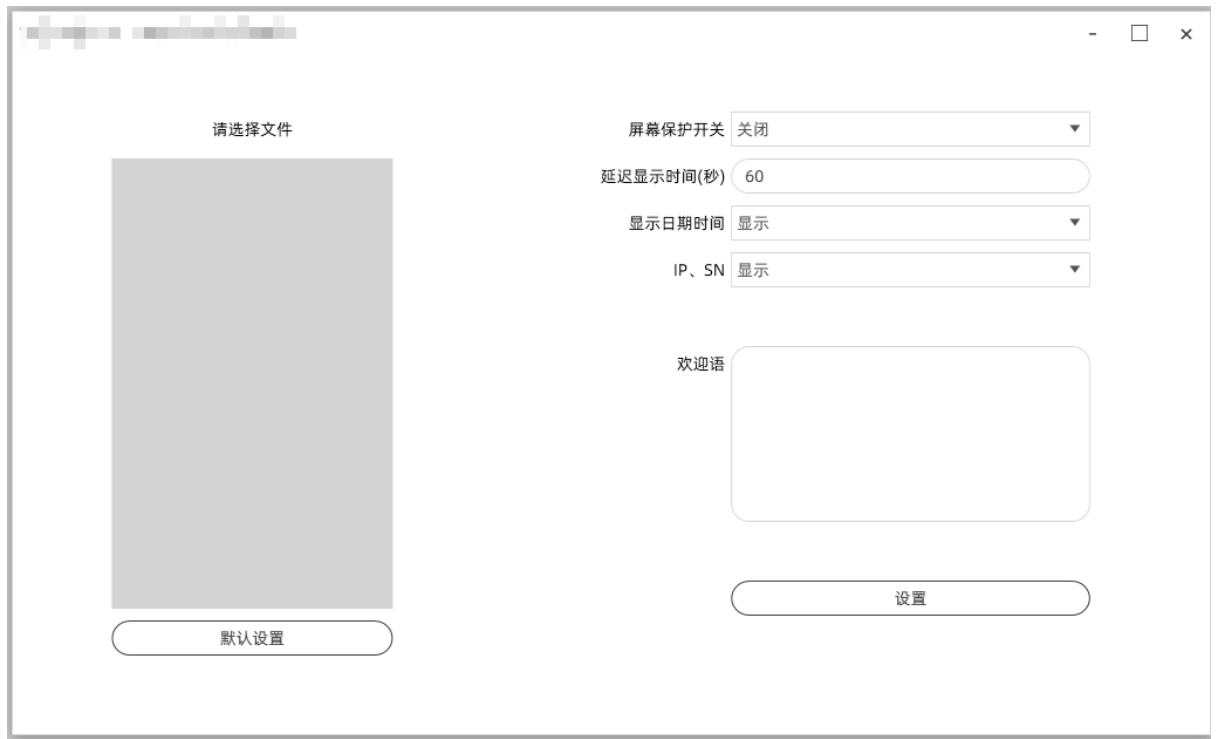

- a. 屏幕保护开关 → 设置开启或关闭设备屏保, 默认关闭;
- b. 延迟显示时间 → 设置设备未识别到人脸后, 等待多久屏保出现;
- c. 显示日期时间 设置日期时间水印是否显示;
- d. 欢迎语 → 设置屏保显示文字欢迎语;
- e. 照片 → 设置屏保照片。

## ● 补光灯

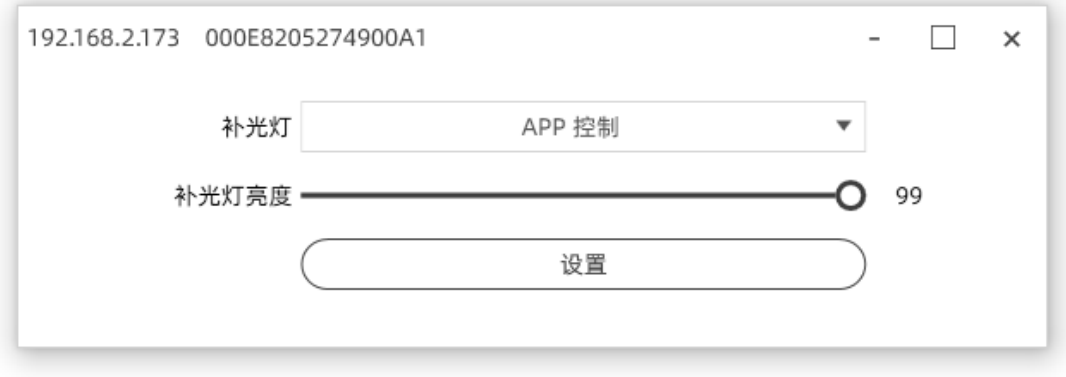

- a. 补光灯模式 → 设置 LED 补光灯通过 APP 控制 (检测到人脸点亮)、一直打开、 一直关闭;
- $b.$  补光灯亮度  $\rightarrow$  设置补光灯亮度从 0 到 99;
- c. 模式分组/亮度分组 → 设置不同时间段补光灯不同的控制方式及亮度。

### **网站设置**

点击 设备网站 进入设备后台网站,可以进行简单设置、查看运行日志和固件升级;

固件更新有问题可以联系技术支持人员, 获取最新的合适您的升级固件。

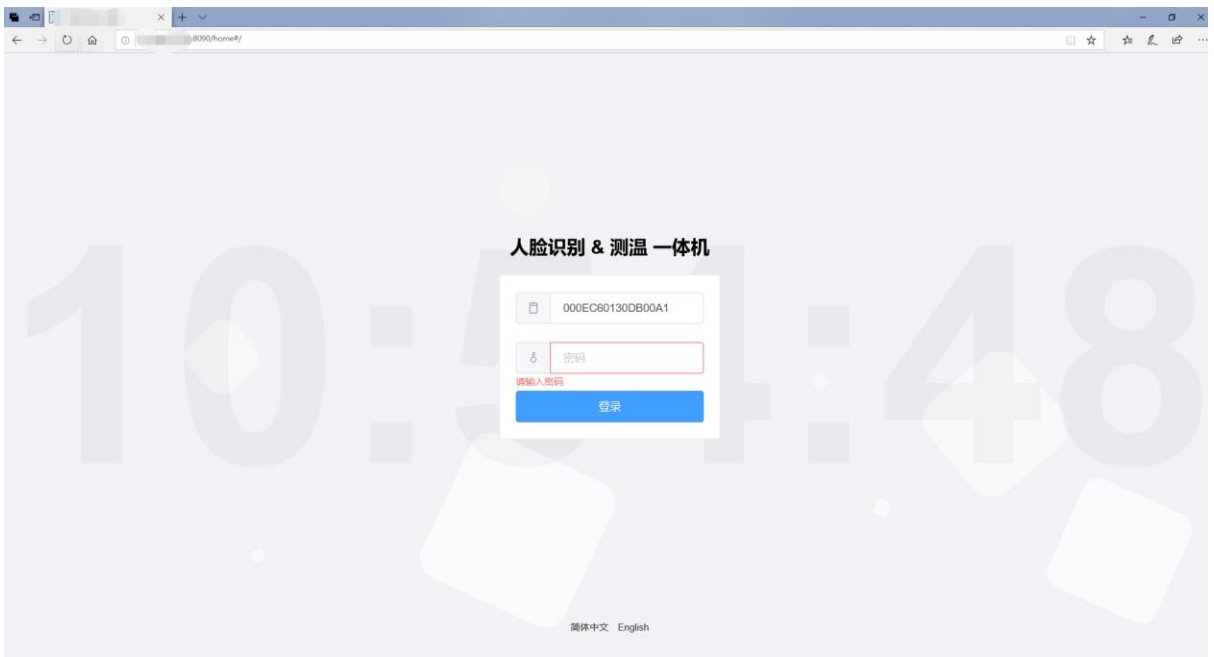

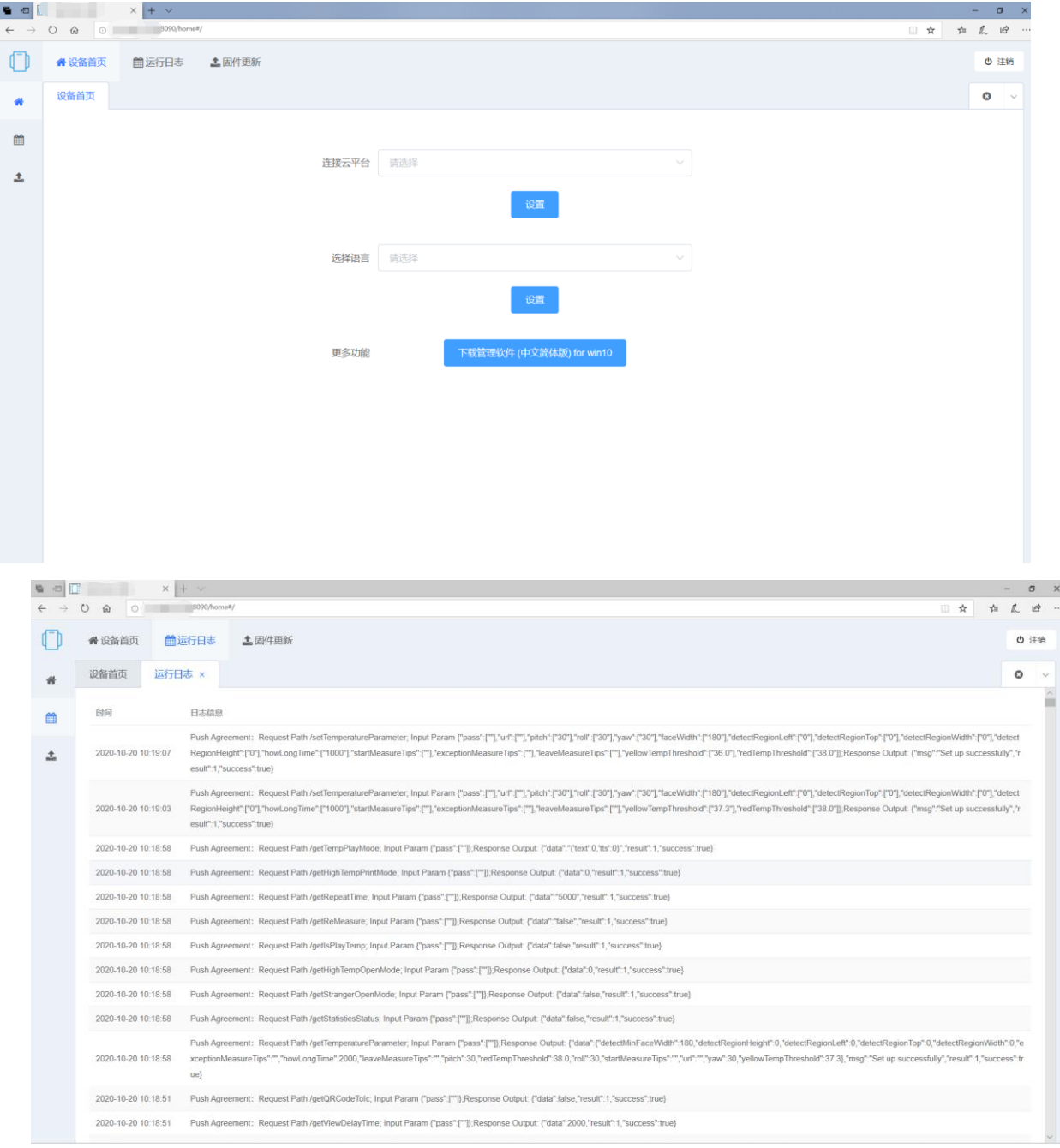

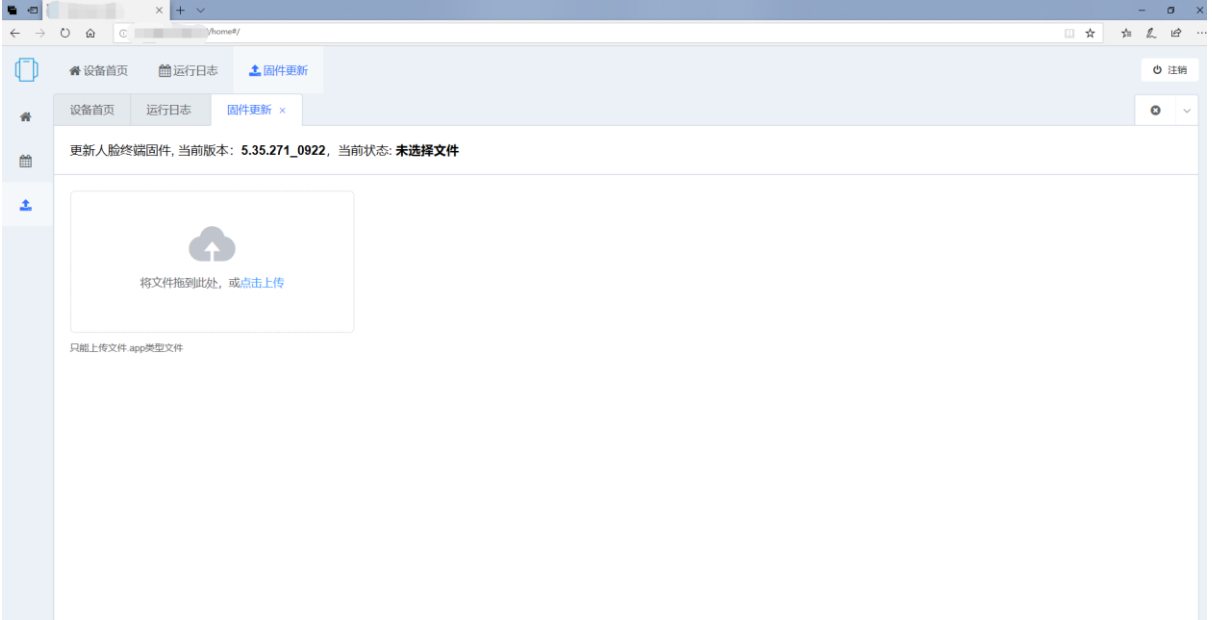

# <span id="page-31-0"></span>**五、软件配置(与业配置)**

# <span id="page-31-1"></span>**1.适用说明:**

- (1) 您是专业的 IT 管理人员, 需要针对设备进行严格的管理与配置;
- (2) 您有多台设备,需要联网管理或者多用户管理设备;
- ⑶ 您需要做权限管理及考勤管理;
- (4) 识别记录及温度记录对您非常重要,需要导出报表;
- ⑸ 您需要实时监控多台设备的运行状况及识别记录。

## <span id="page-31-2"></span>**2.网站部署安装(建议使用最新版):**

(1)请在以下网址下载管理网站安装程序;

<http://www.cheng5000.com/index.html?p=website>

如果您未安装过, 请下载安装包; 如果您已安装过, 可以安装升级包升级最新版本.

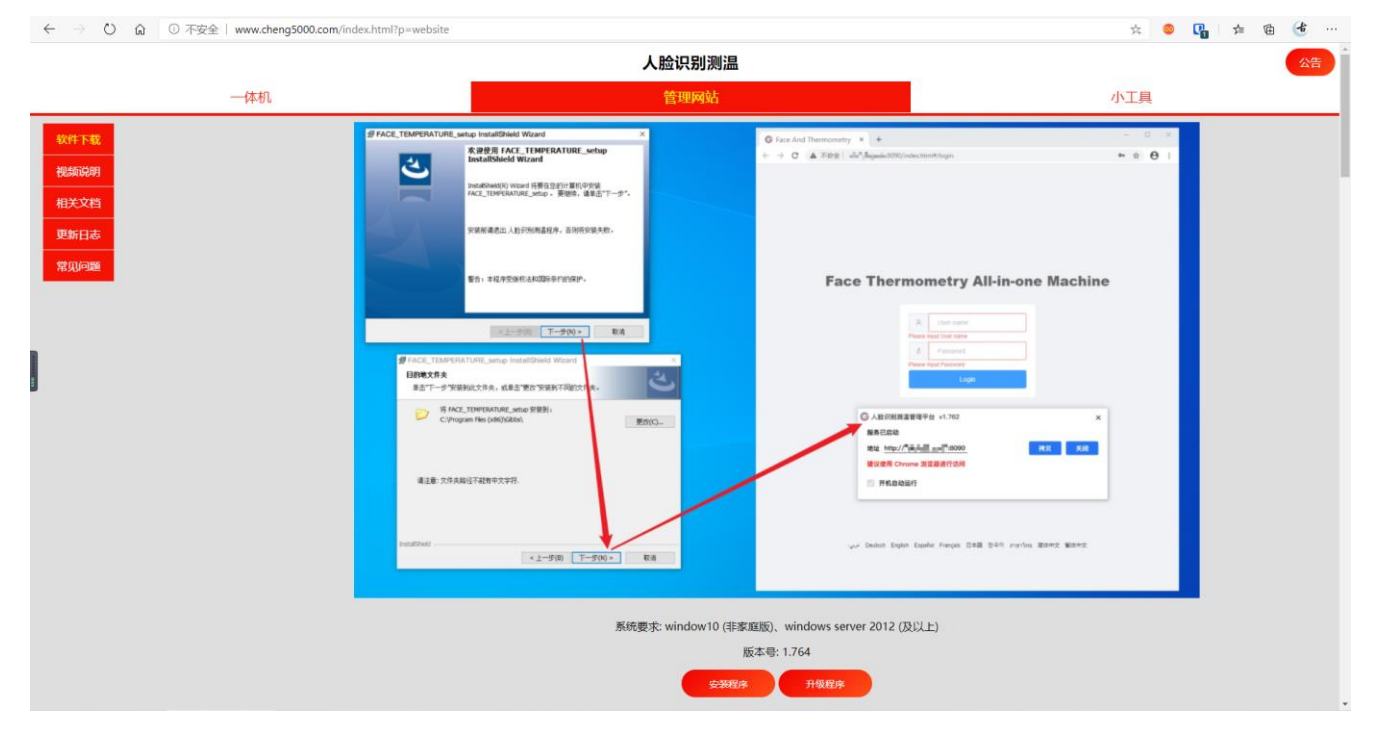

测试地址:<http://pc.soor.com.cn/>

演示账号:admin 密码:123456

(2)管理软件后台推荐部署在 Windows 10/Windows Server 2012 或以上操作系统;

请使用非家庭版、非 Ghost 版操作系统.

(3)下载相应的版本,点击开始安装,进入一键安装界面,如果遇到疑问,请联系您的技术 支持服务人员。

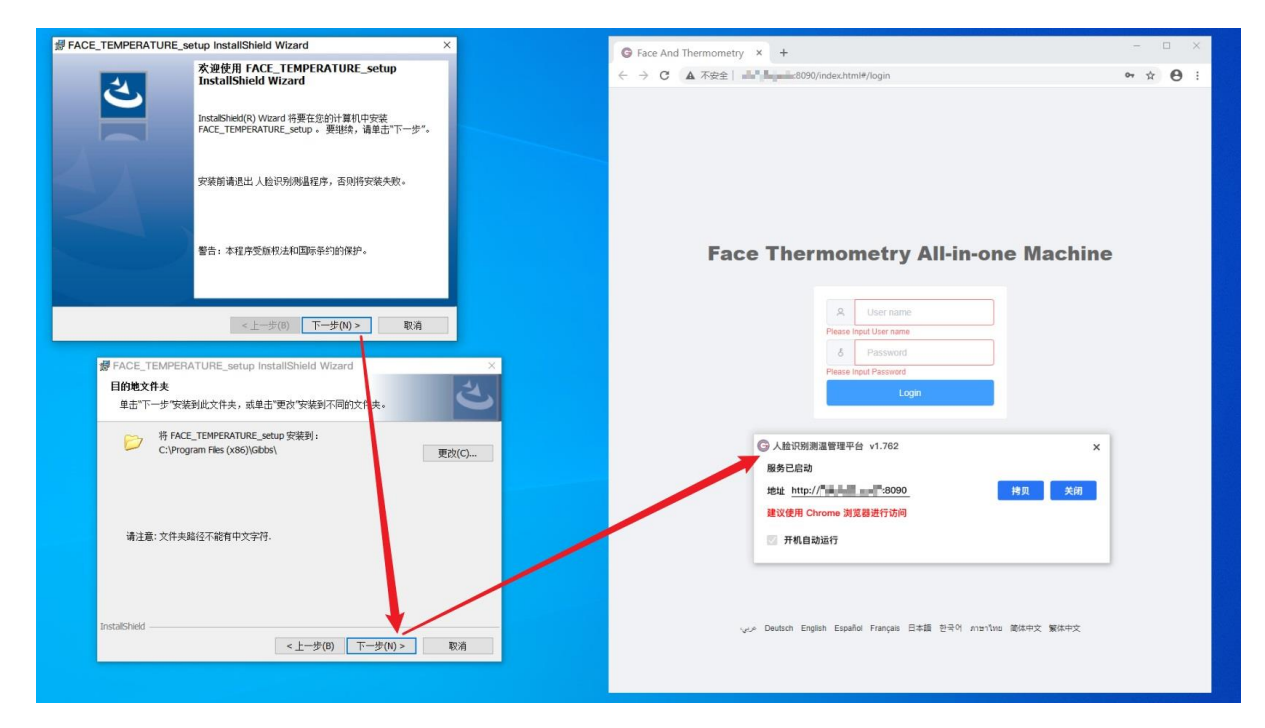

# <span id="page-32-0"></span>**3.后台软件的账户设置:**

部署完成,根据网址进入后台。

在登录页面可以切换多国语言

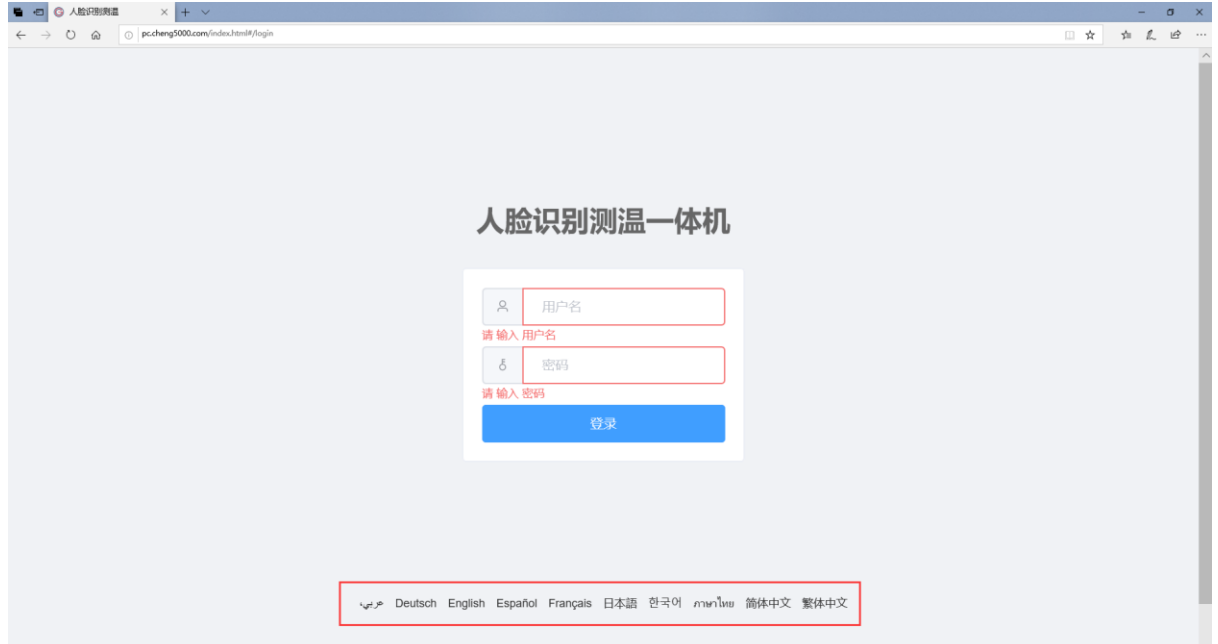

#### 默认超级管理员用户名 admin 默认密码 123456。

超级管理员用户,用于新建丌同的用户、密码以及管理权限配置。

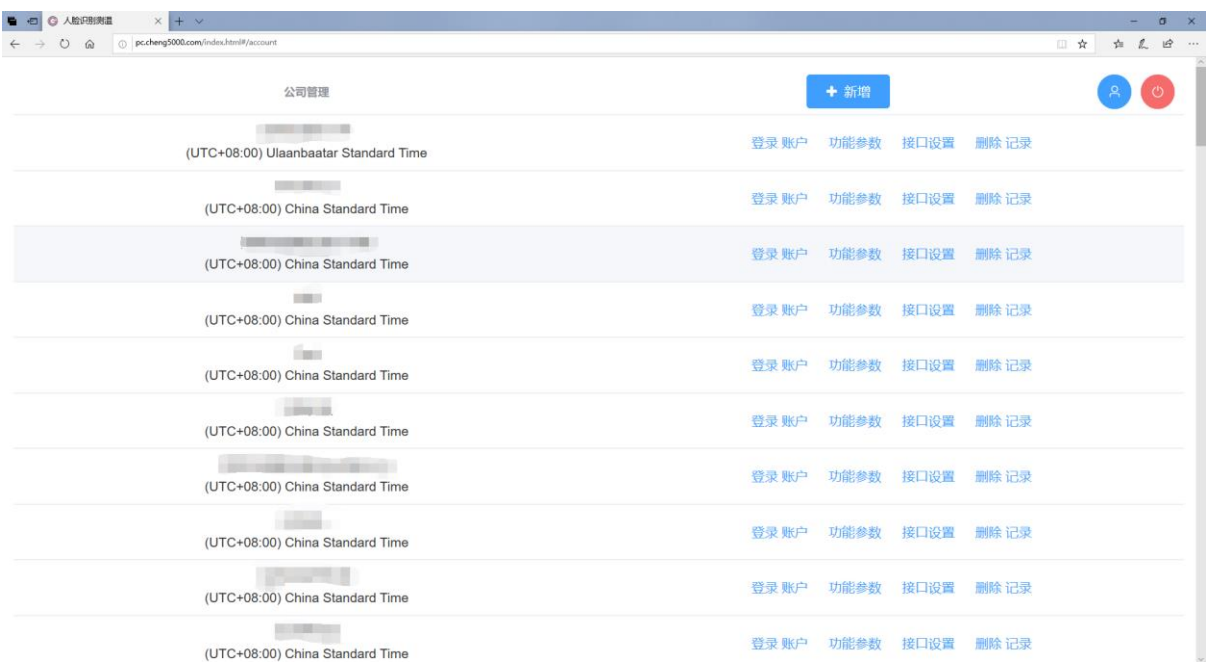

## **新建公司:**点击 新增公司, 输入公司名 点击确认。

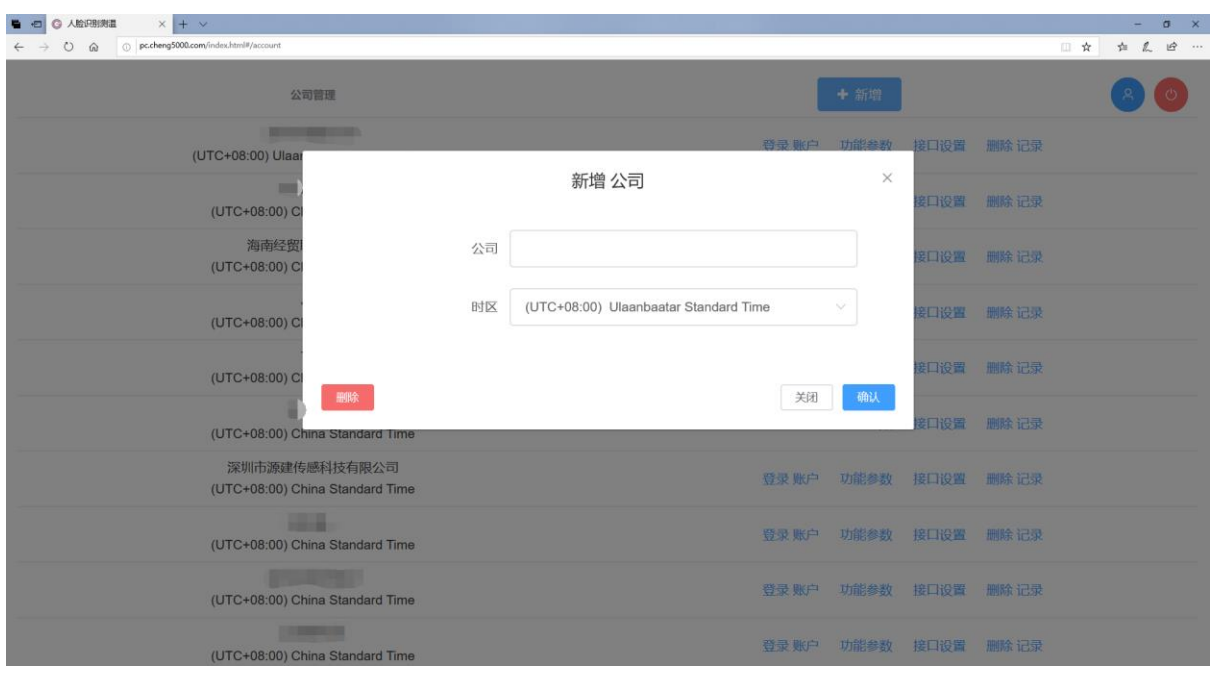

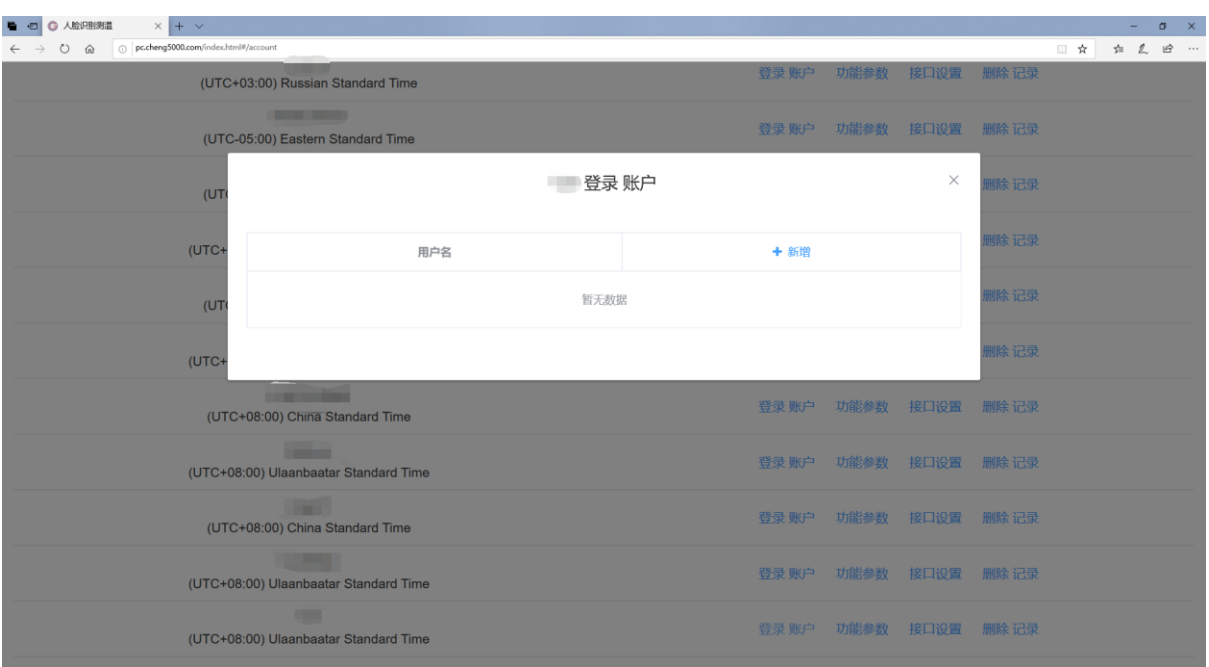

**新建登录用户:**找到刚刚新建的公司名,点击登录账户,配置用户名、密码, 并设置权限。

**功能参数:**通过功能参数选项可配置公司使用的时区、温度单位、预警提示温度值、

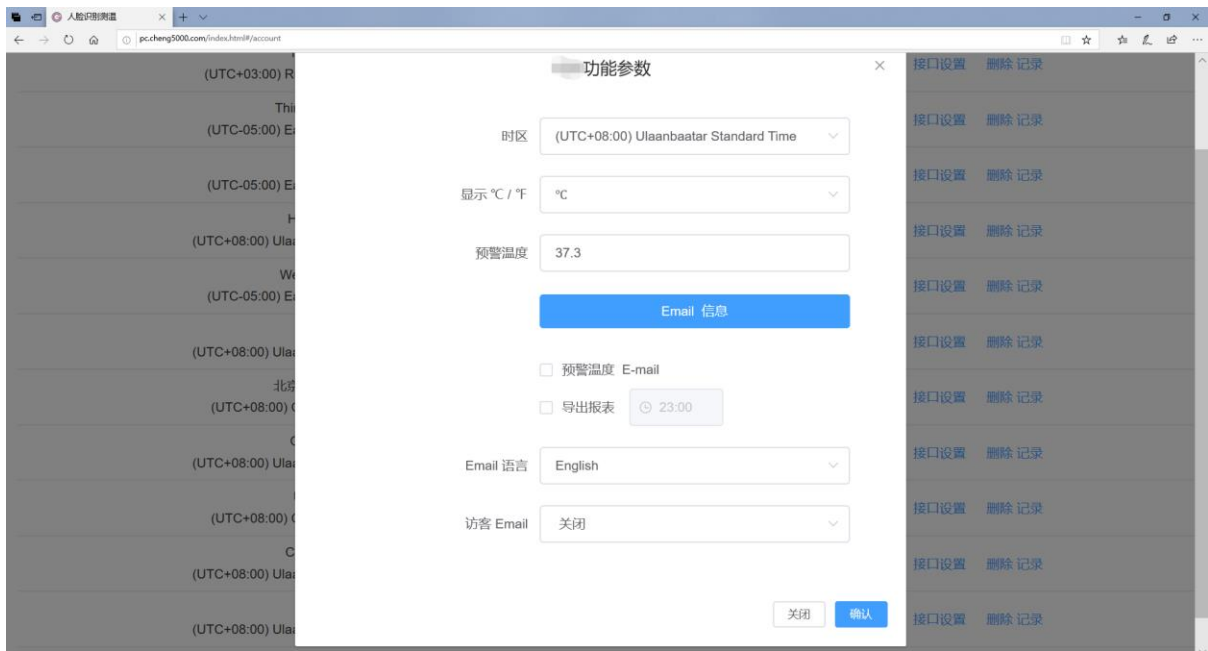

### 邮件发送信息等。

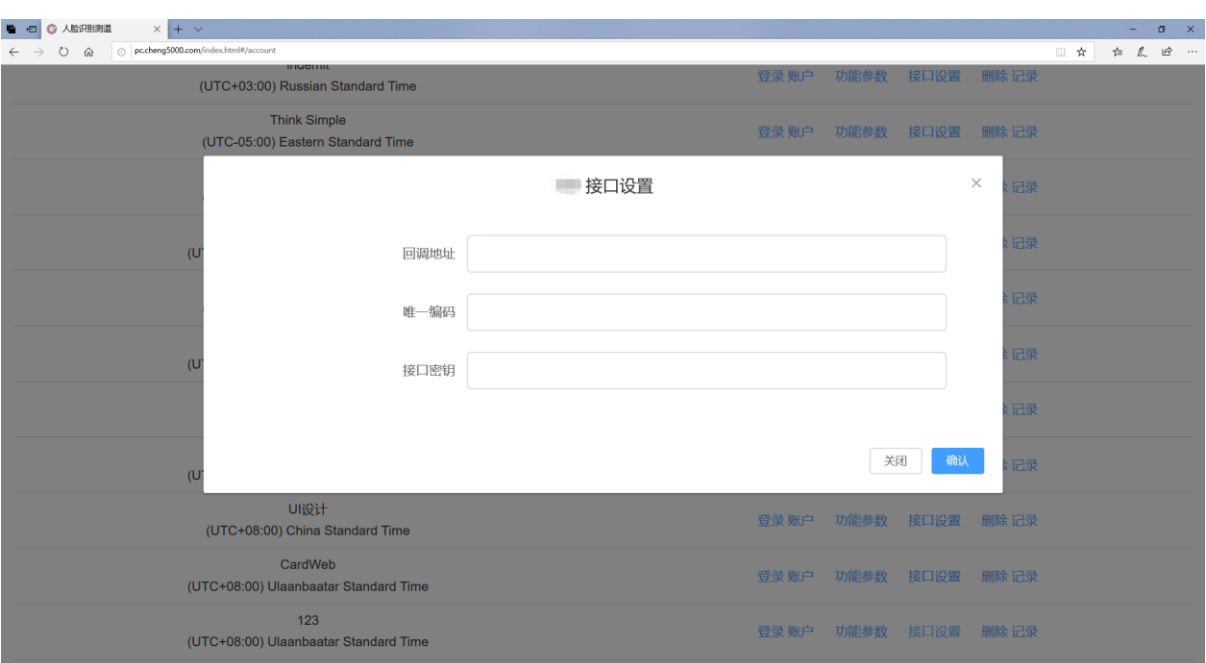

#### **接口配置:**可自定义默认回调地址、唯一编码和接口密钥,便于高级开发者数据调用。

# <span id="page-36-0"></span>**4.后台软件的使用说明**

**先用非超级管理员账户登录**

**主页**

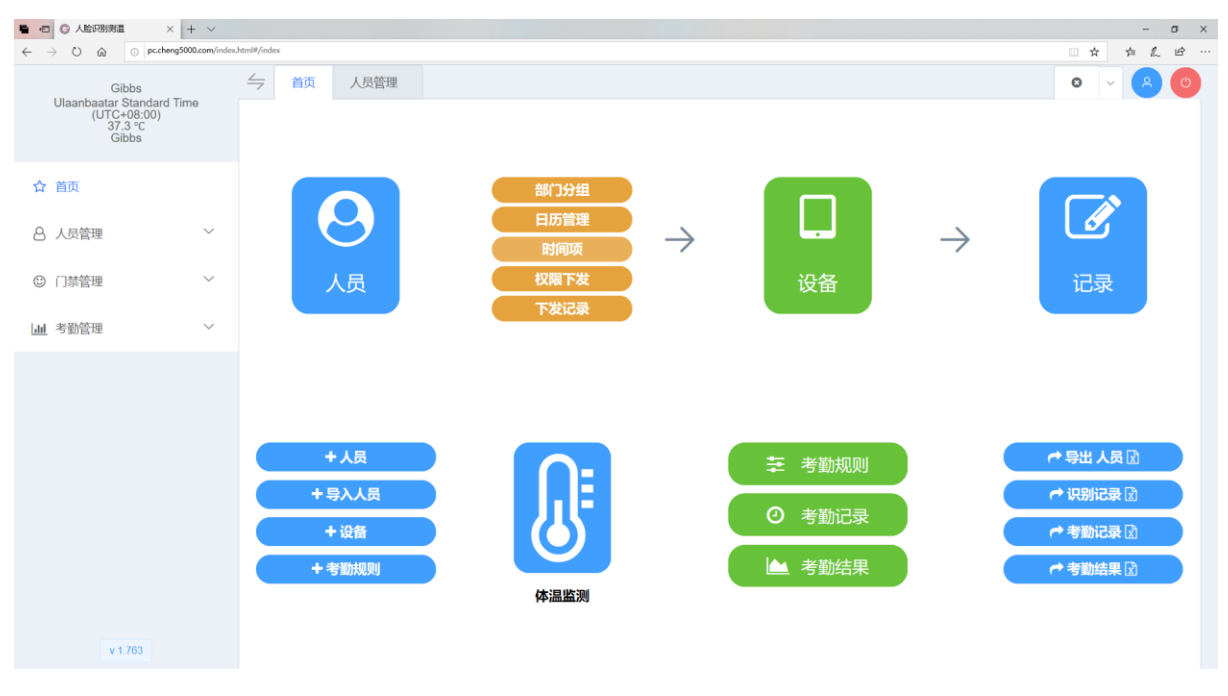

可以主页便捷进入各功能页面,如人员管理、设备管理、记录管理、体温监测等。

## **人员管理**

新增人员

填写姓名(必填)、 唯一编号(必填)、选择分组、填写身份证、Email、地址等信息, 点击 确认;

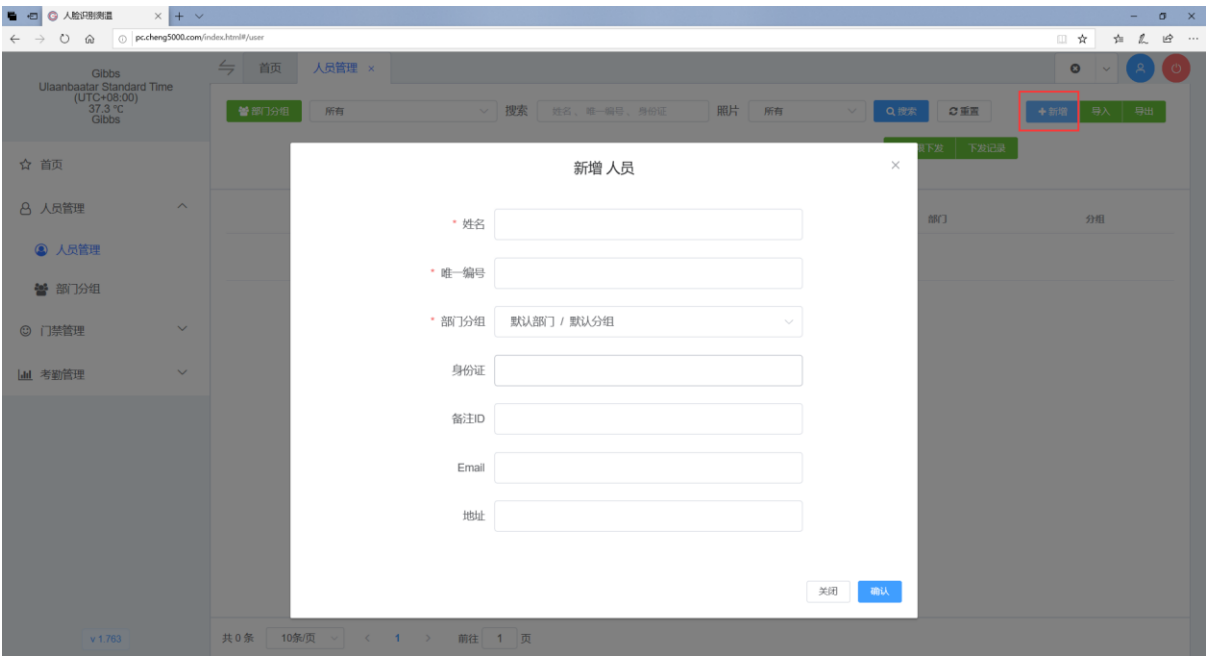

点击照片,选择对应人脸照片进行上传;如果需要更改、删除此条信息,点击姓名、唯一编码、 部分进行修改或删除;

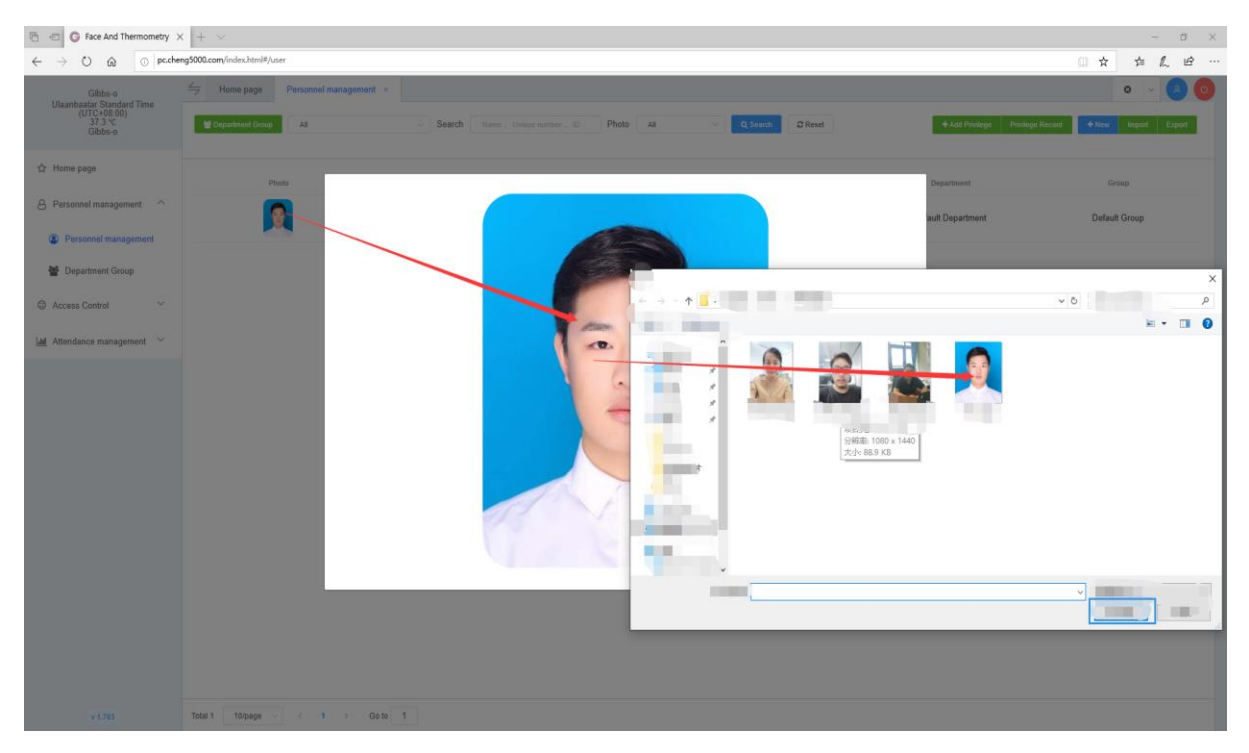

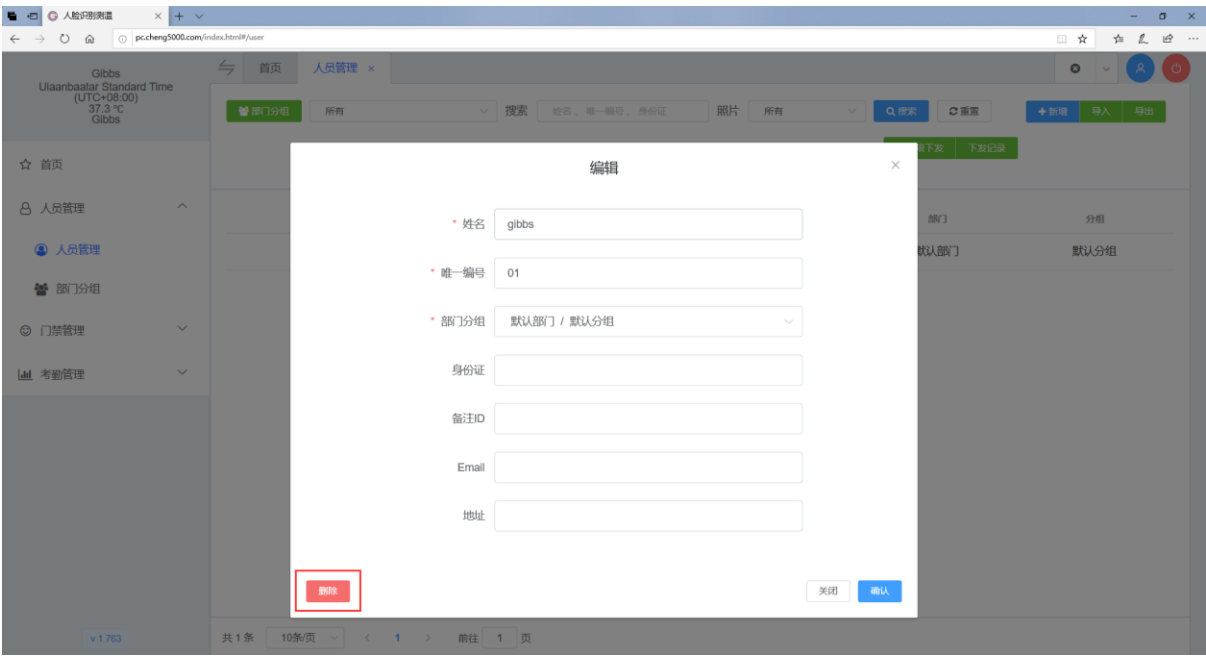

导入人员

通过 Excel 导入人员, 先下载 Excel 模版, 添加好信息保存, 再选择 Excel 导入.

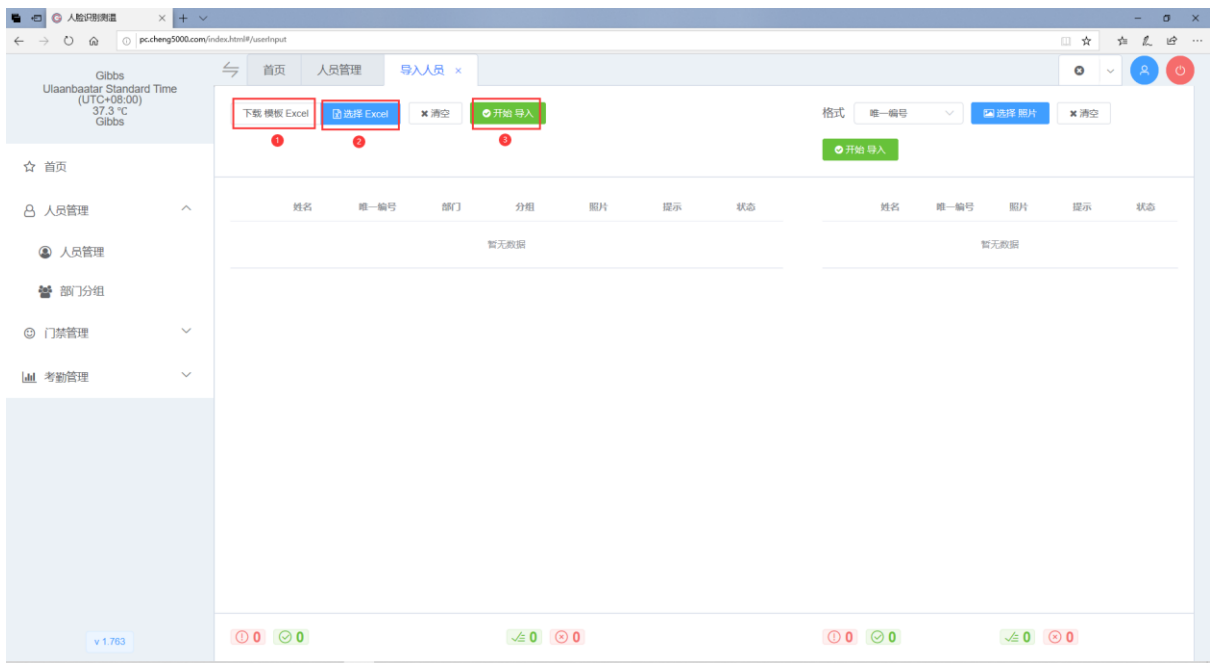

通过选择照片文件的方式批量导入照片

(文件命名可以选择为姓名\_唯一编号;唯一编号\_姓名;仅唯一编号;三种模式)

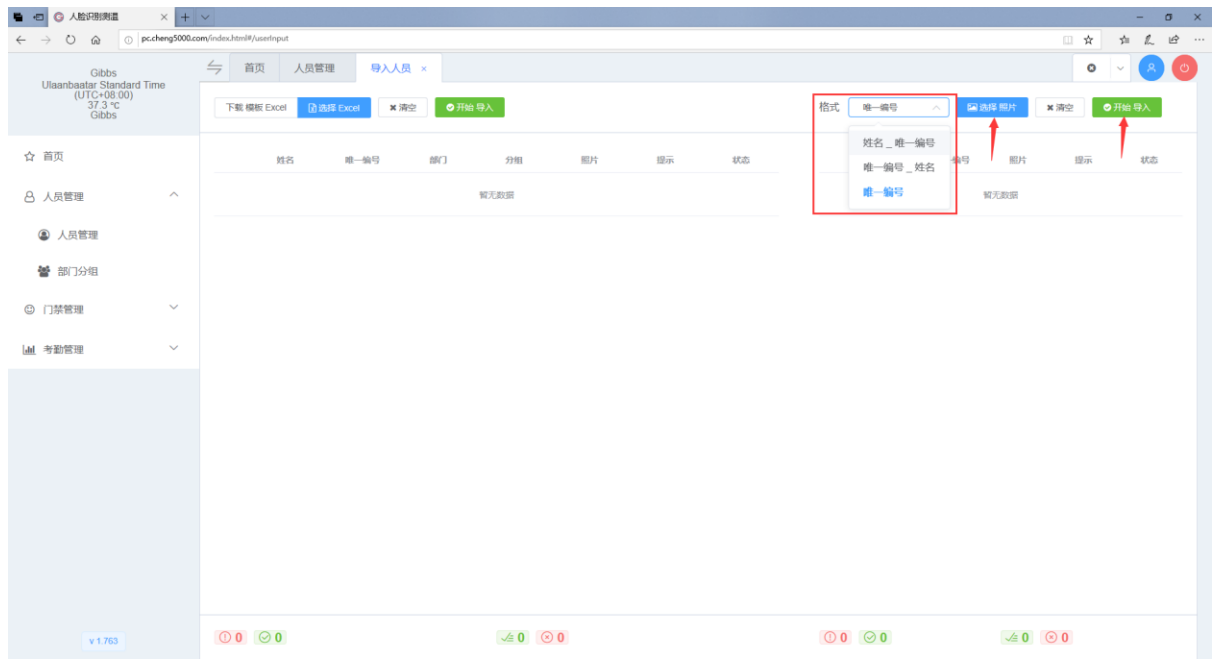

## **人员管理部门分组**

**Committee** 

部门中 点击查看分组即可管理对应部门中的分组。

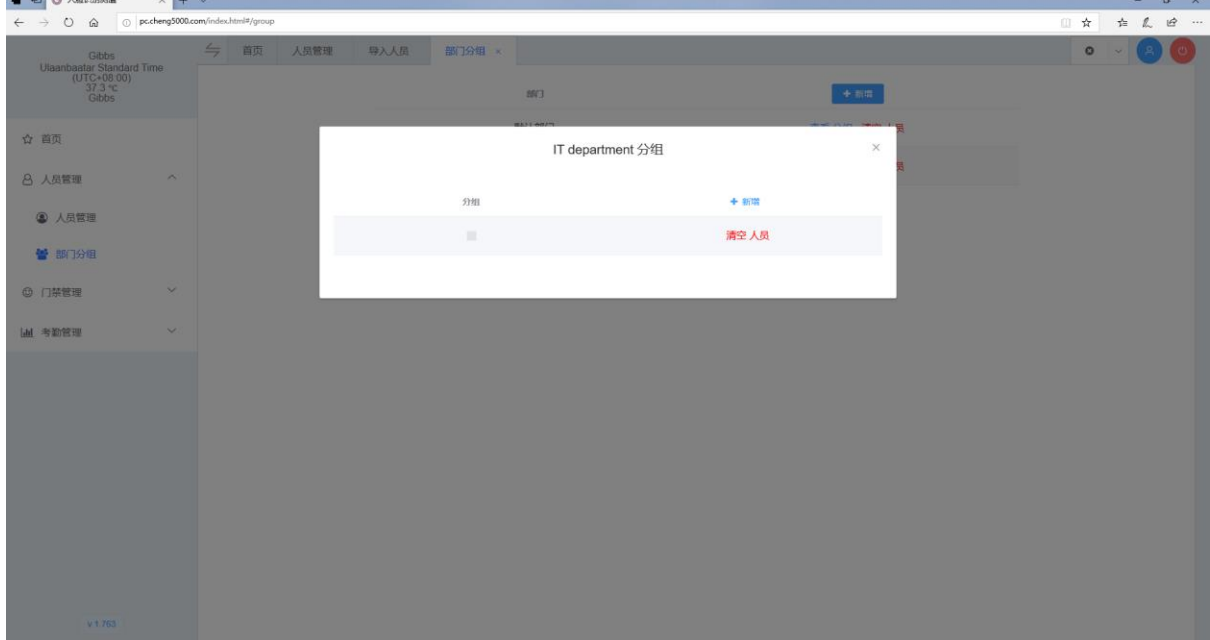

## **门禁管理设备管理**

● 新增设备;

如果设备和网站服务器在同一局域网, 可以选择局域网方式, 通过 IP 地址连接设备来添加;

如果网站部署在云服务器, 网站不能通过局域网 IP 来连接设备, 您可以在设备开启云连接功能 后, 选择广域网方式, 通过 SN 序列号进行云连接设备来添加.

设备栏可以自定义设备名;

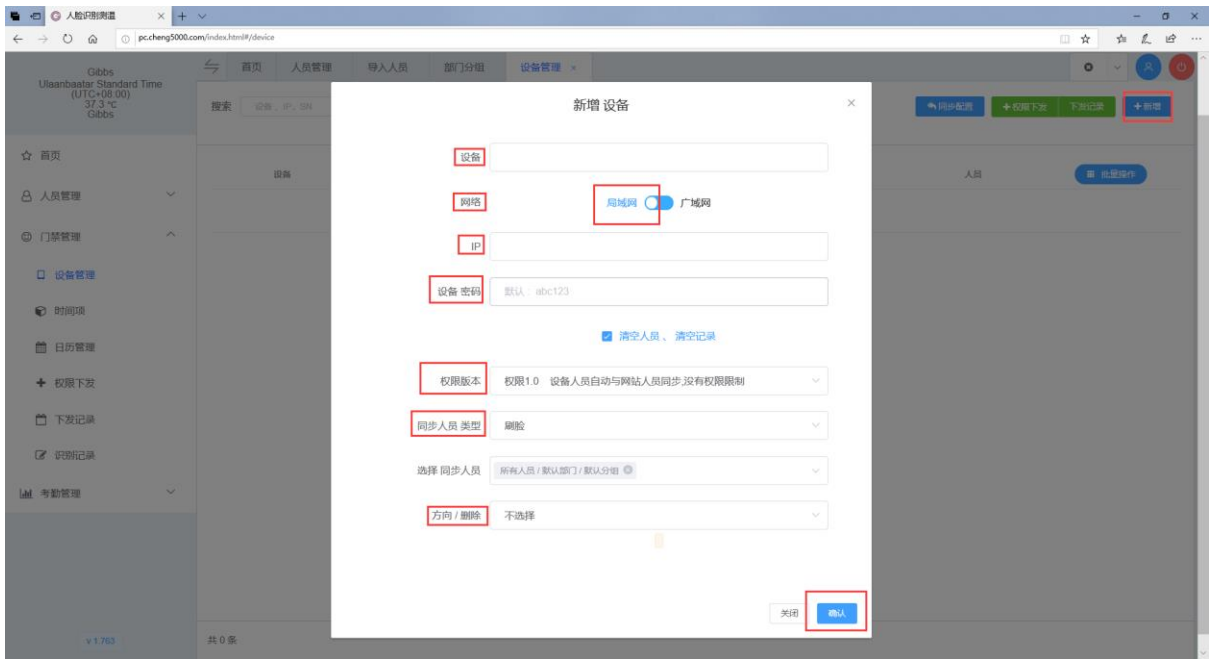

权限版本说明:

权限 1.0: 设备可以选择同步的人员类型和分组, 设备会自劢定时同步这些分组的人员 到设备 里 进行识别. 简单易用.

权限 2.0. 需要您进入时间项管理维护时间项. 时间项由一周 7 天和假日中每天设置时间段来定 义. 您需要在权限下发页面, 选择分组人员, 选择设备, 选择时间项后进行下发. 权限管理严格, 人员安全管理细致. 您可以在 日历管理中 设置假日信息.

#### 批量操作

批量操作时间同步、重启设备、同步人员、同步日历、LOGO 设置、屏幕保护、清空人员、 清空记录等;

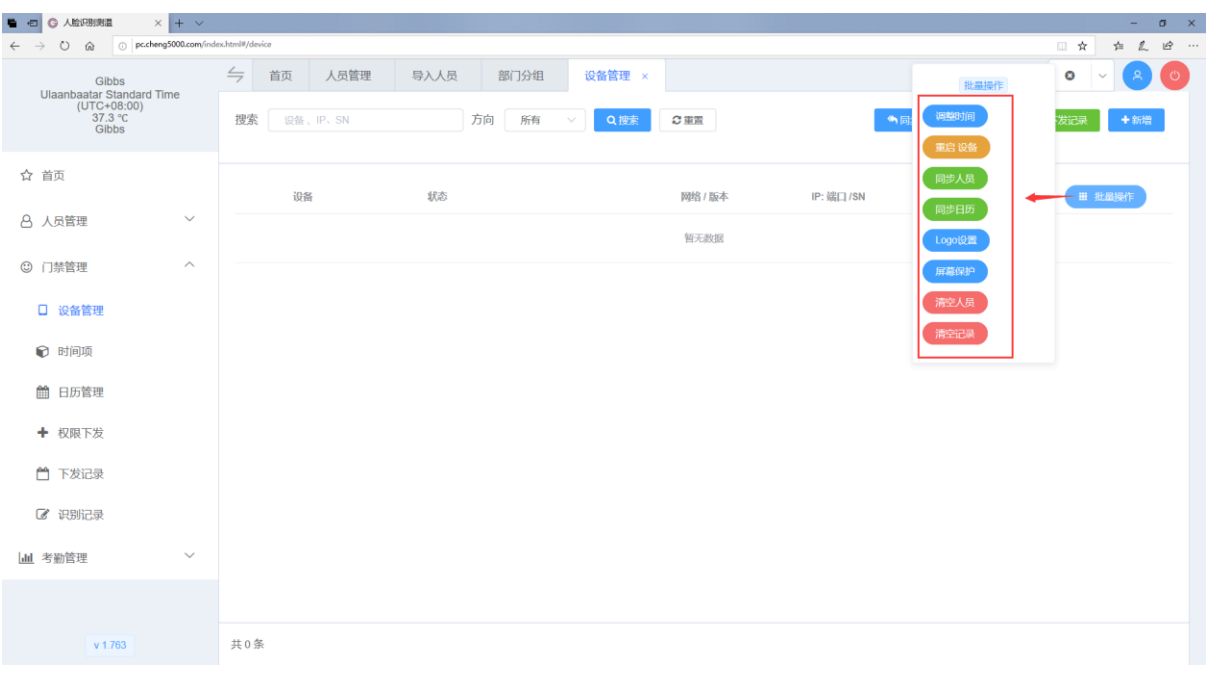

### 设备控制

#### 设备配置/测温配置/有线网络/无线网络/删除设备等控制;

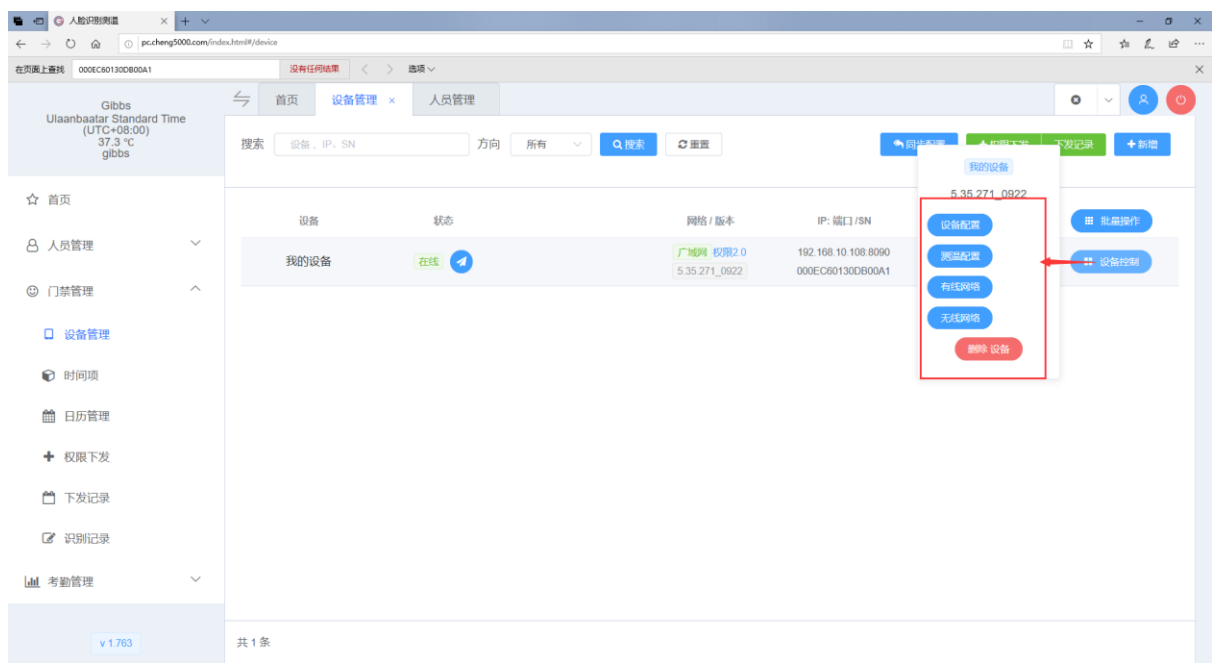

#### 设备配置

- 针对设备的名称、识别模式、场景、相似度、识别距离、韦根输出方式、识别类型、识别 频率等进行设置;
- 针对设备的权限本版、串口模式输出模式进行设置;
- 针对设备的显示模式、语音模式进行设置;
- 针对设备的访客模式进行设置;
- 针对设备的缓存队列进行设置,缓存队列为最近识别的人员;
- 身份证模式设置,以及相关的功能性设置;
- IC 卡模式设置,以及相关的功能性设置。

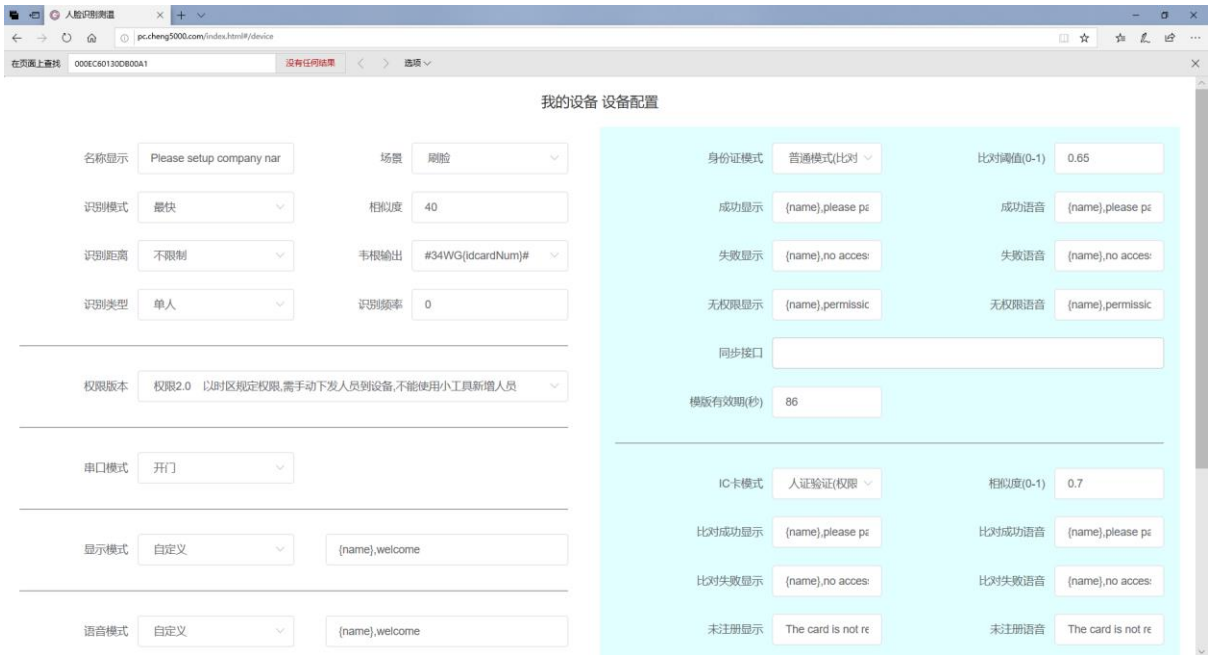

#### 测温设置

- 开启关闭测温功能;
- 开启关闭口罩提示;
- 调整预警温度;
- 其它与业参数

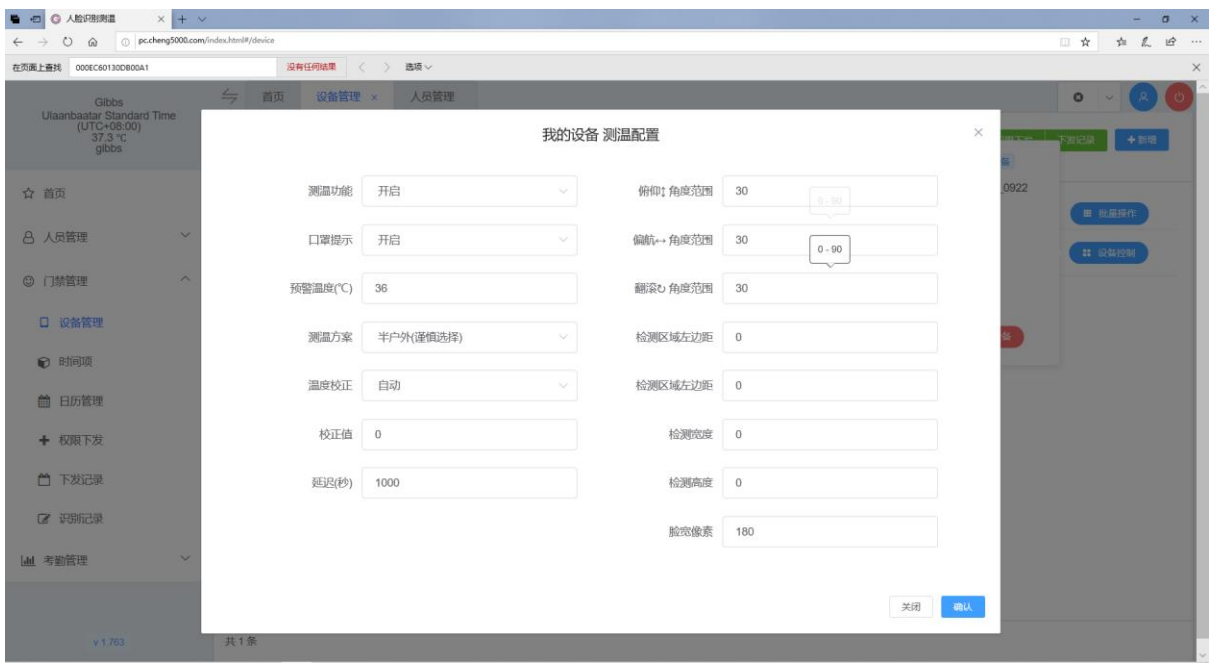

#### 有限网络设置

可以设置是否固定 IP 地址;

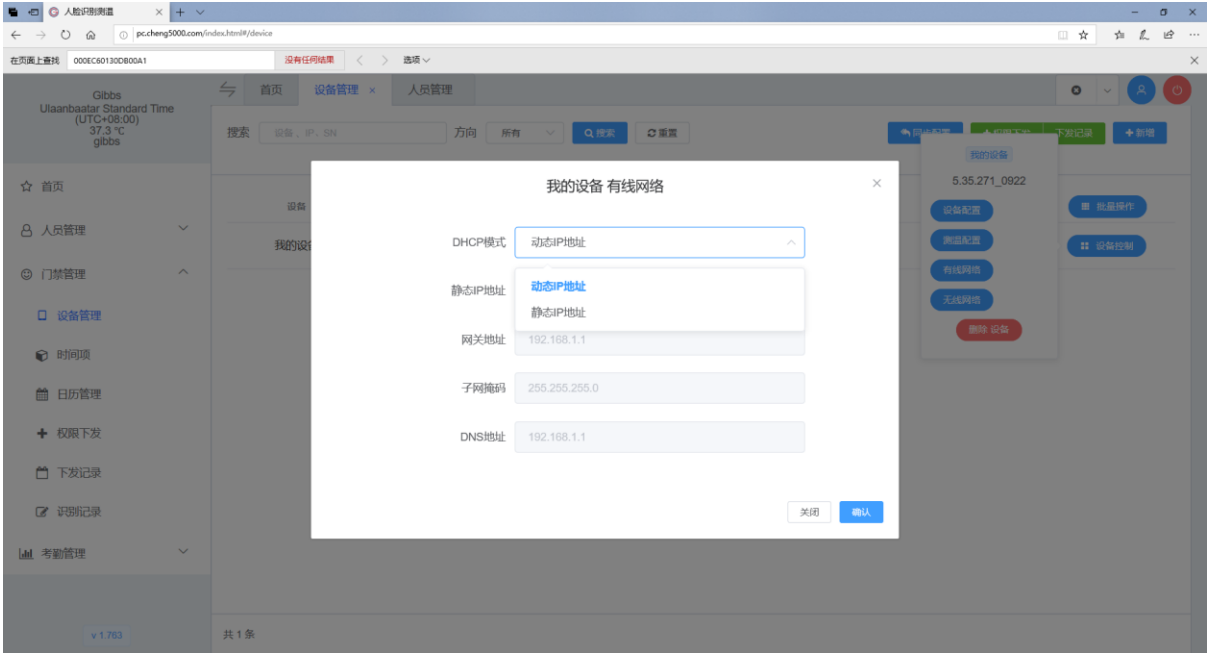

测温设置

- 可以设置 WIFI 连接名称和密码;
- 可以设置是否固定 IP 地址;

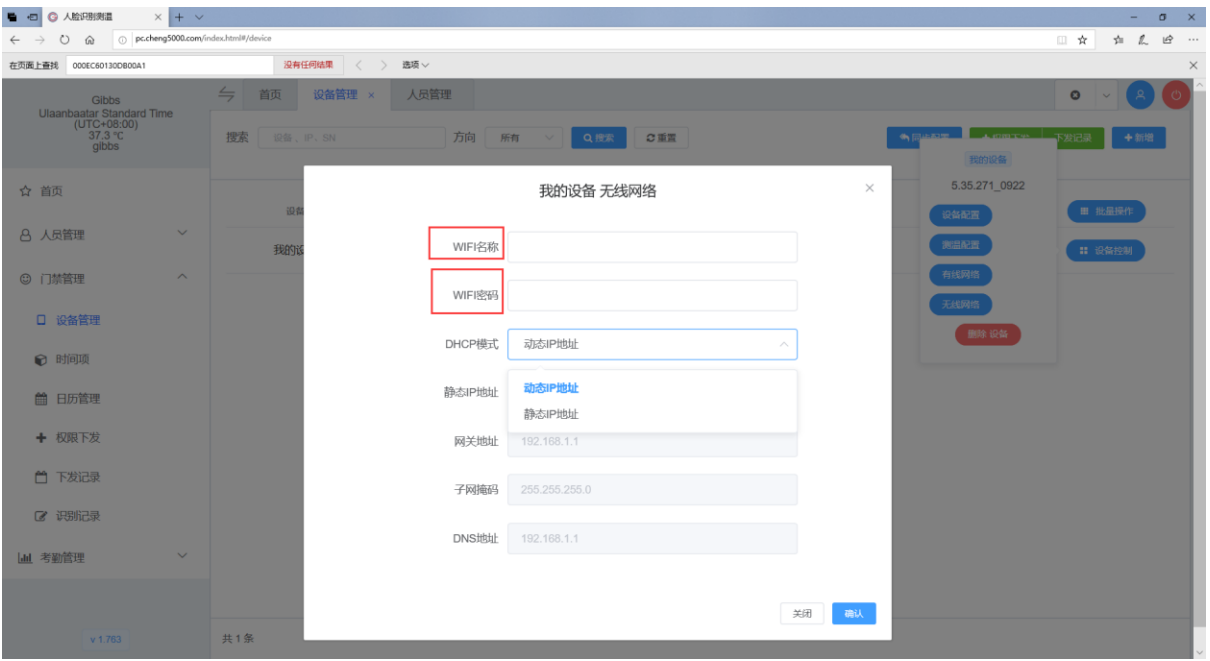

## ● 门禁管理→时间项

#### 权限 2.0 需用到时间项管理

时间项由一周 7 天和假日中每天设置时间段来定义.

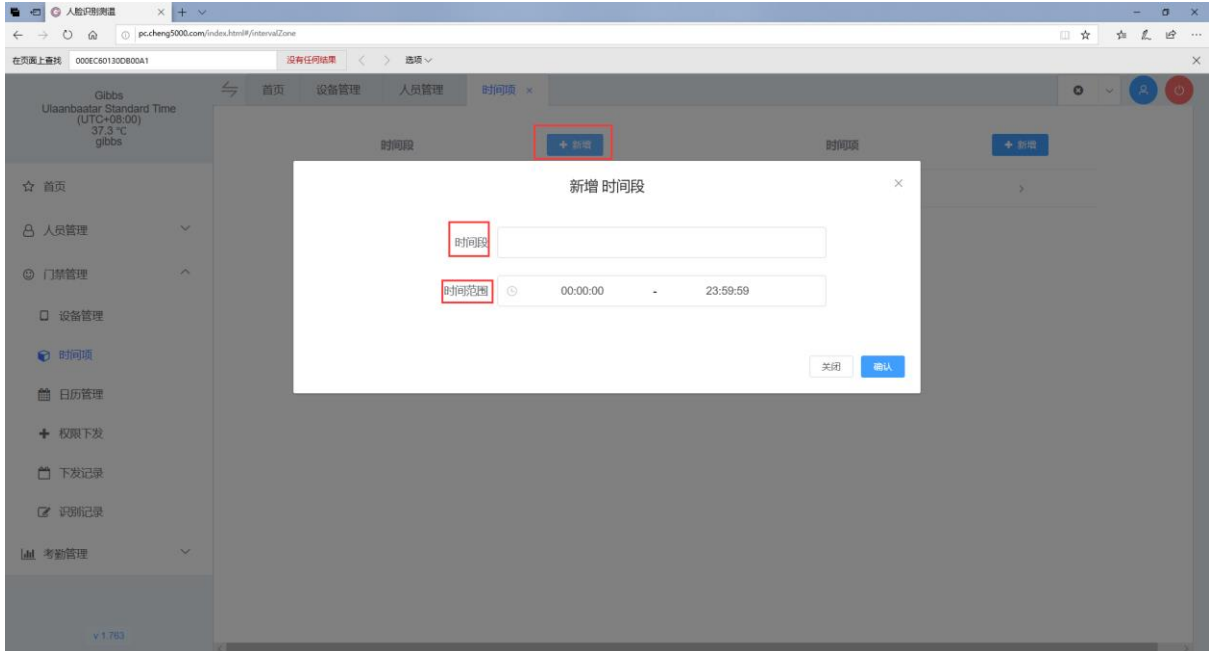

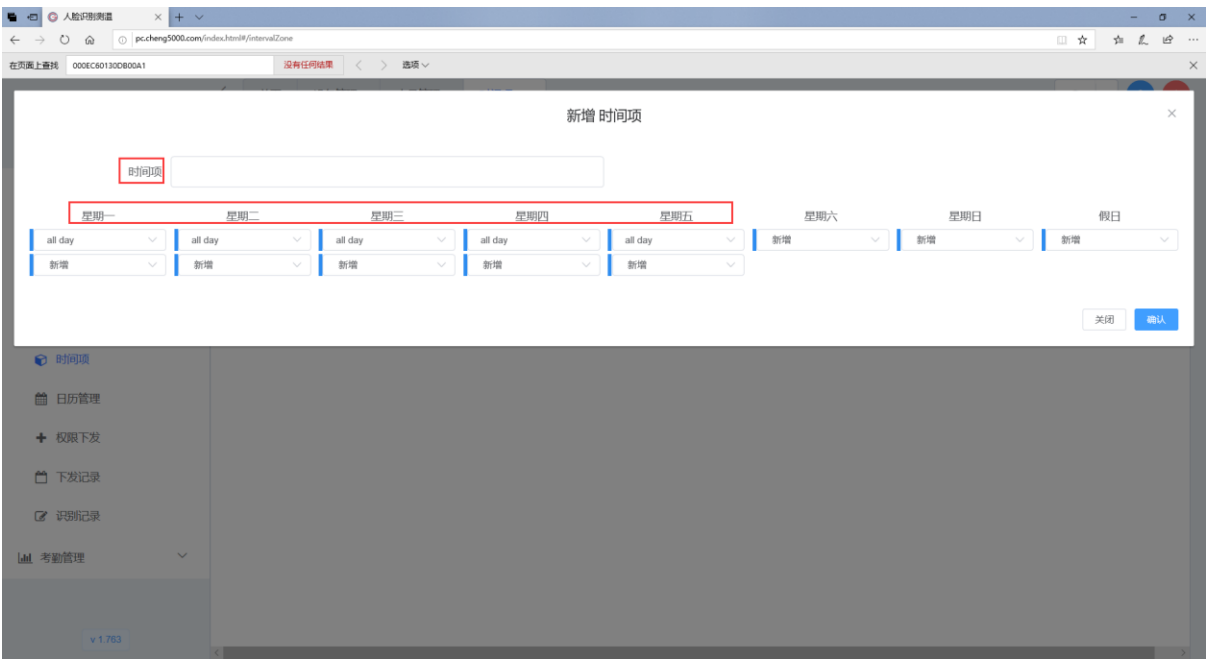

## ● 门禁管理→日历管理

权限 2.0 权限下发 以及 考勤组设置假日排休 均可能用到假日信息

可点击日期,修改日期标识为假日戒者休息日。

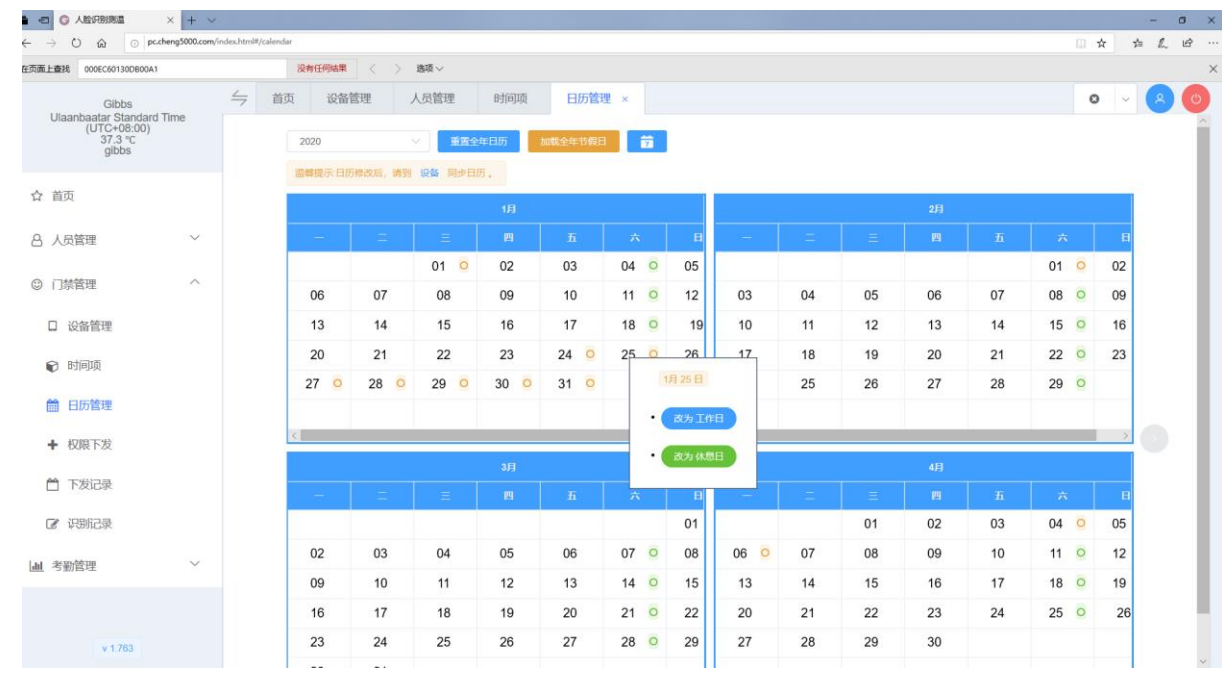

## ● 门禁管理→权限下发

权限 2.0 需要使用下发权限来将人员下发到设备

权限 1.0 丌需要权限下发

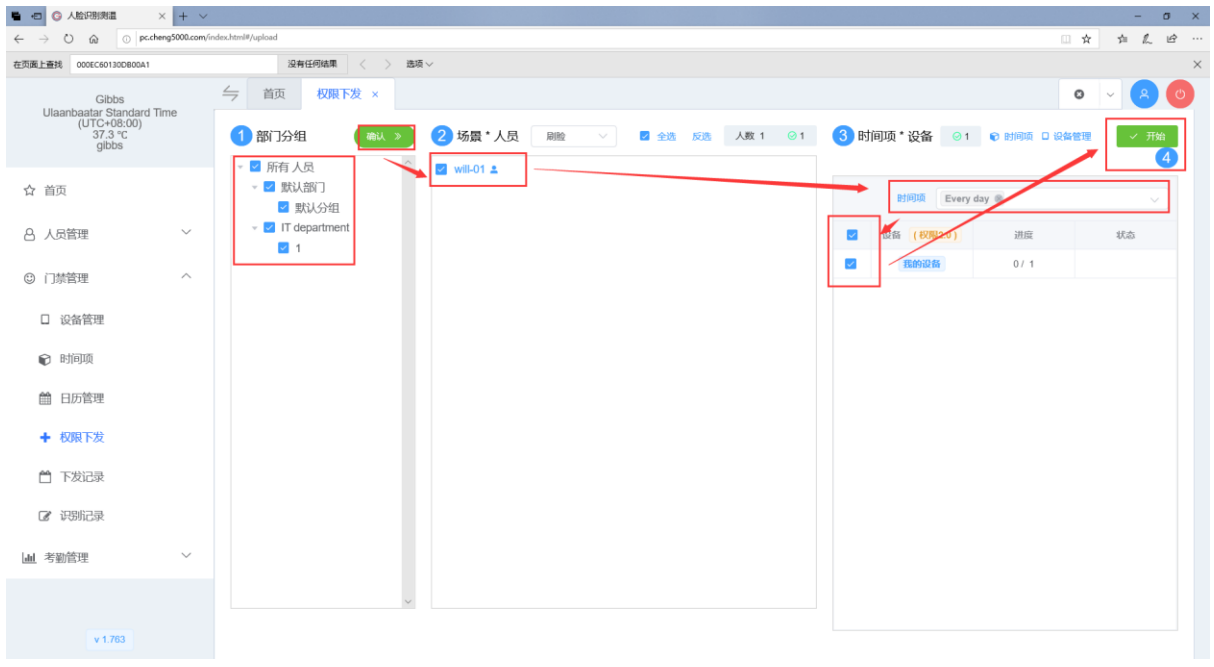

选择分组人员, 选择设备, 选择时间项后进行下发. 权限管理严格, 人员安全管理细致.

**门禁管理下发记录**

### 查看人员下发到设备的记录

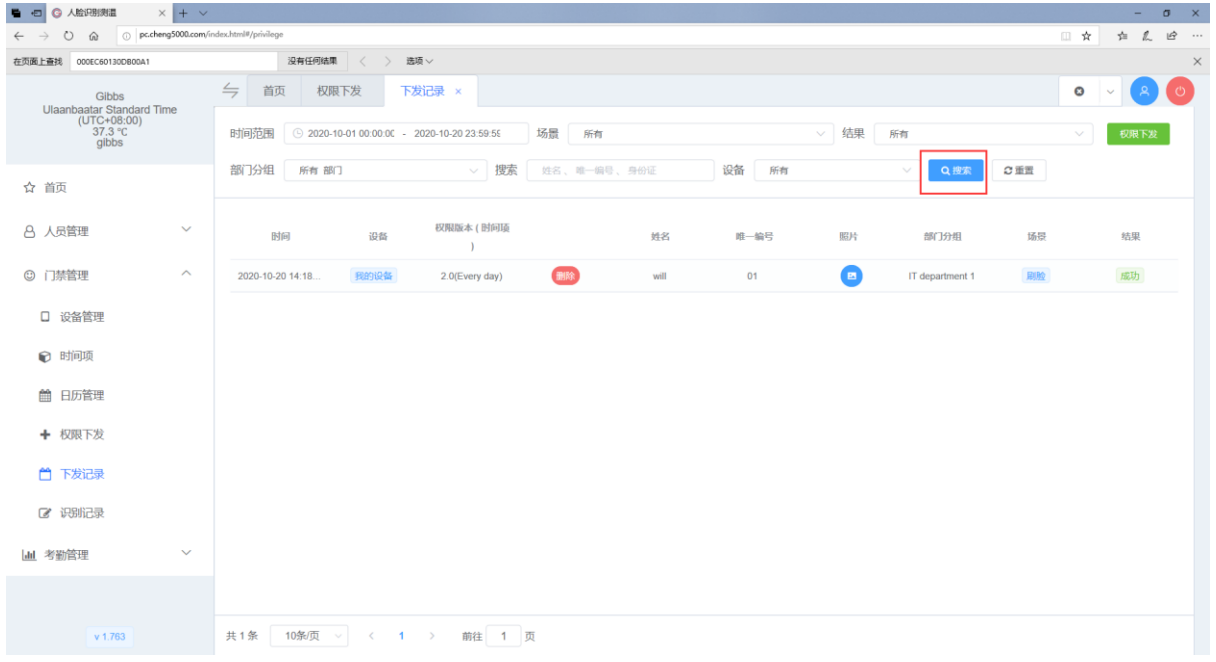

## ● 门禁管理→识别记录

查看设备识别到的人员记录

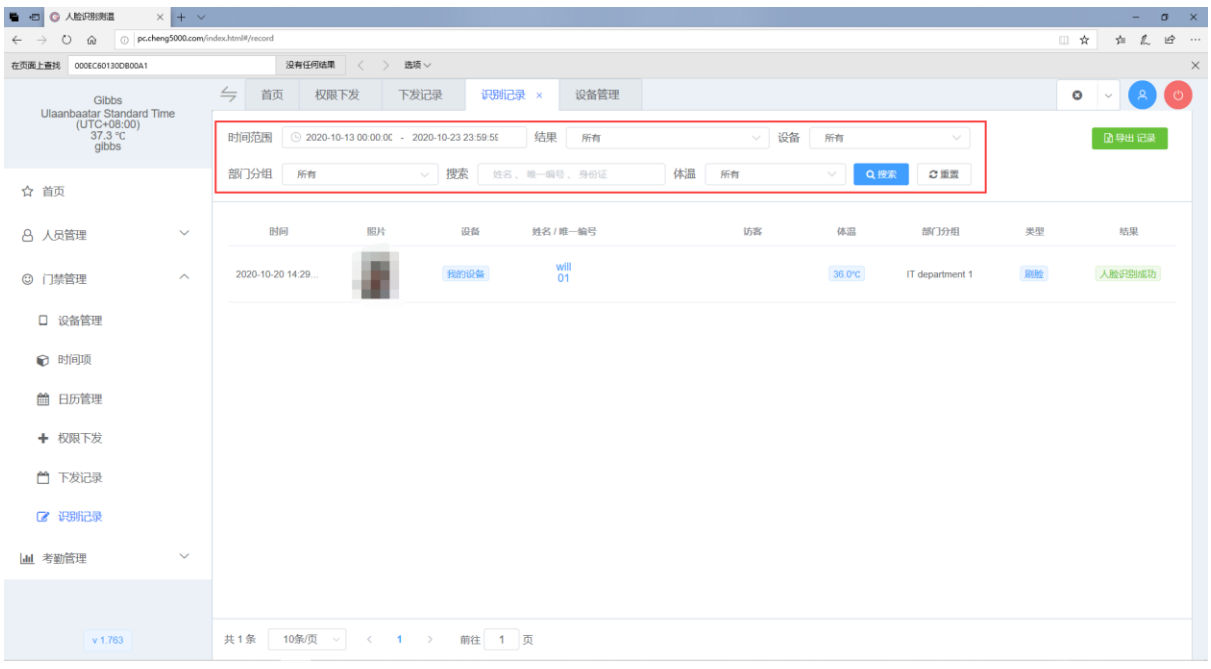

#### 可以灵活导出

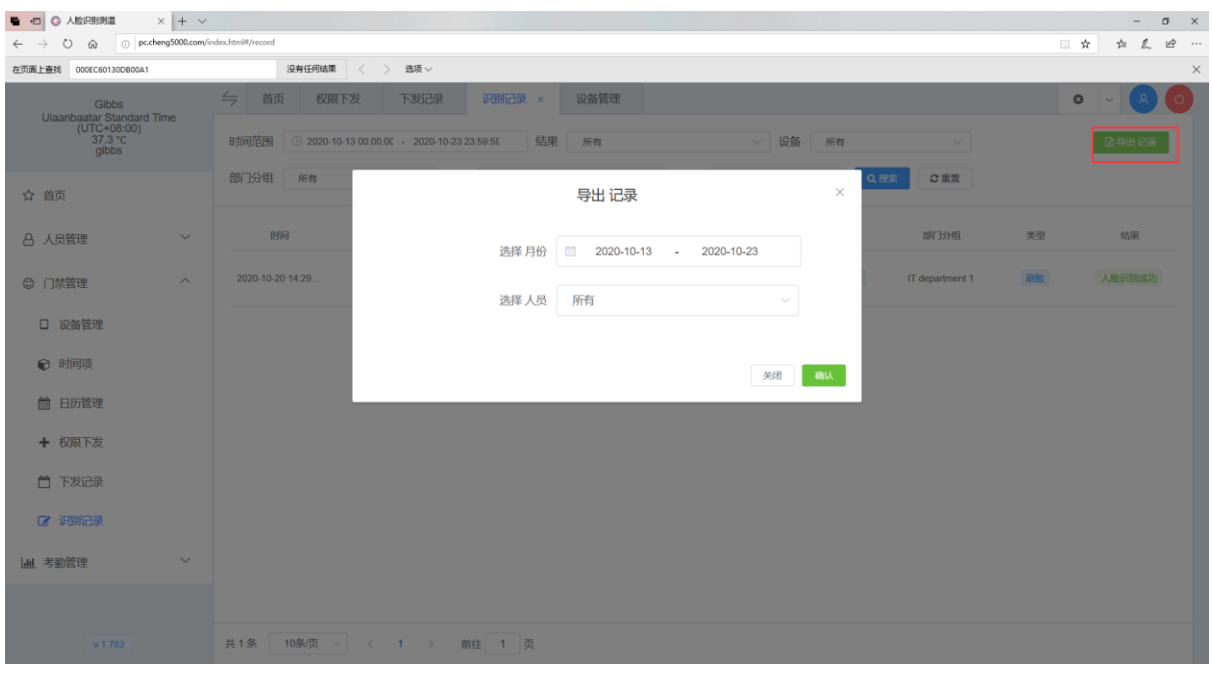

## **● 考勤管理→考勤规则**

排班

输入排班名/设置上下班时间/确定上班、下班结束打卡时间/是否统计上班、下班(默认统计) /加班统计;

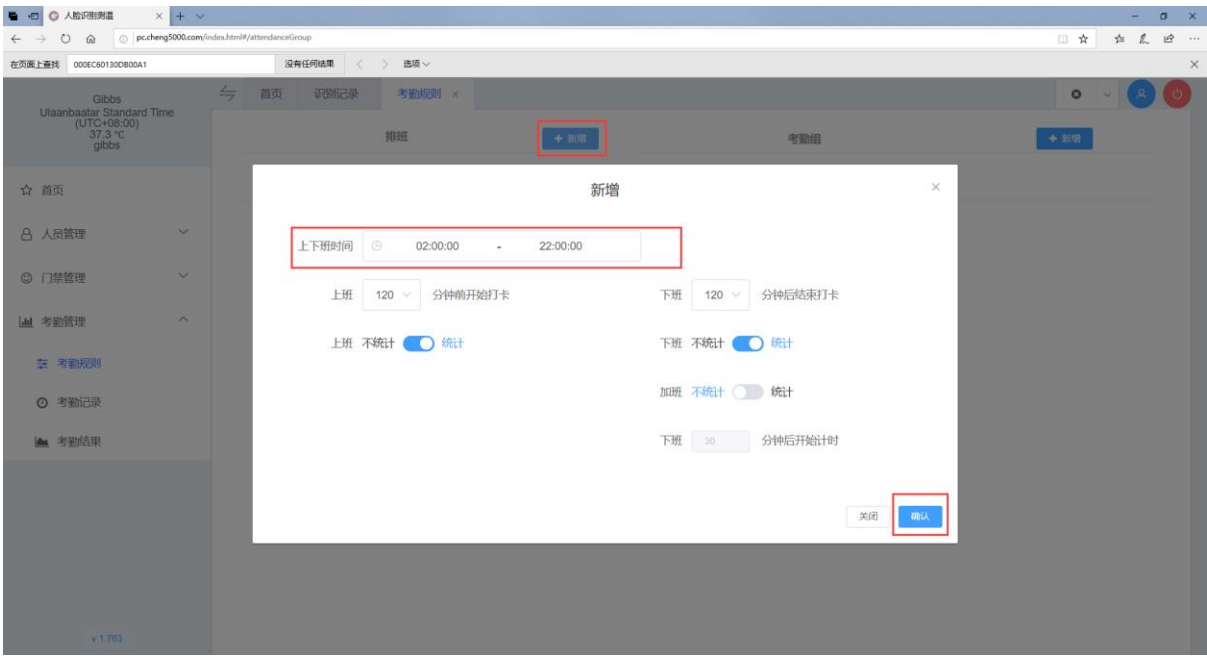

考勤组

定义一周每天的排班, 每天最多设置三个排班;

设置假日是否自劢排休, 如果假日休息则需要在 日历管理中 设置假日信息;

选择好绑定的设备 用来统计考勤组数据;

选择好绑定的人员分组, 即可对分组内人员进行考勤统计;

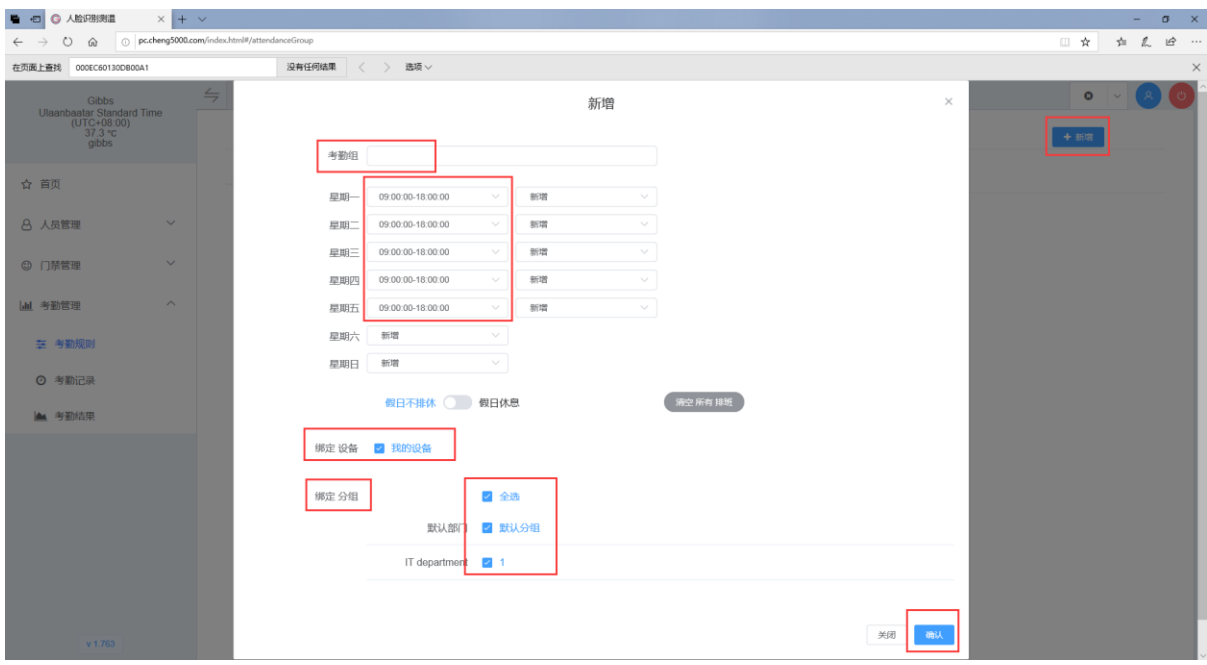

## **考勤管理考勤记录**

#### 可以查询相关 考勤组 相关人员的考勤记录

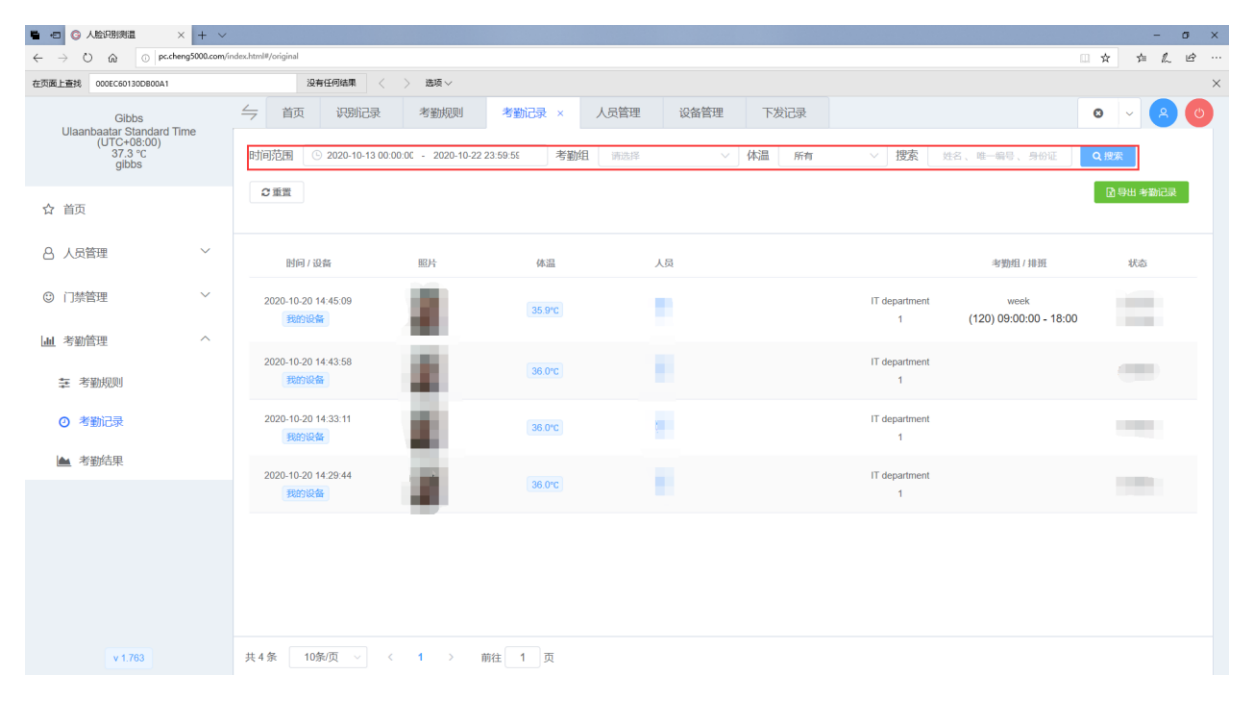

#### 可以灵活导出

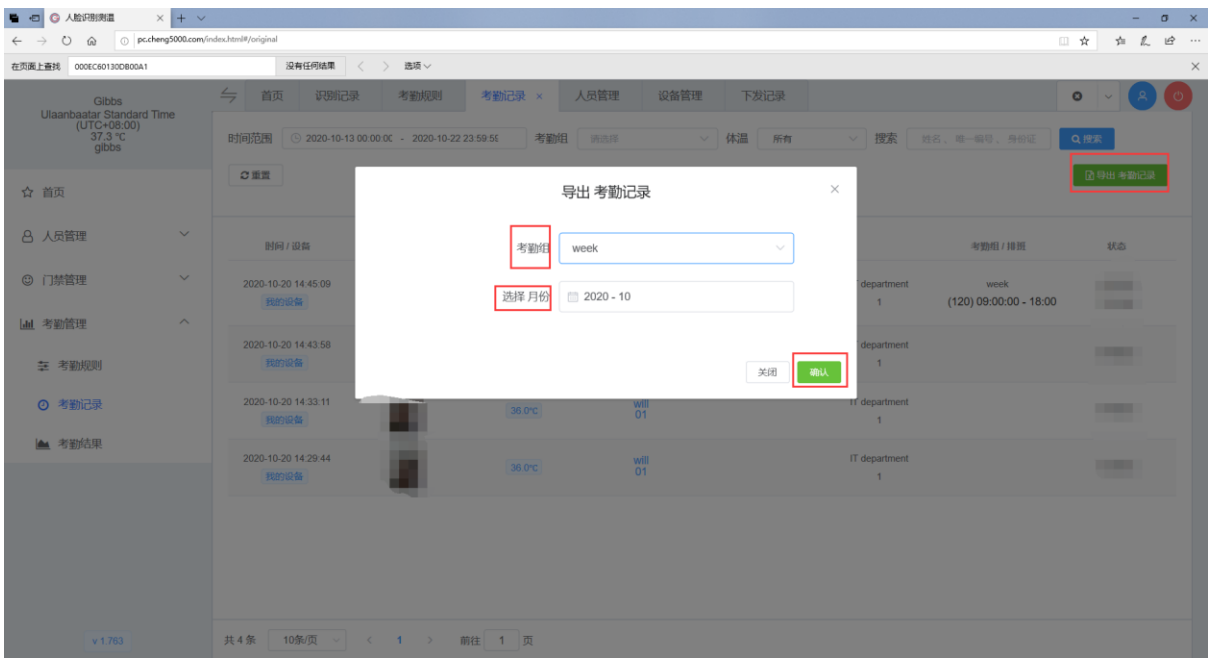

## **考勤管理考勤结果**

可以查询考勤组的统计结果和人员当月每天记录

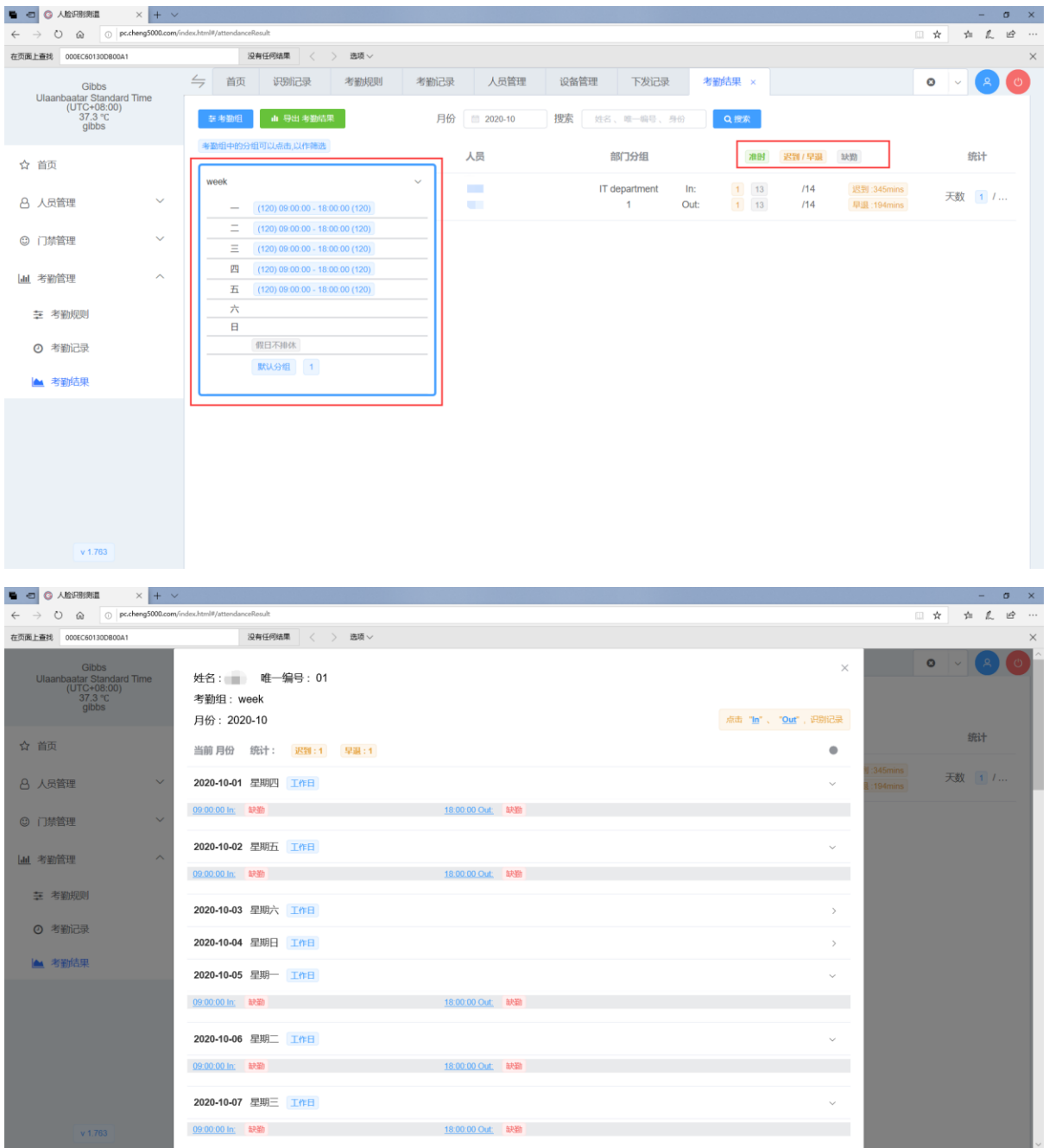

可以灵活导出考勤结果

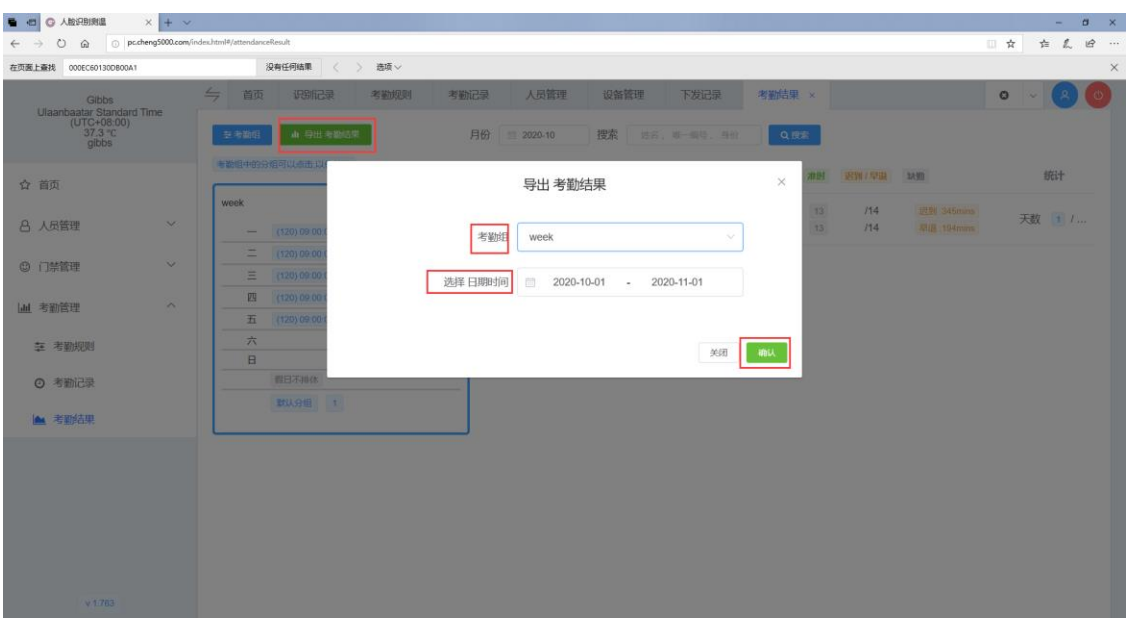

 **体温监测;(通过图表的方式显示发热比例、发热次数、测温次数以 及测温记录)**

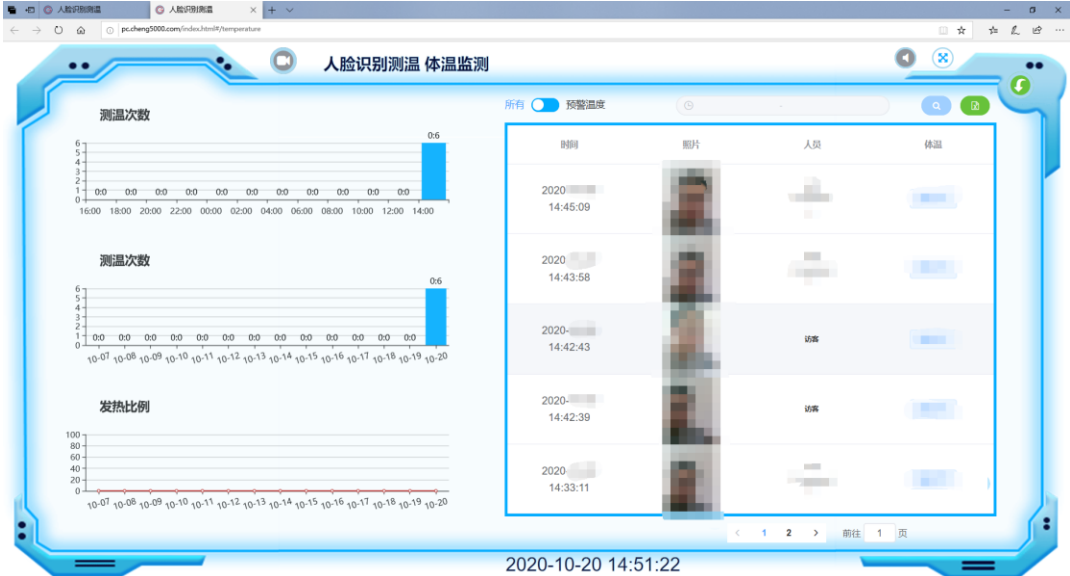

- 可以开启即时接收识别结果的功能
- 可以查询超过预警温度的记录;
- 可以导出温度测量记录;
- 可以在高温时控制电脑发出警报声
- 局域网使用时 如果设备开启了直播功能 可以在这里查看直播画面、

<span id="page-52-0"></span>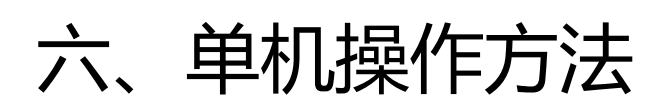

## 1、进入操作界面

备注:如果您的设备具备触摸功能,可通过触摸方式代替鼠标操作

设备连接鼠标后,根据相应的界面点击红框区域,进入操作界面

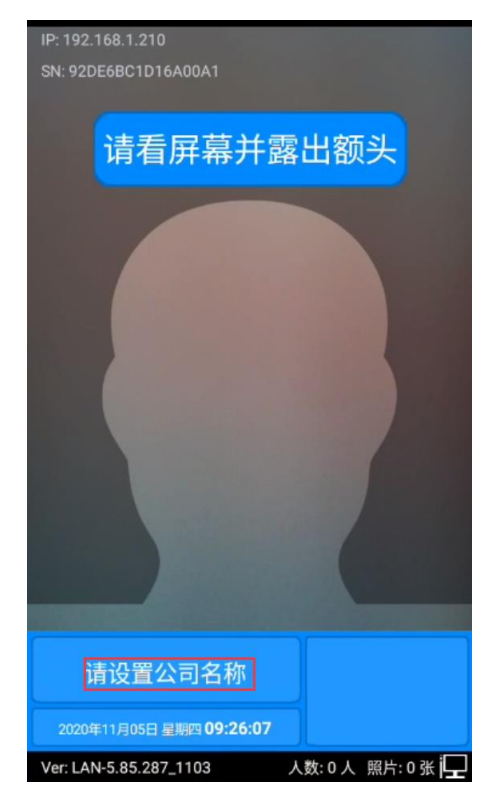

<span id="page-52-1"></span>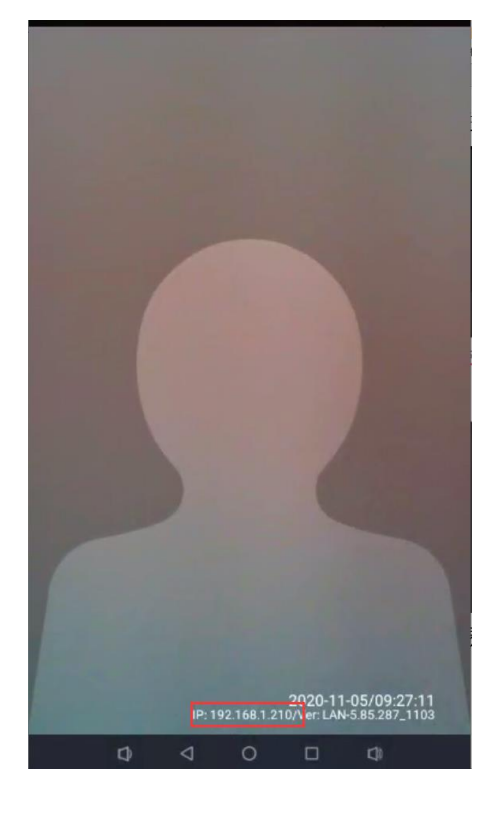

#### (经典蓝界面) (清爽界面)

点击软键盘输入初始密码: abc123 进入系统设置中心

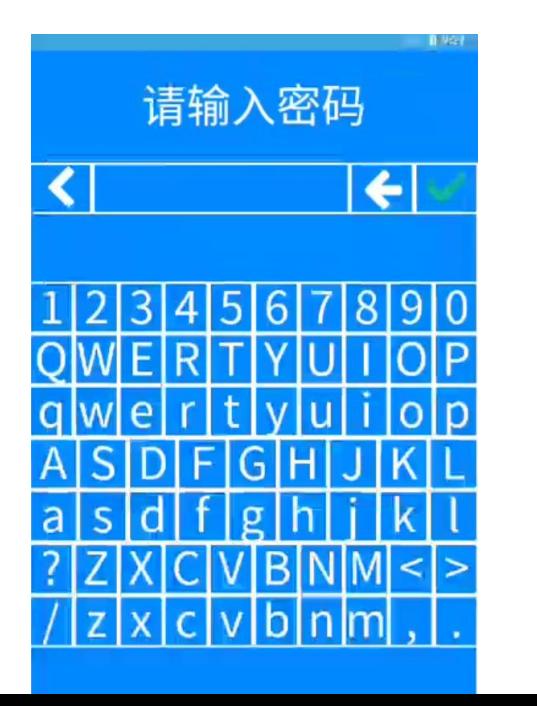

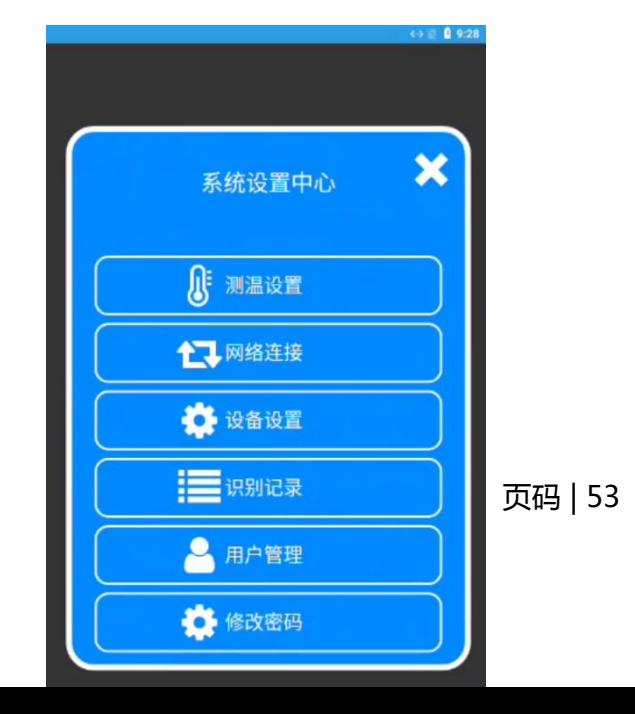

## <span id="page-53-0"></span>**2、测温设置**

- 测温:选择开启或是关闭测温功能
- 口罩提醒: 选择开启或是关闭"请佩戴带

口罩的语音提醒

- 强制带口罩:开启时只能佩戴口罩测温, 不带口罩者不能测温
- 温度单位: 转换成摄氏度或者是华氏度
- 温度预警值:设置高温报警的阈值
- 高温报警:如有外接高温报警器,开启此

功能后,当有高温时,警报器

#### 发出警报

陌生人开门:陌生人测温通过之后开门

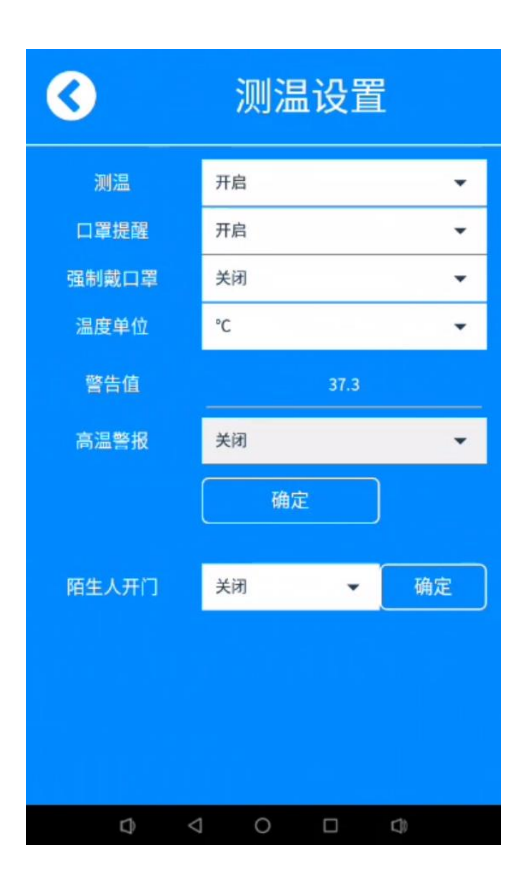

# <span id="page-54-0"></span>3、网络连接

# <span id="page-54-1"></span>3.1 有线网络设置

此功能可以将有线 IP 地址修改成静态 IP

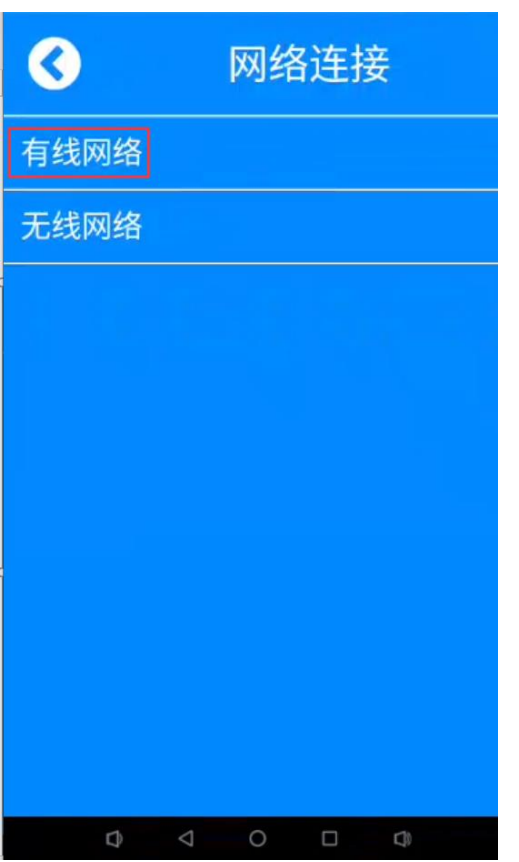

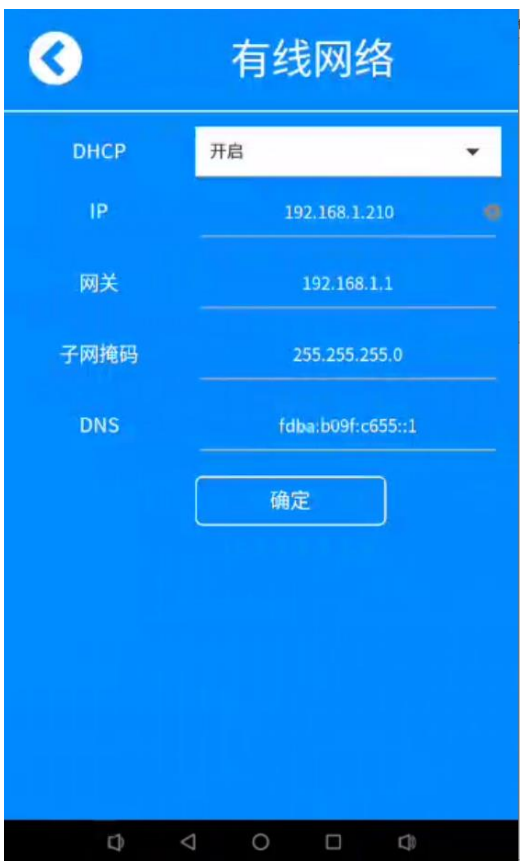

# <span id="page-55-0"></span>3.2 无线网络设置

选择 WIFI 名称,输入 WIFI 密码,点击确定

连接 WIFI 之后获取的 IP 地址也可以修改成固定 IP 地址,

需要输入 IP、网关、子网掩码、DNS,最后点击确定

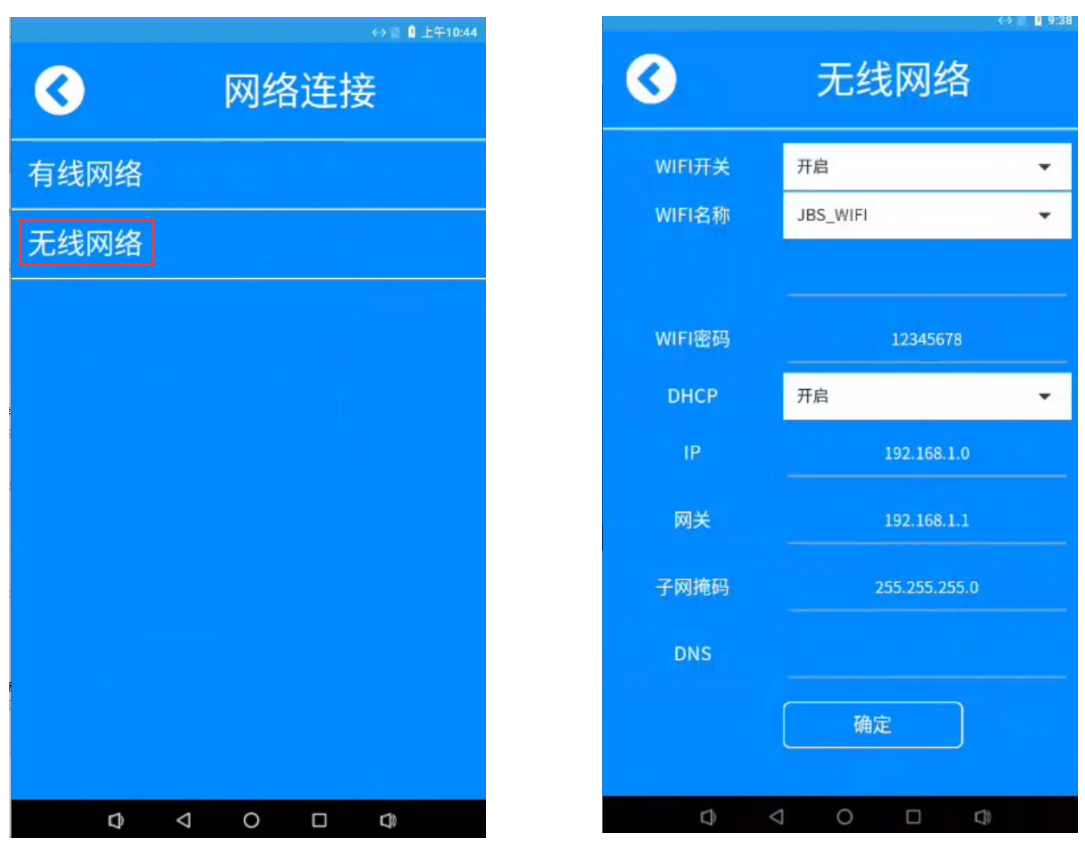

# 4、设备设置

# <span id="page-56-0"></span>4.1 识别设置功能

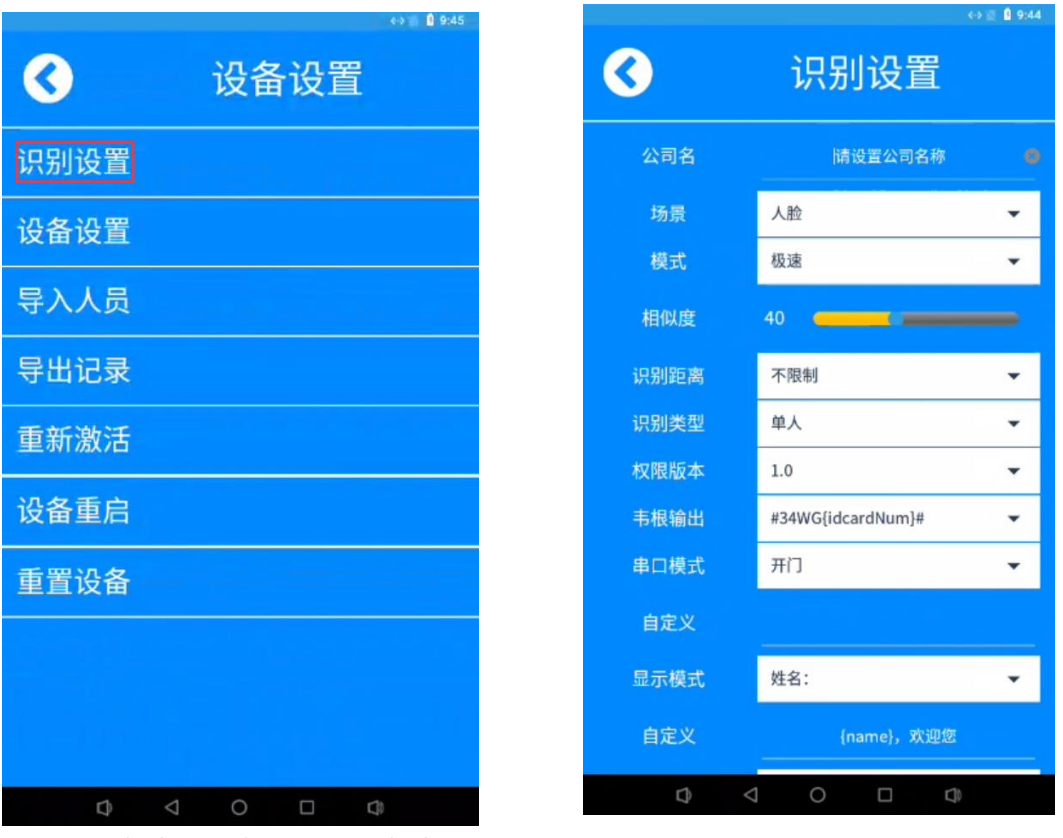

- 公司名称:可以设置公司名称
- 场景:可切换识别的类型
- 模式: 可切为极速、快速(单目)、严格(单目)、极严【(双目)注意 CS2020-7 型号 暂丌支持此功能】
- 相似度: 设置相似度阈值 ( 测温模式下默认 40 )
- 识别距离: 默认为不限制记录 ( 测温模式下设置无作用 )
- 识别类型: 识别类型默认为单人 ( 测温模式下设置无作用 )

# <span id="page-57-0"></span>4.2 设备设置

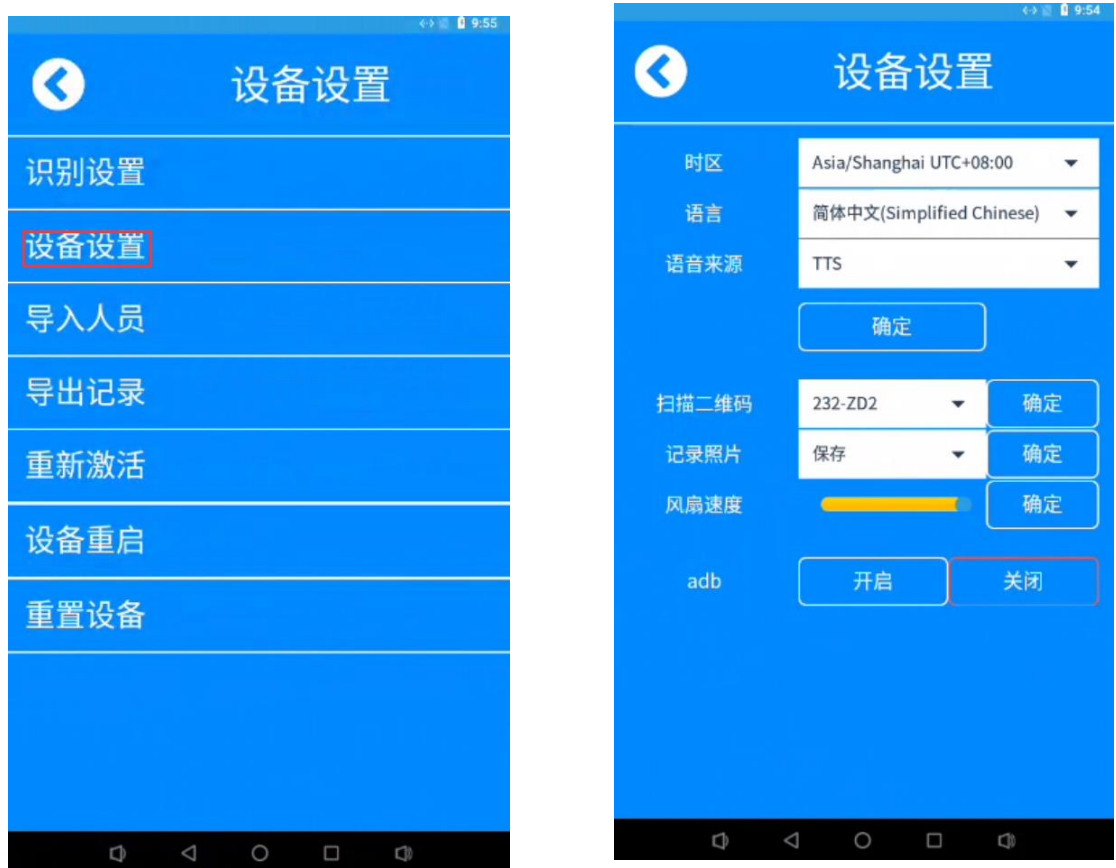

● 时区:可修改设备的时区

语言:可修改设备的语言

- 记录照片:设置为保存、销毁、加密
- 风速转速:可修改风扇的转速 (注意 CS2020-7 型号不支持此功能)

# <span id="page-58-0"></span>4.3 导入人员

此功能支持通过 U 盘导入人员信息(当需要使用此功能时,请利用 USB HUB 拓展出多的 USB 接口以便鼠标和 U 盘能同时连接设备)

设备通 U 连接 USB,选择照片所在的文件夹位置 选择导入相关人员资料

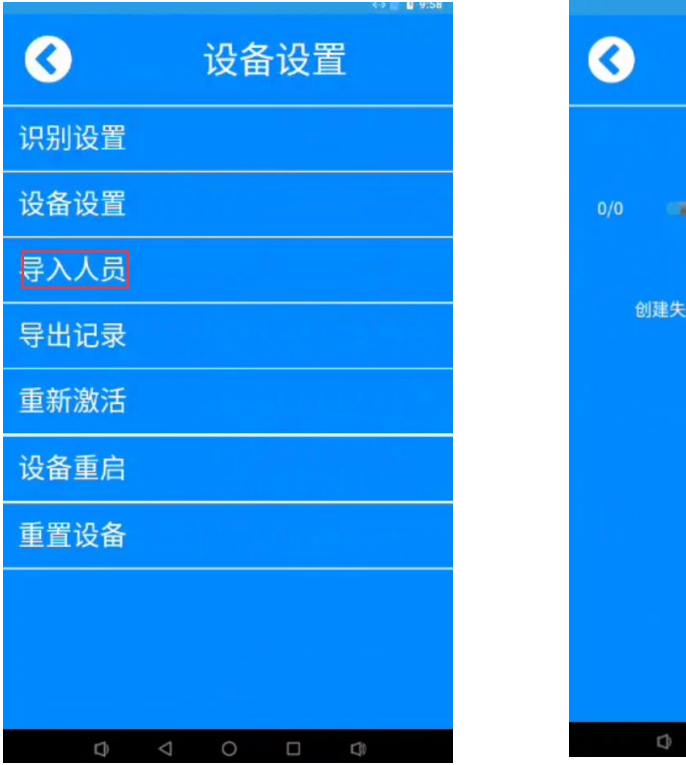

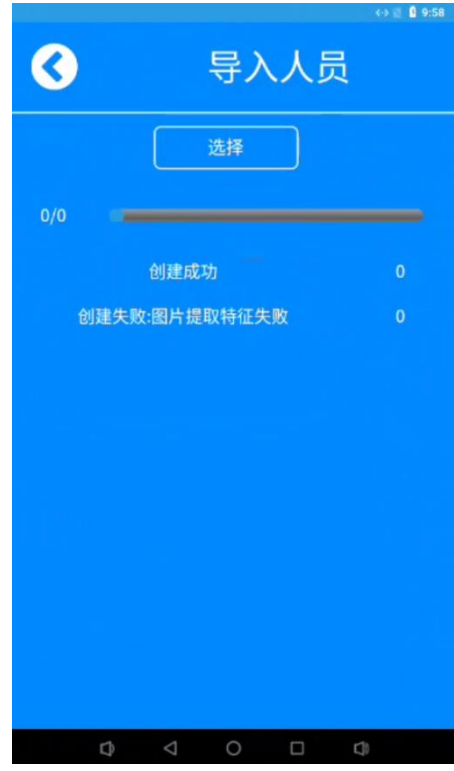

# <span id="page-59-0"></span>4.4 导出记录

此功能支持通过 U 盘导出人员信息(当需要使用此功能时,请利用 USB HUB 拓展出多的 USB 接口以便鼠标和 U 盘能同时连接设备)

连接 USB 可以将设备里面的识别记录按需求导出

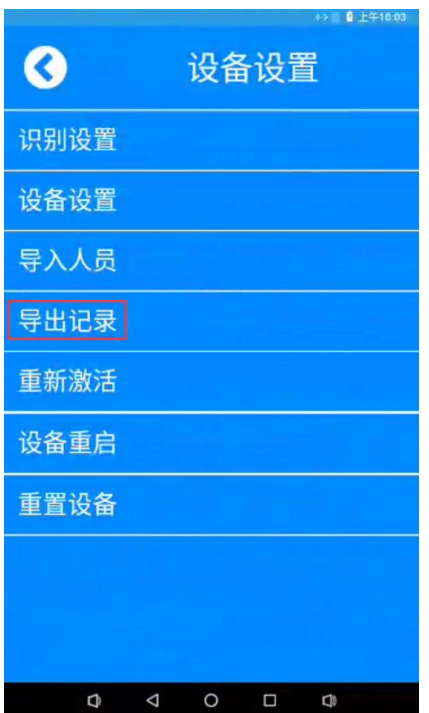

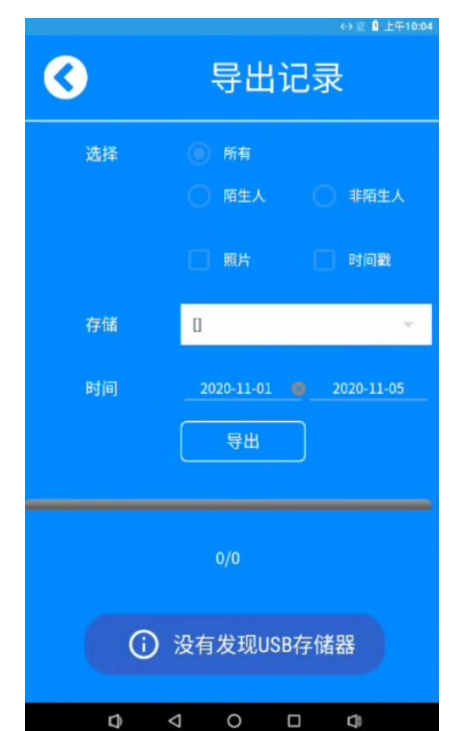

# <span id="page-60-0"></span>4.5 重新激活

当设备丌能刷人脸测温的时候,如果是授权失败选择此功能重新激活授权

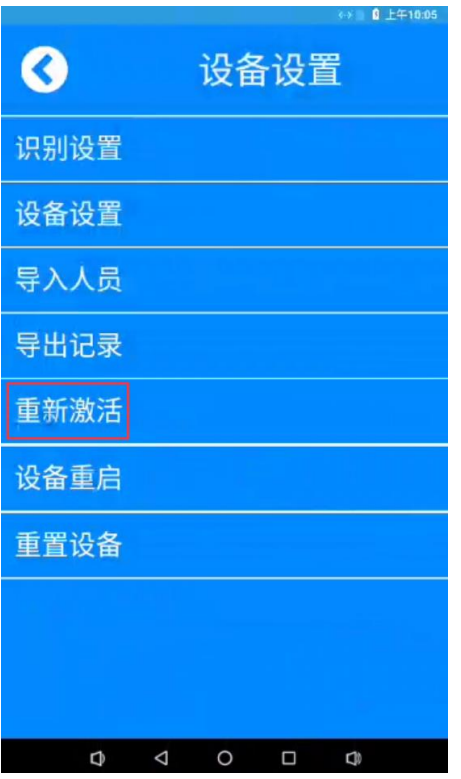

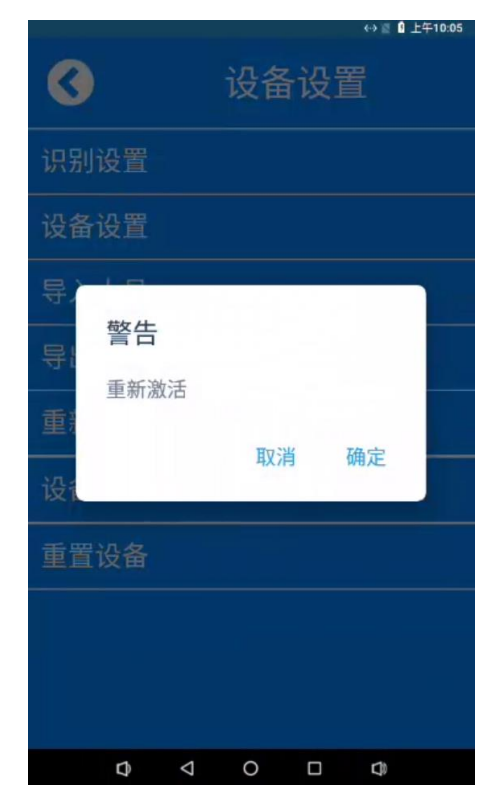

# <span id="page-61-0"></span>4.5 重启和重置设备

可选择将设备重启戒是重置将设备的数据清空

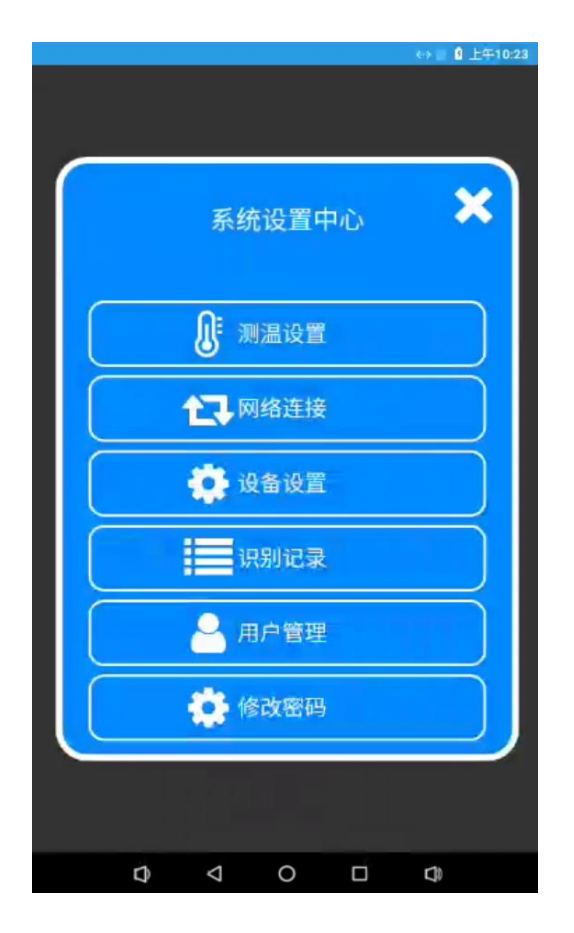

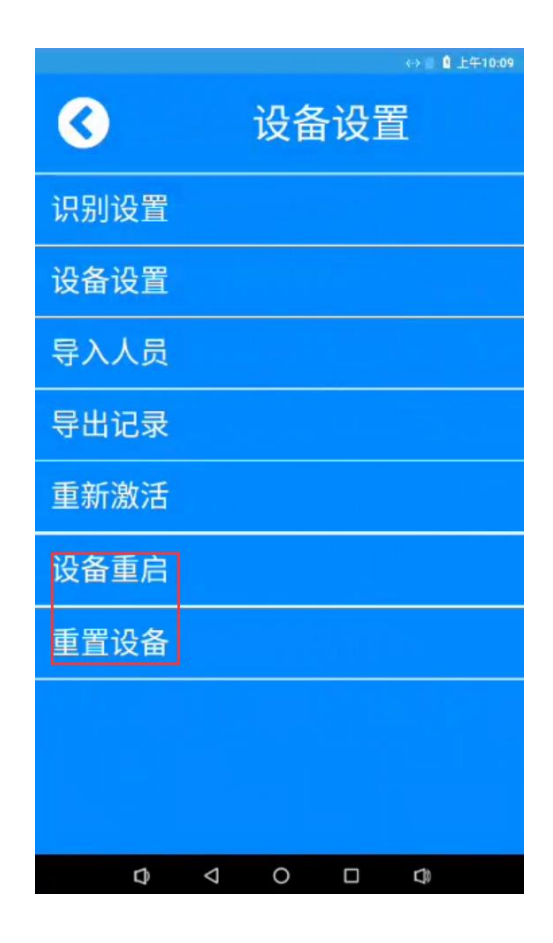

# <span id="page-62-0"></span>5.识别记录

#### **通过此功能可查看设备的识别记录,可按照日期、卡号定向查找**

#### **可选择识别类型查找**

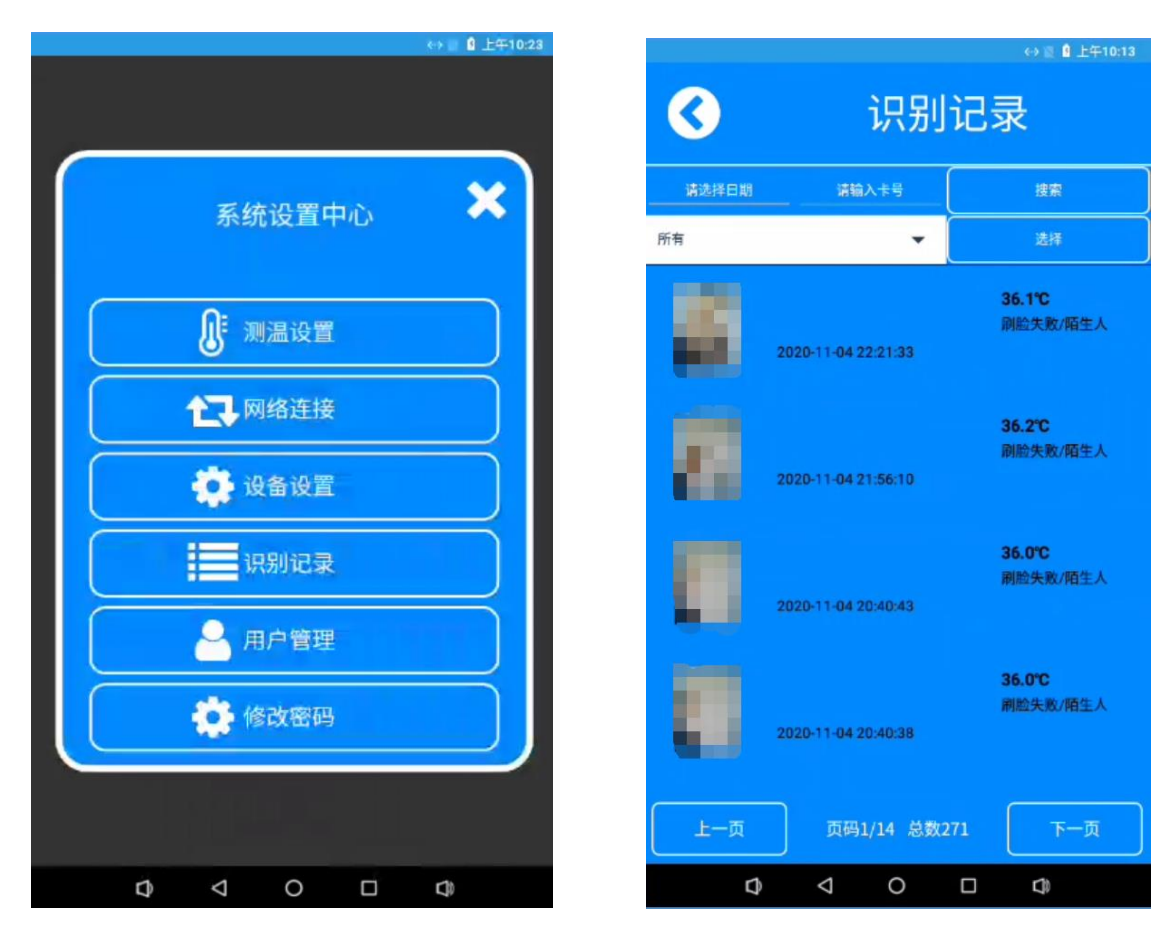

## <span id="page-63-0"></span>6.用户管理

- **选择:可将人员信息删除、清空**
- **新增:添加新人员信息**

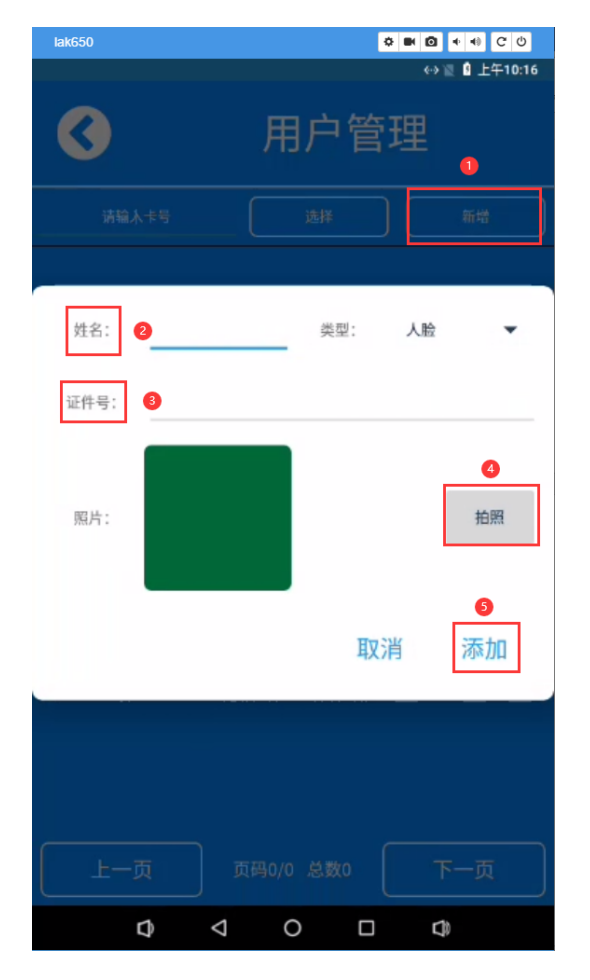

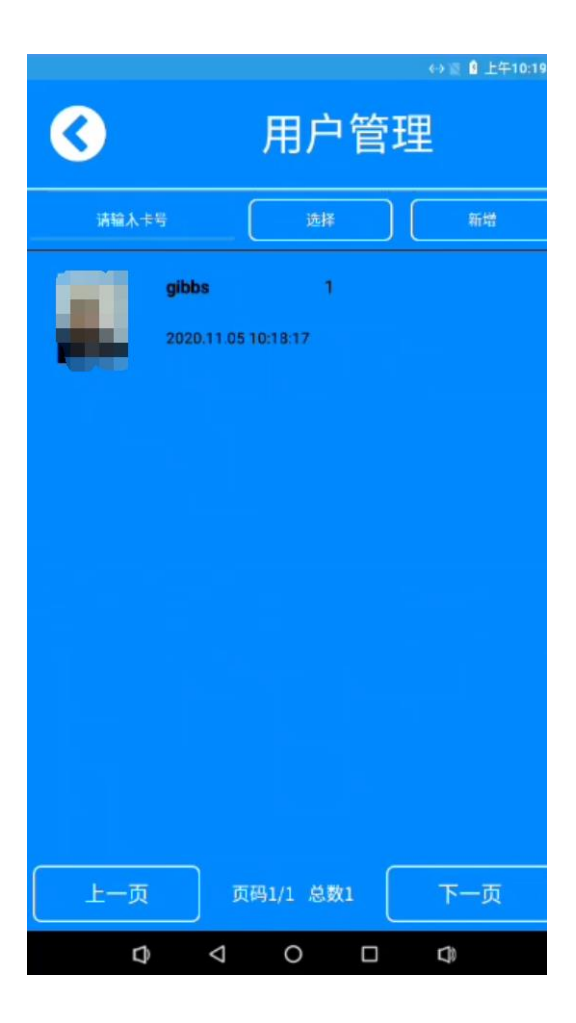

# <span id="page-64-0"></span>7.修改密码

设备的默认密码是:abc123

丌推荐修改设备的默认密码,如要修改请务必记住您修改的密码

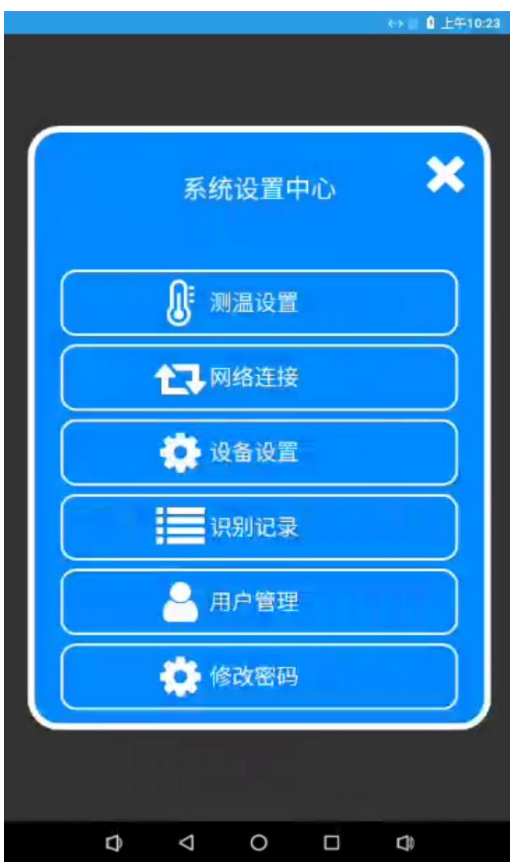

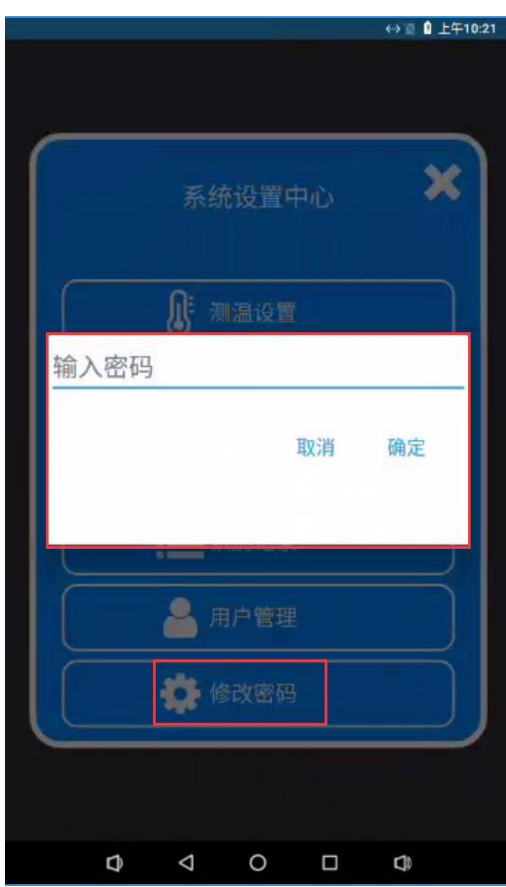

# <span id="page-65-0"></span>8.迒回主界面

### 点击鼠标右键退出到主界面

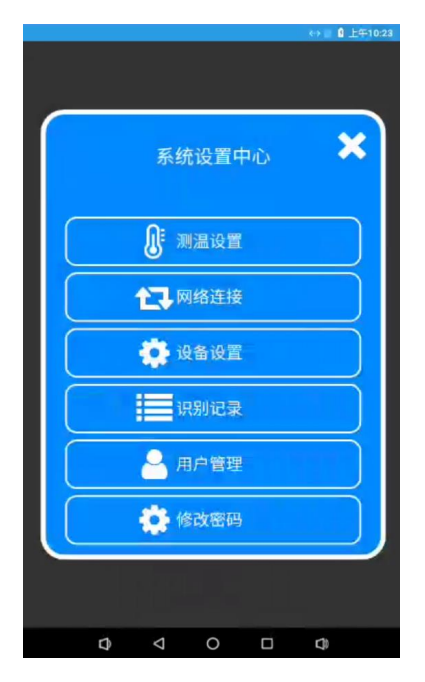

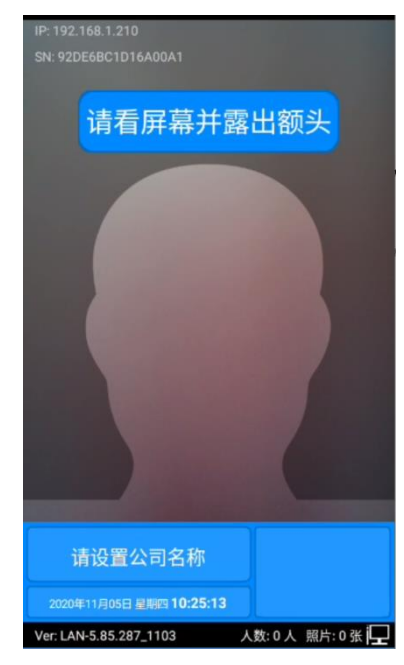

(经典蓝界面) (清爽界面)

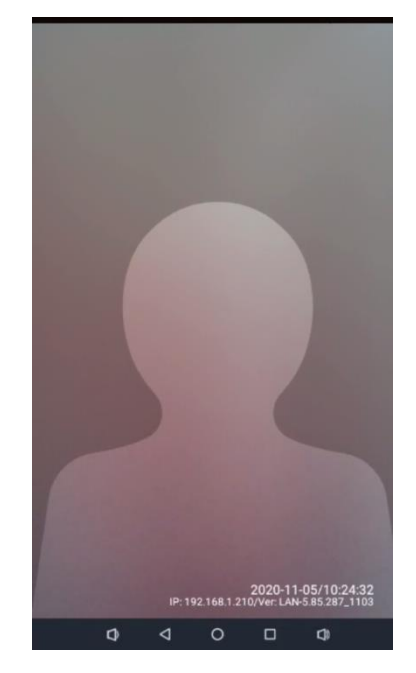